# Digital AV Broadcast System for Schools

# **User's Manual**

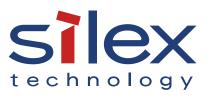

Copyright© 2022 silex technology, Inc. All rights reserved. WA106840XX

### Index

| 1. Introduction                                       | . 1 |
|-------------------------------------------------------|-----|
| 1-1. Introduction                                     | 1   |
| Disclaimers                                           | 1   |
| Trademarks                                            | 1   |
| 1-2. Safety Instructions                              | 2   |
| 1-3. Product Information and Customer Services        | 5   |
| Product Information                                   | 5   |
| Customer Support Center                               | 5   |
| 2. Product Specification                              | . 7 |
| 2-1. Features and System Structure                    | 8   |
| Features                                              | 8   |
| System Structure                                      | 9   |
| 2-2. Parts and Functions                              | 10  |
| 2-3. Product Specification                            | 15  |
| Interface                                             | 15  |
| 2-4. Usage Notes                                      | 17  |
| Copyrights for Video/Audio Content                    | 17  |
| 2-5. Setting Management Software                      | 18  |
| SX Smart Manager Pro for MV-500                       | 18  |
| Software Installation                                 | 19  |
| Obtaining License Key                                 | 19  |
| 3. Installation and Setup                             | 21  |
| 3-1. Installation and Setup Steps                     | 21  |
| 3-2. Preparation for Setup                            | 22  |
| Required Items                                        | 22  |
| Installing Setting Management Software on Your PC     | 23  |
| Connecting MV-500T/MV-500R and PC on the Same Network | 27  |
| Creating MV-500T's Configuration File                 | 28  |

| Creating MV-500R's Configuration File                   |    |
|---------------------------------------------------------|----|
| 3-3. Installation                                       |    |
| Required Items                                          |    |
| MV-500T Installation                                    |    |
| MV-500R Installation                                    | 42 |
| 3-4. Configuration File for Setup                       |    |
| 4. Multicast Real-time Streaming                        |    |
| 4-1. Video/Audio Distribution                           |    |
| 4-2. Streaming Data Priority                            | 51 |
| Knowing MV-500T's IP Address                            |    |
| Transmitter Priority Setting in MV-500R                 | 53 |
| 4-3. Data Source Change                                 |    |
| 5. Program Preset Function                              | 59 |
| 5-1. Program Making and Playing Flow                    | 60 |
| 5-2. Creating Program                                   | 61 |
| 5-3. Creating Contents                                  |    |
| Data Format                                             | 64 |
| Creating Content                                        | 65 |
| Adding and Converting Content Data                      | 67 |
| 5-4. Creating Package                                   |    |
| Creating a new package                                  |    |
| Registering a content to calendar                       |    |
| Creating Schedule Model                                 | 72 |
| Using Schedule Model                                    | 74 |
| 5-5. Transferring Program to MV-500R                    |    |
| Adding Devices to Device List                           |    |
| Transferring Data to Devices                            |    |
| 5-6. Video/Audio Playback                               |    |
| 6. Maintenance Functions                                | 83 |
| 6-1. Device Monitoring with Setting Management Software |    |

| Monitoring MV-500T/MV-500R Status                     | 84  |
|-------------------------------------------------------|-----|
| Naming MV-500T/MV-500R                                | 86  |
| Group Tag                                             |     |
| Adding MV-500T/MV-500R to Group                       | 91  |
| 6-2. Setting Change                                   | 93  |
| Required Items                                        | 93  |
| Connecting MV-500T/MV-500R and PC on the Same Network | 94  |
| Editing Configuration File                            | 95  |
| 6-3. Restart                                          | 100 |
| Using Setting Management Software                     | 100 |
| Hard Reboot                                           | 102 |
| 6-4. Factory Reset                                    | 103 |
| Using Setting Management Software                     | 103 |
| Using RESET Switch                                    | 105 |
| 6-5. Firmware Update                                  | 109 |
| Knowing Firmware Version                              | 109 |
| Downloading Firmware                                  | 110 |
| Upgrading Firmware                                    | 111 |
| 6-6. Maintenance in Web Interface                     | 113 |
| How to Access Webpage                                 | 113 |
| Status Page                                           | 115 |
| Setting Page                                          | 119 |
| Device Management Page                                | 126 |
| 6-7. Adjusting Image Position                         | 132 |
| Screen Adjustment with Setting Management Software    | 132 |
| Screen Adjustment from MV-500T Webpage                | 134 |
| A. Appendix                                           |     |
| A-1. Setting Items                                    | 135 |
| A-2. Link with Classroom Access Point                 | 146 |
| How to Connect Classroom Access Point                 | 146 |
| Display Priority                                      | 147 |

(Blank Page)

# **1.** Introduction

Thank you for purchasing MV-500T (transmitter) / MV-500R (receiver).

This manual provides information on how to configure and use MV-500T /MV-500R. Please read the **1-2. Safety Instructions** carefully before using MV-500T /MV-500R.

## 1-1. Introduction

MV-500T/MV-500R has a "multicast real-time streaming function" that transfers video/ audio from a PC or video camera to the connected display over an IP multicast, and a "program preset function" that plays a video of the storage device using MV-500R only. This document describes how to configure and use MV-500T/MV-500R to establish a digital AV broadcasting system at school.

### Disclaimers

- The unauthorized transfer or copying of the content of this manual, in whole or in part, without prior written consent is expressly prohibited by law.
- The content of this manual is subject to change without notice.
- This manual was prepared to accurately match the content of each OS, but the actual information shown on the computer monitor may differ from the content of this manual due to future OS version upgrades, modifications, and other changes.
- Although every effort was made to prepare this manual with the utmost accuracy, Silex Technology will not be held liable for any damages as a result of errors, setting examples, or other content.

### Trademarks

- AMC Manager<sup>®</sup> is a registered trademark of Silex Technology.
- Microsoft and Windows are registered trademarks of Microsoft Corporation in the United States and/or other countries.
- Other company names and product names contained in this manual are trademarks or registered trademarks of their respective companies.

# 1-2. Safety Instructions

This page provides the safety instructions for safe use of MV-500T/MV-500R.

To ensure safe and proper use, please read the following information carefully before using MV-500T/MV-500R.

### <Indication of the warning>

| Warning | "Warning" indicates the existence of a hazard that<br>could result in death or serious injury if the safety<br>instruction is not observed.           |
|---------|----------------------------------------------------------------------------------------------------|
| Caution | "Caution" indicates the existence of a hazard that<br>could result in serious injury or material damage if<br>the safety instruction is not observed. |

### <Meaning of the symbols>

| $\boldsymbol{\bigtriangleup}$ | This symbol indicates the warning and caution.<br>( Example: 🕂 "Danger of the electric shock" )                        |  |  |  |  |
|-------------------------------|----------------------------------------------------------------------------------------------------|--|--|--|--|
| $\bigcirc$                    | This symbol indicates the prohibited actions.<br>( Example: 🛞 "Disassembly is prohibited" )                            |  |  |  |  |
|                               | This symbol indicates the actions users are required to observe.<br>( Example: 💦 "Remove the AC plug from an outlet" ) |  |  |  |  |

# 🔨 Warning

| <b>₽</b> ₹ <b>5</b> | *When unplugging the power plug of the evaluation board, do not pull the cord. The cord<br>may be damaged and it may result in fire or electrical shock. Be sure to hold the plug when<br>disconnecting it.                                                                                                    |
|---------------------|----------------------------------------------------------------------------------------------------|
|                     | <ul> <li>Do not disassemble or modify the product. It may cause fire, electrical shock or malfunction.</li> <li>Do not disassemble or modify the AC adaptor that comes with the product. It may cause fire, electrical shock or malfunction.</li> </ul>                                                                                                    |
| $\bigcirc$          | <ul> <li>Do not place any objects on top of AC adaptor, and do not cover it up with anything. Also, do not use the AC adaptor on top of the heat/moisture retaining materials (carpet, sponge, cardboard, styrofoam, etc.). The accumulated heat may result in fire or malfunction.</li> <li>Do not roll up or wrap the AC cord. It may cause fire or an electrical shock.</li> <li>Do not plug or unplug the AC adaptor or any other cables with wet hands. It may cause an electrical shock or malfunction.</li> <li>Keep the cords and cables away from children. It may cause an electrical shock or serious injury.</li> <li>Do not cover up the vents on the product. The temperature inside may rise and cause fire or malfunction.</li> </ul> |
|                     | <ul> <li>Do not move the product when the AC adaptor is connected to it. The cable of AC adaptor may be damaged, and which may result in fire or electric shock.</li> <li>For use of the devices connected to the product, please follow all warnings, cautions and notices given by that manufacturer and carefully use them in a proper manner. Failure to follow these instructions may cause fire, electrical shock or malfunction.</li> <li>If a ground wire is supplied with your device to use with, connect it to the ground terminal in order to prevent an electrical shock. Do not connect the ground wire to gas pipe, water pipe, lighting rod or telephone ground wire. It may cause fire or an electrical shock.</li> </ul>            |

### 🔨 Caution

| $\bigcirc$ | <ul> <li>Do not place any objects on the cable or bend, twist, or pull it excessively.</li> <li>Do not use or store MV-500T/MV-500R under the following conditions. It may cause malfunction. <ul> <li>Locations subject to vibration or shock</li> <li>Shaky, uneven or tilted surfaces</li> <li>Locations exposed to direct sunlight</li> <li>Humid or dusty places</li> <li>Wet places (kitchen, bathroom, etc.)</li> <li>Near a heater or stove</li> <li>Locations subject to extreme changes in temperature</li> <li>Near strong electromagnetic sources (magnet, radio, wireless device, etc.)</li> </ul> </li> <li>When installing the product to a high position, make sure that the product is firmly fixed so it does not drop for weight of the cables.</li> </ul> |
|------------|----------------------------------------------------------------------------------------------------|
| 0          | <ul> <li>When removing MV-500T/MV-500R, disconnect the AC plugs of both MV-500T/MV-500R and the other devices you are using with.</li> <li>Verify all codes or cables are plugged correctly before using MV-500T/MV-500R.</li> <li>When MV-500T/MV-500R will not be used for a long time, unplug the power cables of MV-500T/MV-500R and the other devices you are using with.</li> </ul>                                                                                                    |
| 8          | When unplugging the power plug of the evaluation board, do not pull the cord. The cord may be damaged and it may result in fire or electrical shock. Be sure to hold the plug when disconnecting it.                                                                                                    |

# 1-3. Product Information and Customer Services

**Product Information** 

The services below are available from the Silex Technology's website. For details, please visit the Silex Technology's website.

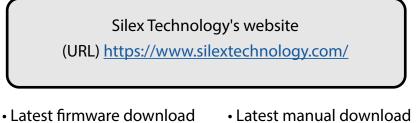

- Latest software download
- Support information (FAQ)

### **Customer Support Center**

Customer Support is available for any problems that you may encounter.

If you cannot find the relevant problem in this manual or on our website, or if the corrective procedure does not resolve the problem, please contact Silex Technology Customer Support.

| Contact Information          |                         |  |
|------------------------------|-------------------------|--|
| USA support@silexamerica.com |                         |  |
| Europe                       | support@silexeurope.com |  |

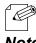

<sup>•</sup> Refer to the Silex Technology's website ( https://www.silextechnology.com/ ) for the latest FAQ and product information.

Note

(Blank Page)

# 2. Product Specification

MV-500T (Transmitter) connects to a video source such as PC or a video camera. MV-500R (Receiver) connects to a display. The MV-500T encodes video signals (images/audio) and simultaneously sends the data to MV-500R, which decodes and displays the data.

# 2-1. Features and System Structure

MV-500T/MV-500R have the following features.

### Features

[Video/Audio Control]

- Video codec: "JPEG-XR"
- Audio codec: 16-bit stereo + mono PCM (sampling rate: 32 KHz / 44.1 KHz / 48 KHz)
- Different screen resolutions (640 x 480 1920 x 1080)
- Frame rate: Max. 30 fps
- Video and audio synchronization (Lip-sync)
- microSD data: MV-500R can play video data inside a microSD memory without MV-500T.

### [Network Control]

- Multicast data distribution (data distribution to multiple MV-500Rs)
- MV-500R's clock adjustment function that gets the time information from MV-500T. With this function, multiple MV-500Rs play the content in sync.
- Wired LAN (10Base-T/100Base-TX/1000Base-T)
- MV-500T's network interface selecting function that sends the data only to the network interface to which MV-500R is being connected. The function will reduce the traffic in a network where no MV-500R has been connected.
- SX Smart Manager Pro for the remote management function. (Max. 32 units of MV-500R can be controlled via MV-500T.)

[Others]

- Device configuration on embedded web pages.
- Silex's tools: AMC Manager<sup>®</sup> E model (comprehensive wireless LAN management software, sold separately), and AMC Finder (product search utility, download for free)
- · AMC Manager® E model allows you to remotely control and monitor Silex products, change the settings and upgrade the firmware at once.

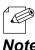

For details about AMC Manager® E Model, see Silex website.

Note

### System Structure

This is an example structure of a school digital AV broadcast system using MV-500T/MV-500R.

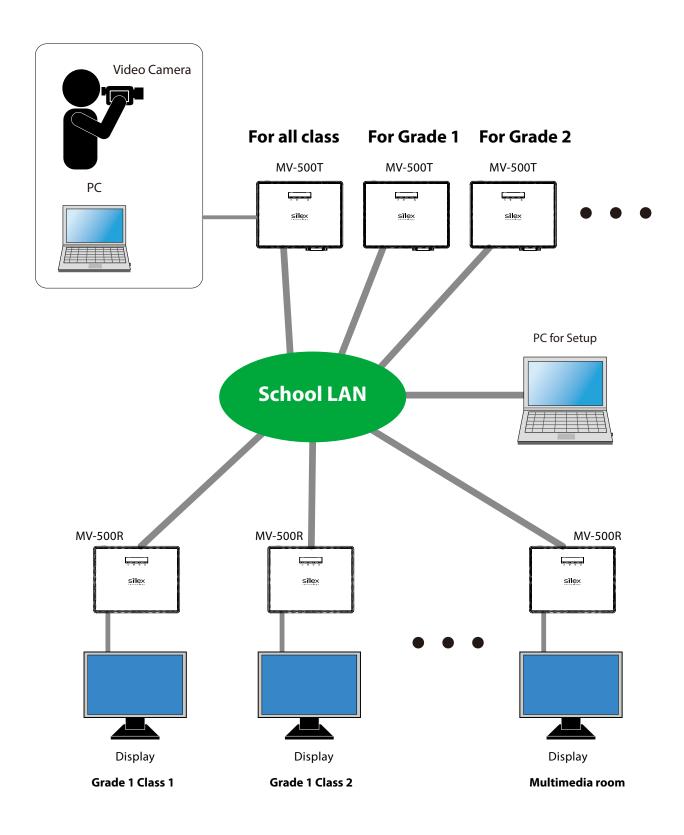

# 2-2. Parts and Functions

### MV-500T (Transmitter)

MV-500T hardware and the component functions are shown here:

(Top)

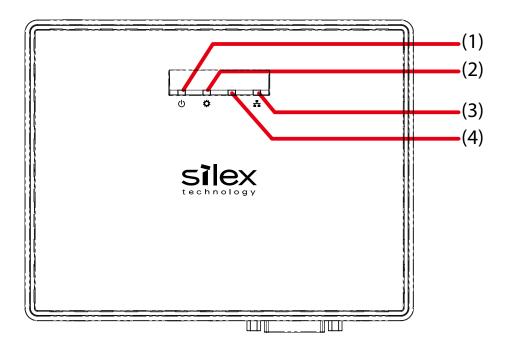

|     |                        | Description       |                                       |
|-----|------------------------|-------------------|---------------------------------------|
| (1) | PWR LED                | Green - Solid     | MV-500T is powered on.                |
|     | (Green / Orange / Red) | Red - Blinking    | The firmware is being uploaded.       |
| (2) | STAT LED               | Green - Blinking  | Video coding in progress (Tx digital) |
|     | (Green / Orange / Red) | Orange - Blinking | Video coding in progress (Tx analog)  |
|     |                        | Red - Solid       | Resolution error                      |
| (3) | LAN LED                | Green - Solid     | Gigabit Link                          |
|     | (Green / Orange)       | Orange - Solid    | 10/100Base Link                       |
|     |                        | Off               | No link                               |
| (4) | LED                    | Not used          |                                       |

### (Front Panel)

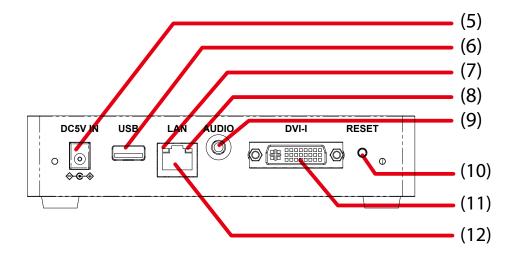

|      |                           | Description                                        |                                                                  |  |
|------|---------------------------|----------------------------------------------------|------------------------------------------------------------------|--|
| (5)  | Power Connector           | Connects to the                                    | Connects to the AC adapter.                                      |  |
| (6)  | USB Port                  | Not used.                                          |                                                                  |  |
| (7)  | Status LED (Yellow)       | Solid on                                           | Receiving packets (The LED turns on for 0.5 seconds every time a |  |
|      |                           |                                                    | packet arrives.)                                                 |  |
|      |                           | Off                                                | Not receiving packets                                            |  |
| (8)  | Link LED (Green / Orange) | Green - Solid Gigabit Link                         |                                                                  |  |
|      |                           | Orange - Solid                                     | 10/100Base Link                                                  |  |
| (9)  | Audio Output Jack         | Connects to an audio cable (audio output plug).    |                                                                  |  |
| (10) | RESET Switch              | Resets MV-500T to the factory default settings.    |                                                                  |  |
|      |                           | (For more details, see <b>6-4. Factory Reset</b> ) |                                                                  |  |
| (11) | DVI-I Connector           | Connects to a DVI cable.                           |                                                                  |  |
| (12) | Network Port              | Connects to a network cable.                       |                                                                  |  |

### (Back Panel)

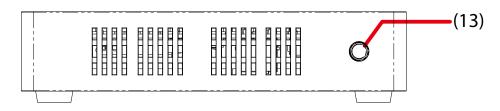

|      |             | Description |  |
|------|-------------|-------------|--|
| (13) | Push Switch | Not used.   |  |

### MV-500R (Receiver)

MV-500R hardware and the component functions are shown here:

### (Top)

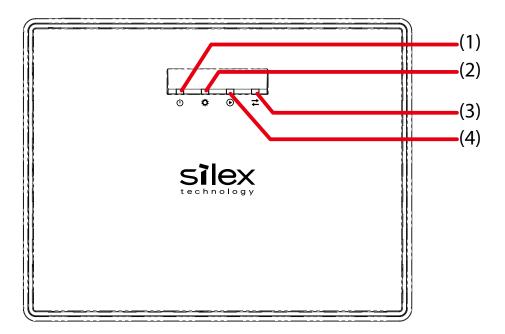

|                                    |                                         | Description           |                                                                                                    |
|------------------------------------|-----------------------------------------|-----------------------|----------------------------------------------------------------------------------------------------|
| (1)                                | Power LED                               | Orange - Solid        | MV-500R is powered on.                                                                                              |
|                                    | (Green / Orange / Red)                  | Red - Blinking        | MV-500R is restarting.                                                                                              |
|                                    |                                         | Red - Solid           | The firmware is being uploaded.                                                                                     |
| (2)                                | Status LED                              | Green -Blinking       | The bulletin board function is being effective.                                                                     |
|                                    | (Green / Orange / Red)                  | Orange - Blinking     | Booting in process                                                                                                  |
| (3) Device LED Shows the status of |                                         | Shows the status of a | a device connecting to the "Classroom AP" HDMI port.                                                                |
|                                    | (Green / Orange / Red)                  | Green - Solid         | MV-500R allows access from the connected device.                                                                    |
|                                    |                                         | Orange - Solid        | The connected device has been authenticated.                                                                        |
|                                    |                                         | Red - Solid           | MV-500R does not allow access from the connected device.                                                            |
|                                    |                                         | Off                   | Nothing is connected.                                                                                               |
| (4)                                | Play Mode LED<br>(Green / Orange / Red) | Green - Blinking      | MV-500R is not playing anything or is playing the video data of a device connected to the "Classroom AP" HDMI port. |
|                                    |                                         | Orange - Blinking     | MV-500R is playing a preset program. (The program preset function is working.)                                      |
|                                    |                                         | Red - Blinking        | MV-500R is playing streaming content. (The multicast real-time streaming is working).                               |

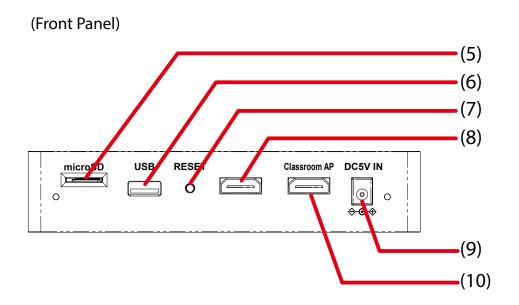

|      |                 | Description                                                                |
|------|-----------------|----------------------------------------------------------------------------|
| (5)  | microSD Slot    | Saves the content data to a microSD card that you inserted.                |
| (6)  | USB Port        | Not used.                                                                  |
| (7)  | RESET Switch    | Resets MV-500R to the factory default settings.                            |
|      |                 | (For more details, see <b>6-4. Factory Reset</b> )                         |
| (8)  | HDMI Connector  | Connects to an HDMI cable.                                                 |
| (9)  | Power Connector | Connects to the AC adapter.                                                |
| (10) | HDMI Connector  | Connects to an HDMI cable. This port is for a classroom access point (AP). |

### (Back Panel)

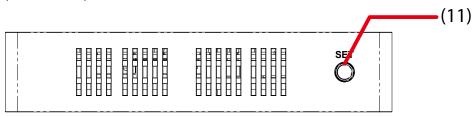

|      |             | Description                                                                |
|------|-------------|----------------------------------------------------------------------------|
| (11) | Push Switch | Switches transmitters that are executing the multicast real-time streaming |
|      |             | function. This function is enabled only when Node List Method is set to    |
|      |             | Dynamic. The Static option disables this function and MV-500R cannot       |
|      |             | switch transmitters.                                                       |

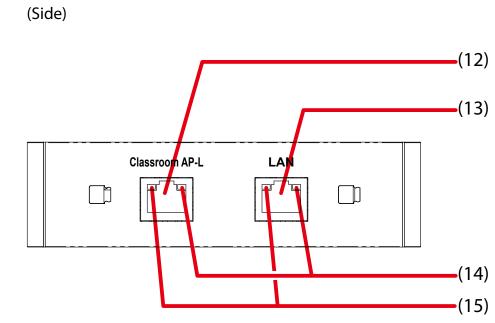

|      |                     | Description                |                                                                   |  |  |  |  |  |
|------|---------------------|----------------------------|-------------------------------------------------------------------|--|--|--|--|--|
| (12) | Network Port        | •                          | Connects to a network cable.                                      |  |  |  |  |  |
|      |                     | This port is for a d       | This port is for a classroom AP.                                  |  |  |  |  |  |
| (13) | Network Port        | Connects to a ne           | Connects to a network cable.                                      |  |  |  |  |  |
| (14) | Link LED            | Green - Solid Gigabit Link |                                                                   |  |  |  |  |  |
|      | (Green / Orange)    | Orange - Solid             | 10/100Base Link                                                   |  |  |  |  |  |
| (15) | Status LED (Yellow) | On                         | Receiving packets. (The LED turns on for 0.5 seconds every time a |  |  |  |  |  |
|      |                     | packet arrives.)           |                                                                   |  |  |  |  |  |
|      |                     | Off                        | Off Not receiving a packet.                                       |  |  |  |  |  |

# 2-3. Product Specification

### Interface

### MV-500T (Transmitter)

| Interface   | Video     | DVI-I x 1                                       |                   |                      |                   |  |  |  |
|-------------|-----------|-------------------------------------------------|-------------------|----------------------|-------------------|--|--|--|
|             |           | (Use a conversion cable for analog RGB In/Out)  |                   |                      |                   |  |  |  |
|             | Audio     | 3.5 Stereo Mini Jack x 1                        |                   |                      |                   |  |  |  |
|             | Ethernet  | 10BASE-T/100BASE-TX/1000BASE-T Auto-negotiation |                   |                      |                   |  |  |  |
|             | USB       | USB2.0 x1                                       |                   |                      |                   |  |  |  |
| Video In/Ou | t Support | Screen resolution auto-detect                   |                   |                      |                   |  |  |  |
|             |           |                                                 | District          | Analog               |                   |  |  |  |
|             |           | Supported                                       | Digital           | (*See Note)          |                   |  |  |  |
|             |           | VGA(640x480)                                    | Yes               | Yes                  |                   |  |  |  |
|             |           | 480p(720x480)                                   | Yes               | Yes                  |                   |  |  |  |
|             |           | SVGA(800x600)                                   | Yes               | Yes                  | l                 |  |  |  |
|             |           | XGA(1024x768)                                   | Yes               | Yes                  |                   |  |  |  |
|             |           | 720p(1280x720)                                  | Yes               | No                   |                   |  |  |  |
|             |           | WXGA(1280x768)                                  | Yes               | No                   |                   |  |  |  |
|             |           | WXGA(1280x800)                                  | Yes               | No                   |                   |  |  |  |
|             |           | SXGA(1280x1024)                                 | Yes               | No                   |                   |  |  |  |
|             |           | FWXGA(1360x768)                                 | Yes               | No                   |                   |  |  |  |
|             |           | WSXGA(1600x1024)                                | Yes               | No                   |                   |  |  |  |
|             |           | Full-HD(1920x1080)                              | Yes               | No                   |                   |  |  |  |
|             |           | (*Note) Use a 15-pin D-sub to DVI-I             | conversion adapte | r or cable for the a | nalog connection. |  |  |  |

### MV-500R (Receiver)

| Interface   | Video/Audio | HDMI in, HDMI out             | VII in, HDMI out         |  |  |
|-------------|-------------|-------------------------------|--------------------------|--|--|
|             | Ethernet    | 10BASE-T/100BASE-TX/1000BASI  | E-T Auto-negotiation x 2 |  |  |
|             | USB         | USB2.0 x1                     |                          |  |  |
|             | microSD     | microSD, microSDHC            |                          |  |  |
| Video Outpu | it Support  | Screen resolution auto-detect |                          |  |  |
|             |             | Supported                     | Digital                  |  |  |
|             |             | VGA(640x480)                  | Yes                      |  |  |
|             |             | 480p(720x480)                 | Yes                      |  |  |
|             |             | SVGA(800x600)                 | Yes                      |  |  |
|             |             | XGA(1024x768)                 | Yes                      |  |  |
|             |             | 720p(1280x720)                | Yes                      |  |  |
|             |             | WXGA(1280x768)                | Yes                      |  |  |
|             |             | SXGA(1280x1024)               | Yes                      |  |  |
|             |             | FWXGA(1360x768)               | Yes                      |  |  |
|             |             | WSXGA(1600x1024)              | Yes                      |  |  |
|             |             | Full-HD(1920x1080)            | Yes                      |  |  |

### Video

| Interface  | DVI-I                                                       |
|------------|-------------------------------------------------------------|
|            | Analog : RGB                                                |
|            | Digital : DV/HDMI(HDCP is not supported for video content.) |
| Codec      | JPEG-XR                                                     |
| Resolution | VGA(640 x 480) - Full-HD(1920 x 1080) Auto-detect           |
| Frame Rate | 30 fps -1 fps                                               |
| Setting    | Image position adjustment                                   |

### Audio

| Interface     | 3.5 Stereo Mini Jack     |
|---------------|--------------------------|
| Codec         | PCM 16-bit Stereo/Mono   |
| Sampling Rate | 32 KHz, 44.1 KHz, 48 KHz |

#### USB

| Standard                  | USB 2.0 Hi-Speed (USB 3.0 Super Speed operates in the compatibility mode.) |
|---------------------------|----------------------------------------------------------------------------|
| Memory                    | Max. 32 GB                                                                 |
| File System               | FAT, FAT32                                                                 |
| Partition                 | 1 partition only                                                           |
| Device Insertion/Removal  | Prohibited                                                                 |
| without shutting down the |                                                                            |
| product                   |                                                                            |

Note: MV-500T/MV-500R do not use USB.

### microSD

| Supported Media           | microSD, microSDHC                        |
|---------------------------|-------------------------------------------|
| Memory                    | microSD: Max. 2 GB, microSDHC: Max. 32 GB |
| File System               | FAT, FAT32                                |
| Partition                 | 1 partition only                          |
| Device Insertion/Removal  | Prohibited                                |
| without shutting down the |                                           |
| product                   |                                           |

# 2-4. Usage Notes

### Copyrights for Video/Audio Content

You need to obtain consent from a copyright owner to distribute the owner's creative material using MV-500T/MV-500R. Using a copyright work (content) without the appropriate permission will infringe the law.

## 2-5. Setting Management Software

### SX Smart Manager Pro for MV-500

**SX Smart Manager Pro for MV-500** (hereafter referred to as the setting management software) allows the user to remotely monitor the status of devices in an IP network, set up MV-500T/MV-500R, and manage the digital AV broadcast system for schools.

This user guide explains how to create a configuration file for the initial setup of MV-500T/ MV-500R using the setting management software.

| 🍯 SX Sma                | art Manager      | Pro              |                 |              |                |                     |                  | - 0              | ×          |
|-------------------------|------------------|------------------|-----------------|--------------|----------------|---------------------|------------------|------------------|------------|
| <u>F</u> ile <u>E</u> d | lit <u>V</u> iew | <u>Operation</u> | Log Option      | <u>H</u> elp |                |                     |                  |                  |            |
| 🗉 🧐 (                   | ે 🛯 🔾            | iick Filter:     |                 | ÷¢           |                |                     |                  |                  |            |
| itandard (              | Custom           | Model            | Host Nam        | e IP Ad      | ldress N       | IAC Address         | Group            | Status           |            |
| 🔁 All Node              | es (9)           | R MV-500F        | R RX00113       | 3 192.1      | 168.1.4 8      | 4:25:3F:00:11:33    | 3F001133         | 😳 Online         |            |
| 🔁 Groups                |                  | R MV-500F        | R RX00113       | 4 192.1      | 168.1.5 8      | 4:25:3F:00:11:34    | 3F001134         | Online           |            |
|                         | A7CA4 (7)        | R MV-500F        | R RX00113       | 5 192.1      | 168.1.6 8      | 4:25:3F:00:11:35    | 3F001135         | Online           |            |
| Models                  |                  | R MV-500F        | R RX00113       | 6 192.1      | 168.1.7 8      | 4:25:3F:00:11:36    | 3F001136         | Online           |            |
| _                       | -500T (3)        | R MV-500F        | R RX00113       | 7. 192.1     | 168.1.8 8      | 4:25:3F:00:11:37    | 3F001137         | Online           |            |
| <b>R</b> MV-            | -500R (6)        | R MV-500F        | R RX00113       | B 192.1      | 168.1.9 8      | 4:25:3F:00:11:38    | 3F001138         | Online           |            |
|                         |                  | T MV-500         | TX00112         | 2 192.1      | 168.1.1 8      | 4:25:3F:00:11:22    | 3F001122         | 🕗 No Vid         | leo Signal |
|                         |                  | T MV-500         | TX00112         | 3 192.1      | 168.1.2 8      | 4:25:3F:00:11:23    | 3F001123         | \rm 🕓 No Vid     | eo Signal  |
|                         |                  | T MV-500         | TX001124        | 4 192.1      | 168.1.3 8      | 4:25:3F:00:11:24    | 3F001124         | \rm 🕓 No Vid     | eo Signal  |
|                         |                  |                  |                 |              |                |                     |                  |                  |            |
|                         |                  |                  |                 |              |                |                     |                  |                  |            |
|                         |                  | <                |                 |              |                |                     |                  |                  |            |
| evel                    | Time             | м                | AC Address      | Alias / Host | Message        |                     |                  |                  | Code       |
| i) Infor                | 1/7/2022 9:      | 50:47 AM 84      | :25:3F:00:11:36 | RX001136     | Sending confi  | guration data reque | st is in process |                  | 2061       |
| i) Infor                | 1/7/2022 9:      | 50:47 AM 84      | :25:3F:00:11:37 | RX001137     | Restarting req | uest is in process  |                  |                  | 2081       |
| i) Infor                | 1/7/2022 9:      | 50:47 AM 84      | :25:3F:00:11:38 | RX001138     | Restarting req | uest is in process  |                  |                  | 2081       |
|                         |                  |                  |                 |              |                |                     |                  |                  |            |
| _                       |                  |                  |                 |              |                |                     |                  |                  | >          |
|                         | eue              |                  |                 |              |                |                     | 1                |                  |            |
| elected: M              | IV-500T IP A     | ddress: 192.16   | 8.1.1           |              |                | Tot                 | al: 2 nodes 🛛 🖌  | All Nodes Auto S | croll On   |

#### SX Smart Manager Pro for MV-500's Main Window

| Supported OS | Windows 10    | (32-bit/64-bit)               |
|--------------|---------------|-------------------------------|
|              | Windows 8     | (32-bit/64-bit)               |
|              | Windows 7     | (SP1 or later, 32-bit/64-bit) |
|              | Windows Vista | (SP2 or later, 32-bit/64-bit) |
|              | Windows XP    | (SP3 or later, 32-bit only)   |

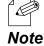

• Place the setup PC on the same LAN environment as MV-500T/MV-500R's. The setting management software has to communicate with them to obtain the setup information if you want to create or update their configuration files.

### Software Installation

The setting management software is included in CD-ROM "**SX Smart Manager Pro for MV-500 CD**" that comes with MV-500T (Transmitter).

### **Obtaining License Key**

You must obtain User ID and License key of the setting management software. Please contact us. For the contact information, refer to **1-3. Product Information and Customer Services - Customer Support Center**.

• It will take you a few days to receive the user ID and license key after your request is sent.

(Blank Page)

# **3.** Installation and Setup

This section guides you through the installation and setup of MV-500T/MV-500R as a digital AV broadcast system for schools. Prepare configuration files in advance.

You only need to import the files into MV-500T/MV-500R at the use location to complete the setup.

# 3-1. Installation and Setup Steps

Here is the installation and setup steps to use MV-500T/MV-500R as a digital AV broadcast system for schools.

- 1. Create configuration files for MV-500T/MV-500R.
- 2. Install MV-500T/MV-500R in a school where you want to set up a digital AV broadcast system.
- 3. Change MV-500T/MV-500R's settings using the configuration files you created.

# 3-2. Preparation for Setup

Create a configuration file for MV-500T/MV-500R.

### **Required Items**

Use the setting management software to create configuration files for MV-500T/MV-500R. Get one unit each of MV-500T and MV-500R, which you will use as information sources when you create configuration files with the setting management software.

| MV-500T (Transmitter)       | Prepare one transmitter.                                                          |  |  |  |  |
|-----------------------------|-----------------------------------------------------------------------------------|--|--|--|--|
| MV-500R (Receiver)          | Prepare one receiver.                                                             |  |  |  |  |
| Setting management software | Prepare SX Smart Manager Pro for MV-500 CD that came with MV-500T (Transmitter).  |  |  |  |  |
|                             | [Supported OS]                                                                    |  |  |  |  |
|                             | Windows 10 (32-bit / 64-bit)                                                      |  |  |  |  |
|                             | Windows 8 (32-bit/64-bit)                                                         |  |  |  |  |
|                             | Windows 7 (SP1 or later, 32-bit / 64-bit)                                         |  |  |  |  |
|                             | <ul> <li>Windows Vista (SP2 or later, 32-bit / 64-bit)</li> </ul>                 |  |  |  |  |
|                             | Windows XP (SP3 or later, 32-bit only)                                            |  |  |  |  |
| Software license key        | Prepare the license key of the setting management software.                       |  |  |  |  |
| PC for configuration        | Prepare a PC that has a wired LAN port to set up MV-500T/MV-500R.                 |  |  |  |  |
| Network cable               | Prepare network cables (Category 5e or greater) to connect PC and MV-500T/MV-500R |  |  |  |  |
|                             | for the setup.                                                                    |  |  |  |  |
|                             | - Since MV-500T/MV-500R support Auto MDI/MDI-X, you can use either the straight-  |  |  |  |  |
|                             | through or the crossover network cables.                                          |  |  |  |  |
|                             | - You can use an Ethernet hub or directly connect MV-500T/MV-500R to the PC.      |  |  |  |  |
| Ethernet hub                | Use an Ethernet hub to connect MV-500T/MV-500R and the PC. It is not needed when  |  |  |  |  |
|                             | you use your existing network environment.                                        |  |  |  |  |

### Installing Setting Management Software on Your PC

Install the setting management software on a PC for creating configuration files (hereafter referred to as the setup PC or simply the PC).

1. Insert CD-ROM SX Smart Manager Pro for MV-500 into the setup PC and execute SxSmartManager\_XXX.msi.

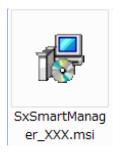

2. The welcome window appears. Click **Next**.

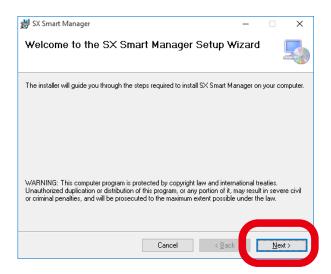

**3.** The software license agreement window appears.

Read the license agreement, check **I Agree** if accept it, and click **Next**.

| License Agreement Please take a moment to read the license agreement now. If you accept the terms below, click " Agree", then "Next". Otherwise click "Cancel".  SX Smart Manager Software License Agreement PLEASE READ THIS AGREEMENT CAREFULLY BEFORE USING THE SOFTWARE.  This SX Smart Manager reasonse greement ("Agreement") is a |   |
|----------------------------------------------------------------------------------------------------|---|
| Agree", then "Next". Otherwise click "Cancel".<br>SX Smart Manager<br>Software License Agreement<br>PLEASE READ THIS AGREEMENT CAREFULLY BEFORE USING THE<br>SOFTWARE.<br>This SX Smart Manager Common Decement ("Agreement") is a                                                                                                    |   |
| Software License Agreement<br>PLEASE READ THIS AGREEMENT CAREFULLY BEFORE USING THE<br>SOFTWARE.<br>This SX Smart Manager ("Agreement ("Agreement") is a                                                                                                    |   |
| SOFTWARE.<br>This SX Smart Manager ("Agreement ("Agreement") is a                                                                                                    | ^ |
|                                                                                                    |   |
|                                                                                                    | ~ |
| OIDo Not Agree                                                                                                    |   |
| Cancer < Back Next >                                                                                                    |   |
|                                                                                                    |   |

**4.** The installation path will be confirmed. Click **Next**.

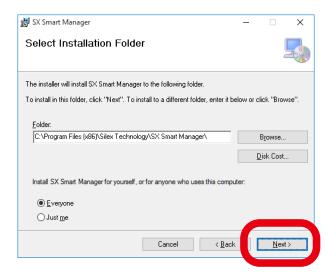

**5.** The confirmation dialog appears. Click **Next**.

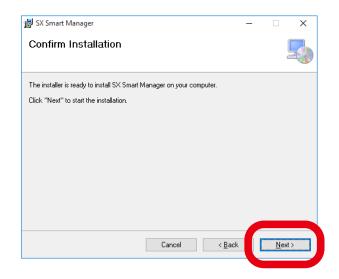

**6.** You will ask to enter the license.

Enter your SX Smart Manager User Name and License Key, and click OK.

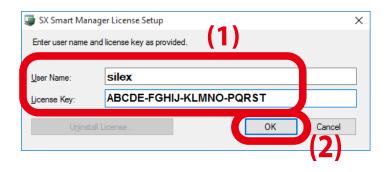

**7.** The confirmation dialog will appear after the license key is verified. Click **OK**.

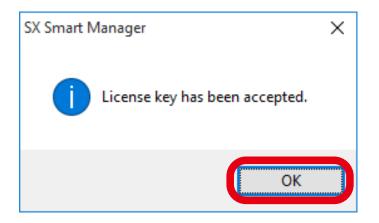

**8.** The installation complete window will appear. Click **Close**.

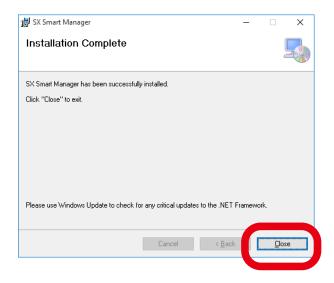

### Connecting MV-500T/MV-500R and PC on the Same Network

Use an Ethernet hub to connect MV-500T and MV-500R with the setup PC on the same LAN. Connect them with network cables, and plug the AC adapters of MV-500T/MV-500R into power outlets. Since these MV-500T/MV-500R are for obtaining the setting information, they do not require a display unit or a video source to be connected.

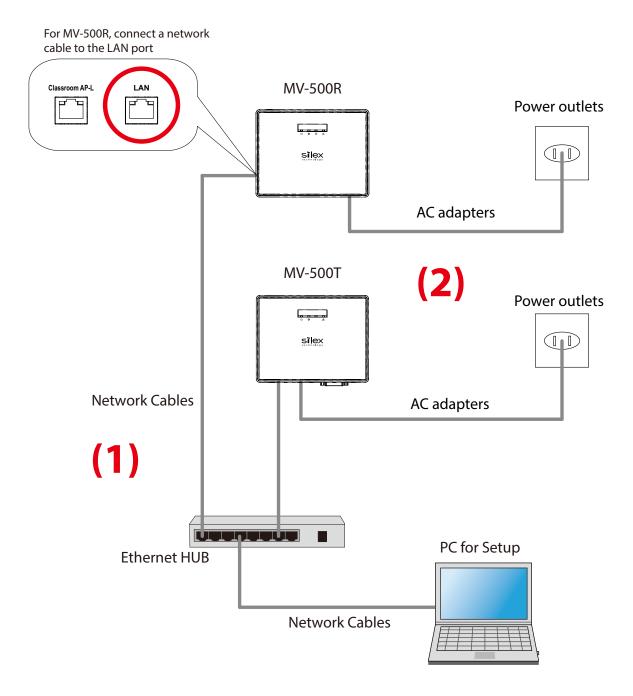

• When a static IP address is assigned to the PC, temporarily enable **Obtain an IP address automatically** on the PC.

### Creating MV-500T's Configuration File

Use the setting management software to create configuration files for MV-500T.

**1.** Choose **SX Smart Manager** from the start menu of the setup PC.

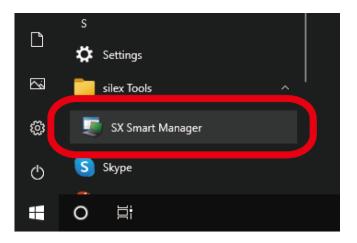

**2.** The setting management software starts.

The node list shows MV-500T/MV-500R connected on the same network.

| -                                                           | nart Ma                 | anager l                         | Pro                              |                                          |                            |                             |                    |                                      |                            |                       |          |    | -      |                   | ×                        |
|-------------------------------------------------------------|-------------------------|----------------------------------|----------------------------------|------------------------------------------|----------------------------|-----------------------------|--------------------|--------------------------------------|----------------------------|-----------------------|----------|----|--------|-------------------|--------------------------|
| <u>F</u> ile <u>E</u>                                       | dit <u>V</u>            | <u>/</u> iew                     | Operation                        | <u>L</u> og                              | Ogtion                     | <u>H</u> elp                |                    |                                      |                            |                       |          |    |        |                   |                          |
| 🗉 🗞                                                         | <u>с</u> е              | Qu                               | riter                            |                                          | _                          | 4Q#                         |                    |                                      |                            |                       |          |    |        |                   |                          |
| Standard                                                    | Custom                  | n                                | Model                            |                                          | Host Nam                   | e                           | IP Addr            | ess                                  | MAC Add                    | ress                  | Group    |    | Statu  | IS                |                          |
| 🚞 All No                                                    | des (2)                 |                                  | R MV-5                           | DOR                                      | RX00113                    | 3                           | 192.16             | 8.1.4                                | 84:25:3F                   | :00:11:33             | 3F001133 |    | ်္လာဂ  | nline             |                          |
| 🚞 Group<br>🔯 92                                             |                         | 4 (2)                            | T MV-5                           | ООТ                                      | TX00112                    | 2                           | 192.16             | 8.1.1                                | 84:25:3F                   | :00:11:22             | 3F001122 |    | \rm No | o Video           | anal I                   |
| <b>R</b> M\                                                 | /-500R                  | (1)                              |                                  |                                          |                            |                             |                    |                                      |                            |                       |          |    |        |                   |                          |
|                                                             |                         |                                  |                                  |                                          |                            |                             |                    |                                      |                            |                       |          |    |        |                   |                          |
|                                                             |                         |                                  | ٢                                |                                          |                            |                             |                    |                                      |                            |                       |          |    |        |                   |                          |
| Level                                                       | Time                    |                                  | <                                | MAC Addr                                 | ress                       | Alias / Ho                  | ost 1              | Nessage                              |                            |                       |          |    |        | Cod               |                          |
| _                                                           |                         |                                  | <<br>10:44 PM                    | (Internal E                              | vent)                      | DESKTO                      | P S                | X Smart N                            | lanager Pro                |                       | tarted.  |    |        | 100               | le ^                     |
| i Infor                                                     | 1/6/2                   | 2022 2:4                         |                                  |                                          | vent)                      |                             | P S                | X Smart N                            | lanager Pro<br>search is s |                       | tarted.  |    |        |                   | le ^                     |
| i Infor<br>i Infor<br>i Infor                               | 1/6/2<br>1/6/2<br>1/6/2 | 2022 2:4<br>2022 2:4<br>2022 2:4 | 10:44 PM<br>10:46 PM<br>10:46 PM | (Internal E                              | vent)<br>vent)             | DESKTO                      | P S<br>P L<br>13 S | X Smart M<br>ocal node<br>Sending co | search is s                | tarted.<br>data reque | tarted.  | 15 |        | 100<br>101<br>206 | le ^<br>1<br>1<br>1      |
| i Infor<br>i Infor<br>i Infor                               | 1/6/2<br>1/6/2<br>1/6/2 | 2022 2:4<br>2022 2:4<br>2022 2:4 | 10:44 PM<br>10:46 PM             | (Internal E<br>(Internal E               | vent)<br>vent)<br>)0:11:33 | DESKTO<br>DESKTO<br>RX00113 | P S<br>P L<br>13 S | X Smart M<br>ocal node<br>Sending co | search is s                | tarted.<br>data reque |          | ĩS |        | 100<br>101        | le '<br>1<br>1           |
| Level<br>() Infor<br>() Infor<br>() Infor<br>() Infor<br>() | 1/6/2<br>1/6/2<br>1/6/2 | 2022 2:4<br>2022 2:4<br>2022 2:4 | 10:44 PM<br>10:46 PM<br>10:46 PM | (Internal E<br>(Internal E<br>84:25:3F:( | vent)<br>vent)<br>)0:11:33 | DESKTO<br>DESKTO<br>RX00113 | P S<br>P L<br>13 S | X Smart M<br>ocal node<br>Sending co | search is s                | tarted.<br>data reque |          | 15 |        | 100<br>101<br>206 | le ^<br>1<br>1<br>1      |
| (i) Infor<br>(i) Infor<br>(i) Infor<br>(i) Infor            | 1/6/2<br>1/6/2<br>1/6/2 | 2022 2:4<br>2022 2:4<br>2022 2:4 | 10:44 PM<br>10:46 PM<br>10:46 PM | (Internal E<br>(Internal E<br>84:25:3F:( | vent)<br>vent)<br>)0:11:33 | DESKTO<br>DESKTO<br>RX00113 | P S<br>P L<br>13 S | X Smart M<br>ocal node<br>Sending co | search is s                | tarted.<br>data reque |          | \$ |        | 100<br>101<br>206 | le 1<br>1<br>1<br>1<br>1 |

**3.** Create a configuration file for MV-500T that you will set up. Click MV-500T in the node list, right click and select Edit Configuration.

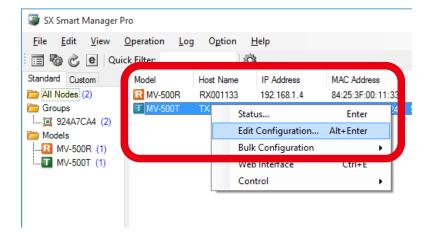

You can see Edit Configuration in a different way, select MV-500T in the node list, and click Operation -Edit Configuration on the menu bar. Note

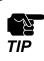

K

As you try to access MV-500T/MV-500R's setting webpage or maintenance page, the login page appears. Enter root as the user name and your MV-500T/MV-500R's root password. (Note that no password is set as factory default.)

**4.** The MV-500T's configuration window appears.

Selecting a category on the left shows the configuration items on the right.

|                                                                              | 25:3F:00:11:22 Configuration - SX Smart                                                                                                    | Managar                                                                                         |                                             |                           |
|------------------------------------------------------------------------------|----------------------------------------------------------------------------------------------------|-------------------------------------------------------------------------------------------------|---------------------------------------------|---------------------------|
| -                                                                            | -                                                                                                    | manager                                                                                         |                                             | - ^                       |
| Template File Basic Advanced Device Network Video Video2 Audio Node Edra (2) | Check Mark View          Device         Host Name         Password         Video         Digital/Analog         Video Mode Table         CP/IP         DHCP         IP Address | TX001122 <ul> <li>Digital</li> <li>Movie30</li> </ul> <ul> <li>Enable</li> <li>0.0.0</li> </ul> | <ul> <li>Analog</li> <li>Disable</li> </ul> |                           |
| Actions after Uple                                                           | pading Configuration<br>oode                                                                                                    | ОК                                                                                              | Cancel                                      | Apply<br>ed Items: 0 / 38 |

**5.** Tick the items that you want to configure, and enter the values.

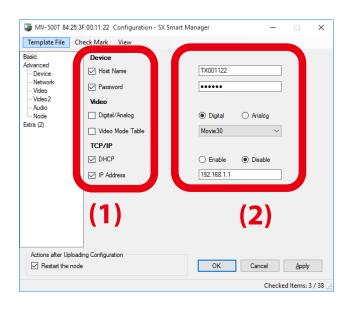

• Do not click **OK** or **Apply**. If you do so, the selected MV-500T will save these values to its memory. **TIP** 

- Note
- For details about the setting values, see A-1. Setting Items.
- The factory default settings have already included the host name of MV-500T/MV-500R. It is a character string using the last 6 digits of the MAC address. You can use the default host name. If you change it, make sure that the new name is unique and not used by other network devices.
- Digital/Analog and Video Mode Table are the video settings.

Change **Digital/Analog** based on input signals from the video source.

Change **Video Mode Table** to set the balance between video smoothness and image quality. The table below shows the setting values. You should not change the default setting unless you have no choice but to change it.

| Option    | Performance                                                                               |
|-----------|-------------------------------------------------------------------------------------------|
| Custom    | The Custom mode works based on the information set in the Advanced Configuration          |
|           | page.                                                                                     |
| Movie30   | The Movie mode should be selected if you want to give priority to video smoothness.       |
| Movie20   | The numbers following the option name "Movie" indicate the number of images to be         |
| Movie15   | updated per second. The greater the number is, the smoother the video becomes, and        |
|           | the smaller the number is, the higher the image quality becomes.                          |
|           | Movie30 is suitable for playing videos including scrolling text messages.                 |
|           | $\cdot$ Select Movie20 or Movie15 if you want to focus on motion but not want to lose the |
|           | image quality.                                                                            |
| Picture10 | The Picture mode should be selected if you want to give priority to the image quality.    |
| Picture5  | The numbers following the option name "Picture" indicate the number of images to be       |
|           | updated per second. The greater the number is, the higher the quality becomes, and        |
| Picture3  | the smaller the number is, the smaller the communication loads become. If you want        |
| Picture2  | to reduce communication loads and get the stable audio quality, select Picture5. To       |
| Picture1  | increase the update cycles, select Picture1.                                              |

6. After updating all the values, click **Template File** - **Save** on the menu bar.

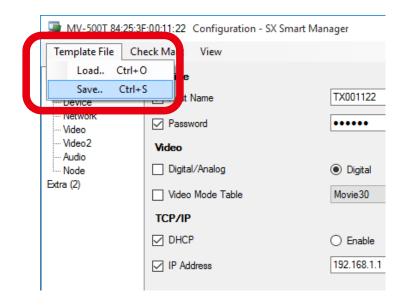

### **7.** The file save dialog appears.

Name the file to save as a configuration file for MV-500T.

| i Open                                       |                  |                                                   |                                                         |                  | ×        |
|----------------------------------------------|------------------|---------------------------------------------------|---------------------------------------------------------|------------------|----------|
| $\leftarrow \rightarrow \checkmark \uparrow$ | « Des            | ktop > MV-500 > Setting_Files ~                   | ල් Search Setting_                                      | Files            | <i>م</i> |
| Organize 🔻 Ne                                | ew folder        |                                                   |                                                         | •== •            | ?        |
| 📌 Quick access                               |                  | Name                                              | Date modified                                           | Туре             |          |
| E Desktop                                    | *                | Transmitter_for_1st_grade.cfg                     | 12/2/2021 4:27 PM                                       | CFG File         |          |
| 🕹 Downloads                                  | *                | Transmitter_for_2nd_grade.cfg                     | 12/2/2021 4:27 PM                                       | CFG File         |          |
| Documents                                    | *                | Transmitter_for_3rd_grade.cfg                     | 12/2/2021 4:27 PM                                       | CFG File         |          |
| Pictures                                     | *                | Transmitter_for_whole_school_broadcasting.cfg     | 12/7/2021 10:13 AM                                      | CFG File         |          |
| MV-500                                       |                  |                                                   |                                                         |                  |          |
| OneDrive                                     |                  |                                                   |                                                         |                  |          |
| 📃 This PC                                    |                  |                                                   |                                                         |                  |          |
| ight Network                                 | <                | ¢ l                                               |                                                         |                  | >        |
|                                              | File <u>n</u> an | ne: Transmitter_for_whole_school_broadcasting.cfg | <ul> <li>Template files</li> <li><u>Open</u></li> </ul> | (*.cfg)<br>Cance | ~<br>I   |

- **8.** The MV-500T's configuration window appears again.
  - To create another configuration file, repeat **Step 4** through **Step 8**. Create the required number of configuration files.
  - After creating all the configuration files, click  $\times$  (close) on the top right of the window.

| Template File                                                                                      | Check Mark View                                                                        |                                                                                                    |
|----------------------------------------------------------------------------------------------------|----------------------------------------------------------------------------------------|----------------------------------------------------------------------------------------------------|
| Basic<br>Advanced<br>— Device<br>— Network<br>— Video<br>— Video2<br>— Audio<br>— Node<br>Edra (2) | Device Host Name Password Video Digital/Analog Video Mode Table TCP/IP DHCP IP Address | TX001122         Image: Constraint of the state of the state of t |
| Actions after Upl                                                                                  | oading Configuration<br>Iode                                                           | OK Cancel Apply                                                                                                    |

- **9.** The main window of the setting management software appears again.
  - To create configuration files for MV-500R, go to **Step 3** in **Creating MV-500R's Configuration File**.
  - To finish creating configuration files, click  $\times$  (close) on the top right to quit the setting management software. Unplug the AC adapter of MV-500T/MV-500R from the power outlet.

| SX Smart Manager<br><u>File E</u> dit <u>V</u> iew                                                                |                                                            | og O <u>p</u> tion                        |                               |                                           |                                                                                                    |                               |                              | ×                            |
|----------------------------------------------------------------------------------------------------|------------------------------------------------------------|-------------------------------------------|-------------------------------|-------------------------------------------|----------------------------------------------------------------------------------------------------|-------------------------------|------------------------------|------------------------------|
| 🖃 🧐 逡 🖻 🔍                                                                                                    | uick Filter:                                               |                                           | ÷                             |                                           |                                                                                                    |                               |                              |                              |
| Standard Custom<br>All Nodes (2)<br>Groups<br>U 2924A7CA4 (2)<br>Models<br>Models<br>MV-500T (1)<br>R MV-500R (1) | Model<br>MV-500R<br>MV-500T                                | Host Nam<br>RX00113<br>TX00112            | 3                             | IP Address<br>192.168.1.4<br>192.168.1.1  | MAC Address<br>84:25:3F:00:11:33<br>84:25:3F:00:11:22                                               | Group<br>3F001133<br>3F001122 | Status<br>Conline<br>No Vide | ∞ Signal Inț                 |
|                                                                                                    |                                                            |                                           |                               |                                           |                                                                                                    |                               |                              |                              |
|                                                                                                    | ٢                                                          |                                           |                               |                                           |                                                                                                    |                               |                              | >                            |
| Level Time                                                                                                    |                                                            | Address                                   | Alias / Ho                    | st Message                                |                                                                                                    |                               | C                            | ><br>Code ^                  |
| Level Time<br>1) Infor 1/6/2022 2:<br>1) Infor 1/6/2022 2:<br>1) Infor 1/6/2022 2:<br>1) Infor 1/6/2022 2:        | MAC<br>40:44 PM (Inter<br>40:46 PM (Inter<br>40:46 PM 84:2 | mal Event)<br>mal Event)<br>5:3F:00:11:33 | DESKTOF<br>DESKTOF<br>RX00113 | P SX Smart<br>P Local node<br>3 Sending c | Manager Pro 2.0.4 are s<br>e search is started.<br>orfiguration data reque<br>request is in process |                               | 1<br>1<br>2                  |                              |
| i) Infor 1/6/2022 2:<br>i) Infor 1/6/2022 2:<br>i) Infor 1/6/2022 2:                                              | MAC<br>40:44 PM (Inter<br>40:46 PM (Inter<br>40:46 PM 84:2 | mal Event)<br>mal Event)                  | DESKTOF<br>DESKTOF<br>RX00113 | P SX Smart<br>P Local node<br>3 Sending c | e search is started.<br>configuration data reque:                                                   |                               | 1<br>1<br>2                  | Code ^<br>001<br>011<br>2061 |

## Creating MV-500R's Configuration File

Use the setting management software to create configuration files for MV-500R.

**1.** Click **SX Smart Manager** on the start menu of the PC.

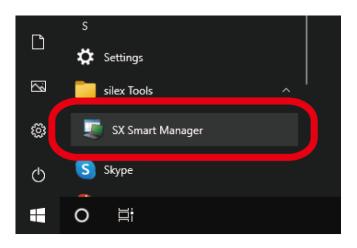

**2.** The setting management software starts. The node list shows MV-500T/MV-500R connected on the same network.

| 🚚 SX Sm                                                   | art M                   | lanager                                               | Pro                              |                                         |                                |                             |                                |                                     |           |                                      |                               | - |                            | 2                                  | ×      |
|-----------------------------------------------------------|-------------------------|-------------------------------------------------------|----------------------------------|-----------------------------------------|--------------------------------|-----------------------------|--------------------------------|-------------------------------------|-----------|--------------------------------------|-------------------------------|---|----------------------------|------------------------------------|--------|
| <u>F</u> ile <u>E</u> d                                   | lit                     | <u>V</u> iew                                          | <u>Operation</u>                 | n <u>L</u> og                           | Option                         | <u>H</u> elp                |                                |                                     |           |                                      |                               |   |                            |                                    |        |
| 🖃 🧐 (                                                     | 20                      | e Qu                                                  |                                  |                                         | -                              | -                           |                                |                                     |           |                                      |                               |   |                            |                                    |        |
|                                                           | Custo<br>es (2)<br>A7CA | 2)<br>Α4 (2)<br>Γ (1)                                 | Model<br>MV-50<br>MV-50          |                                         | Host Nam<br>RX00113<br>TX00112 | 3                           | IP Addre<br>192.168<br>192.168 | .1.4                                |           | ddress<br>3F:00:11:33<br>3F:00:11:22 | Group<br>3F001133<br>3F001122 | C | Status<br>Online<br>No Vic | Sign                               | al In  |
|                                                           |                         |                                                       |                                  |                                         |                                |                             |                                |                                     |           |                                      |                               |   |                            |                                    |        |
|                                                           |                         |                                                       | ۲.                               |                                         |                                |                             |                                |                                     |           |                                      |                               |   |                            |                                    | >      |
| Level                                                     | Time                    | e                                                     | ٢                                | MAC Add                                 | Iress                          | Alias / H                   | ost N                          | essage                              |           |                                      |                               |   | C                          | Code                               | >      |
| Level<br>(i) Infor<br>(i) Infor<br>(i) Infor<br>(i) Infor | 1/6/<br>1/6/<br>1/6/    | e<br>/2022 2:4<br>/2022 2:4<br>/2022 2:4<br>/2022 2:4 | 10:44 PM<br>10:46 PM<br>10:46 PM | (Internal E<br>(Internal E<br>84:25:3F: | Event)<br>Event)<br>00:11:33   | DESKTO<br>DESKTO<br>RX00113 | 0P S<br>0P Lu<br>33 S          | C Smart N<br>Ical node<br>ending co | search is |                                      | started.<br>st is in process  |   | 1<br>1<br>2                | Code<br>001<br>011<br>2061<br>2081 |        |
| (i) Infor<br>(i) Infor<br>(i) Infor<br>(i) Infor          | 1/6/<br>1/6/<br>1/6/    | -<br>/2022 2:4<br>/2022 2:4<br>/2022 2:4              | 10:44 PM<br>10:46 PM<br>10:46 PM | (Internal E<br>(Internal E<br>84:25:3F: | Event)<br>Event)<br>00:11:33   | DESKTO<br>DESKTO<br>RX00113 | 0P S<br>0P Lu<br>33 S          | C Smart N<br>Ical node<br>ending co | search is | s started.<br>on data reque          |                               |   | 1<br>1<br>2                | 001<br>011<br>2061                 | ^<br>~ |
| i Infor<br>i Infor<br>i Infor<br>i Infor<br><             | 1/6/<br>1/6/<br>1/6/    | -<br>/2022 2:4<br>/2022 2:4<br>/2022 2:4              | 10:44 PM<br>10:46 PM<br>10:46 PM | (Internal E<br>(Internal E<br>84:25:3F: | Event)<br>Event)<br>00:11:33   | DESKTO<br>DESKTO<br>RX00113 | 0P S<br>0P Lu<br>33 S          | C Smart N<br>Ical node<br>ending co | search is | s started.<br>on data reque          |                               |   | 1<br>1<br>2                | 001<br>011<br>2061<br>2081         | ^<br>~ |

**3.** Create a configuration file for MV-500R that you will set up at school. Click MV-500R in the node list, right click and select **Edit Configuration**.

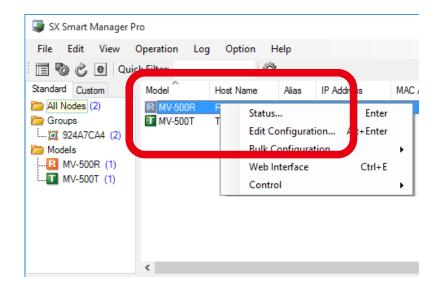

As you try to access MV-500T/MV-500R's setting or maintenance webpages, the login page appears. Enter
 root as the user name and your MV-500T/MV-500R's root password. (Note that no password is set as factory default.)

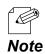

• You can see Edit Configuration in a different way, select MV-500R in the node list, and click Operation - Edit Configuration on the menu bar.

**4.** The MV-500R's configuration window appears.

Selecting a category on the left shows the configuration items on the right.

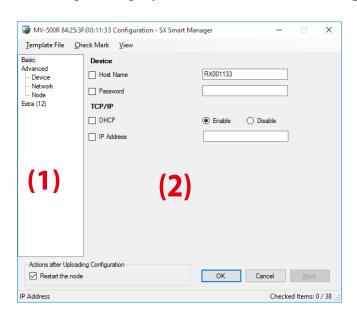

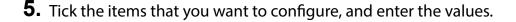

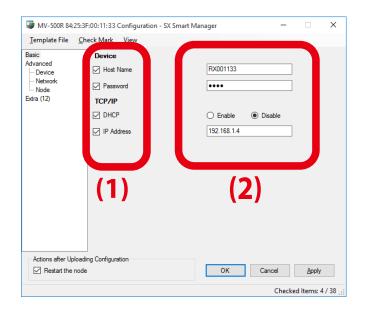

• Do not click **OK** or **Apply**. If you do so, the selected MV-500R will save these values to its memory.

P Note

TIP

• For details about the setting values, see A-1. Setting Items.

• The factory default settings have already included the host name of MV-500T/MV-500R. It is a character string including the last 6 digits of the MAC address. You can use the default host name. If you change it, make sure that the new name is unique and not used by other networked devices.

• You can change the priority of receiving data in the node setting page. With this setting, MV-500R will receive data from the prioritized transmitter if multiple transmitters execute the multicast real-time streaming function at the same time. For more details, see **4-2. Streaming Data Priority**. 6. After updating all the values, click **Template File** - **Save** on the menu bar.

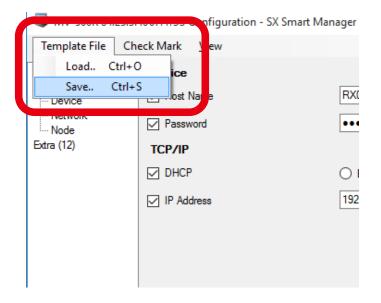

### **7.** The file save dialog appears.

Name the file to save as a configuration file for MV-500R.

| 🗊 Open                                  |                                                      |      |                            |                  | ×      |
|-----------------------------------------|------------------------------------------------------|------|----------------------------|------------------|--------|
| $\leftarrow \rightarrow \cdot \uparrow$ | « Desktop > MV-500 > Setting_Files                   | ڻ ~  | Search Setting_            | Files            | ٩      |
| Organize 🔻 Ne                           | v folder                                             |      |                            |                  | ?      |
| 🖈 Quick access                          | Name                                                 | D    | ate modified               | Туре             |        |
| E Desktop                               | * Receiver_for_1st_grade.cfg                         | 12   | 2/2/2021 4:27 PM           | CFG File         |        |
| 🖶 Downloads                             | Receiver_for_2nd_grade.cfg                           | 13   | 2/2/2021 4:27 PM           | CFG File         |        |
| Documents                               | Receiver_for_3rd_grade.cfg                           | 12   | 2/2/2021 4:27 PM           | CFG File         |        |
| Pictures                                | Receiver_for_whole_school_broadcasting.cfg           | - 13 | 2/7/2021 10:13 AM          | CFG File         |        |
| MV-500 Setting_Files                    |                                                      |      |                            |                  |        |
| \land OneDrive                          |                                                      |      |                            |                  |        |
| 💻 This PC                               |                                                      |      |                            |                  |        |
| 鹶 Network                               | ٢                                                    |      |                            |                  |        |
|                                         | File name Receiver_for_whole_school_broadcasting.cfg | ~    | Template files <u>Open</u> | (*.cfg)<br>Cance | ~<br>! |

- **8.** You will see the MV-500R's configuration window again.
  - To create another configuration file, repeat **Step 4** through **Step 8**. Create the required number of configuration files.
  - After creating files, click  $\times$  (Close) on the top right of the window.

| Template File      | <u>C</u> heck Mark <u>V</u> iew |                         |
|--------------------|---------------------------------|-------------------------|
| Basic              | Device                          |                         |
| Advanced<br>Device | Host Name                       | RX001133                |
| Network<br>Node    | Password                        | ••••                    |
| Extra (12)         | TCP/IP                          |                         |
|                    | DHCP                            | O Enable      O Disable |
|                    | ✓ IP Address                    | 192.168.1.4             |
|                    |                                 |                         |
|                    |                                 |                         |
|                    |                                 |                         |
|                    |                                 |                         |
|                    |                                 |                         |
|                    |                                 |                         |
|                    |                                 |                         |
|                    |                                 |                         |
|                    |                                 |                         |
| - Actions after L  | Jploading Configuration         |                         |

- **9.** You will see the main window of the setting management software again.
  - To create configuration files for MV-500T, go to **Step 3** in Creating MV-500T's Configuration File.
  - To finish creating configuration files, click  $\times$  (Close) on the top right to quit the setting management software. Unplug the AC adapter of MV-500T/MV-500R from the power outlet.

| SX Smart Manager<br><u>File Edit V</u> iew Image: Edit View Image: Edit View Image: Ed | r Pro<br><u>O</u> peration<br>uick Filter:  | Log Option                                                                                  | Help                           |                                          |                                                                                                    |                               | -                            | ×            |
|----------------------------------------------------------------------------------------------------|---------------------------------------------|---------------------------------------------------------------------------------------------|--------------------------------|------------------------------------------|----------------------------------------------------------------------------------------------------|-------------------------------|------------------------------|--------------|
| Standard Custom<br>All Nodes (2)<br>Groups<br>Models<br>MV-500T (1)<br>MV-500R (1)                                                                                                    | Model                                       |                                                                                             | ie<br>13                       | IP Address<br>192.168.1.4<br>192.168.1.1 | MAC Address<br>84:25:3F:00:11:33<br>84:25:3F:00:11:22                                                | Group<br>3F001133<br>3F001122 | Status<br>Conline<br>No Vide | o Signal Inf |
|                                                                                                    |                                             |                                                                                             |                                |                                          |                                                                                                    |                               |                              |              |
|                                                                                                    | ۲.                                          |                                                                                             |                                |                                          |                                                                                                    |                               |                              | >            |
| Level Time                                                                                                    |                                             | MAC Address                                                                                 | Alias / Hos                    | st Message                               |                                                                                                    |                               | C                            | ><br>lode ^  |
| Level Time<br>() Infor 1/6/2022 2<br>() Infor 1/6/2022 2<br>() Infor 1/6/2022 2<br>() Infor 1/6/2022 2                                                                                                    | :40:44 PM (0<br>:40:46 PM (0<br>:40:46 PM 8 | MAC Address<br>Internal Event)<br>Internal Event)<br>14:25:3F:00:11:33<br>14:25:37:00:11:22 | DESKTOP<br>DESKTOP<br>RX001133 | P SX Smart<br>P Local nod<br>S Sending c | Manager Pro 2.0.4 are s<br>esearch is started.<br>:orfiguration data requer<br>request is in process |                               | 1<br>1<br>2                  |              |

# 3-3. Installation

Install MV-500T/MV-500R as a digital AV broadcast system in classrooms and connect them to the school LAN as the following network diagram shows.

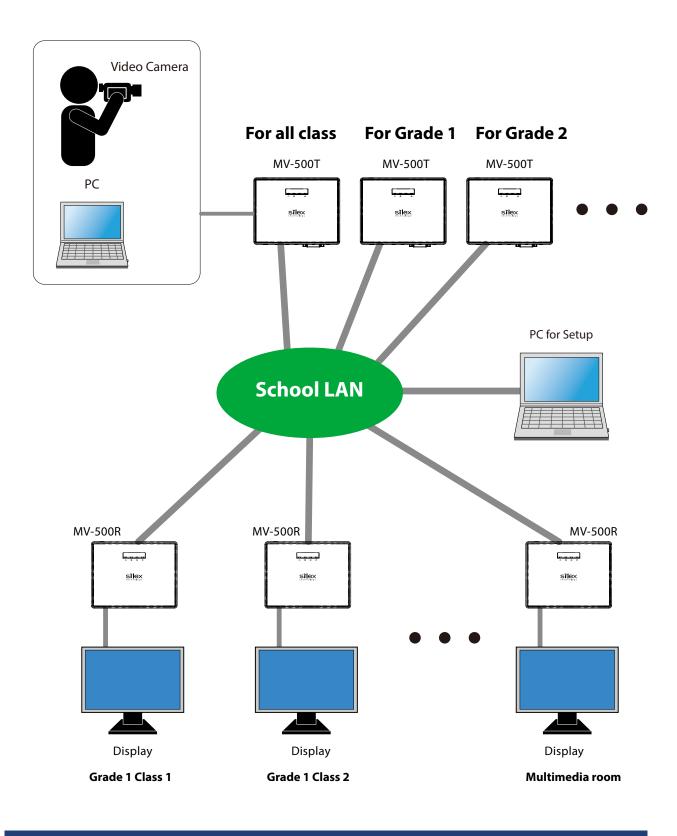

# **Required Items**

### Prepare the following equipment to establish a digital AV broadcast system at school.

| MV-500T (Transmitter)      | Prepare as many MV-500Ts as you need in the system.                                     |
|----------------------------|-----------------------------------------------------------------------------------------|
| MV-500R (Receiver)         | Prepare as many MV-500Rs as you need in the system.                                     |
|                            | You can connect a display to each MV-500R.                                              |
| Video source               | Prepare video cameras or PC that have a DVI-I (DVI-D or Analog RGB) interface and their |
|                            | output screen resolutions are supported by MV-500T.                                     |
|                            | [Note]                                                                                  |
|                            | MV-500T does not support HDCP. You cannot use HDCP-compliant media players.             |
| Display                    | Prepare displays that are equipped with an HDMI interface and can work with screen      |
|                            | resolutions that are supported by MV-500T/MV-500R. (You need as many displays as MV-    |
|                            | 500R.)                                                                                  |
| Display cable              | [MV-500T (Transmitter)]                                                                 |
|                            | Prepare display cables that are equipped with DVI-D connectors (male to male) and       |
|                            | protected against noise. You need a display cable for each MV-500T.                     |
|                            | [MV-500R (Receiver)]                                                                    |
|                            | Prepare as many HDMI cables as MV-500R.                                                 |
| Audio cable                | Prepare audio cables that are equipped with stereo mini plug connectors and are         |
|                            | protected against noise. You need an audio cable for each MV-500T.                      |
| PC (for set-up)            | Prepare a PC that has a wired LAN port and the setting management software installed    |
|                            | to set up MV-500T/MV-500R.                                                              |
| Network cable (for set-up) | Prepare network cables (category 5e or greater) to connect MV-500T/MV-500R and your     |
|                            | PC.                                                                                     |
|                            | - Since MV-500T/MV-500R support Auto MDI/MDI-X, you can use either the straight-        |
|                            | through or the crossover network cables.                                                |
| Configuration file         | The configuration files are the ones you created in 3-2. Preparation for Setup          |
|                            | containing the setting information of MV-500T/MV-500R.                                  |
| microSD card               | Prepare microSD cards if necessary. Each MV-500R requires a microSD card to work with   |
|                            | the program preset function.                                                            |

## **MV-500T Installation**

Install MV-500Ts in the faculty's office or broadcasting rooms, and connect them to the school LAN.

**1.** You need to know the MAC address of the MV-500T, written on the bottom label, for the setup procedure in **3-4. Configuration File for Setup**. Make a note of the MAC address and the installed location.

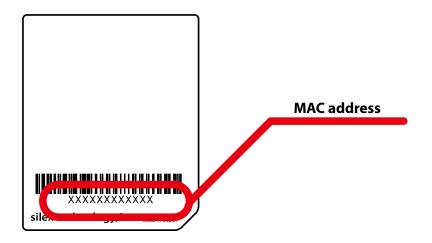

 Connect MV-500T to an Ethernet wall jack for the school LAN using a network cable. Connect the AC adapter to the MV-500T and a power outlet. After you see the top () LED turns on, connect MV-500T to a video source (a video camera or PC) using a DVI cable and an audio cable.

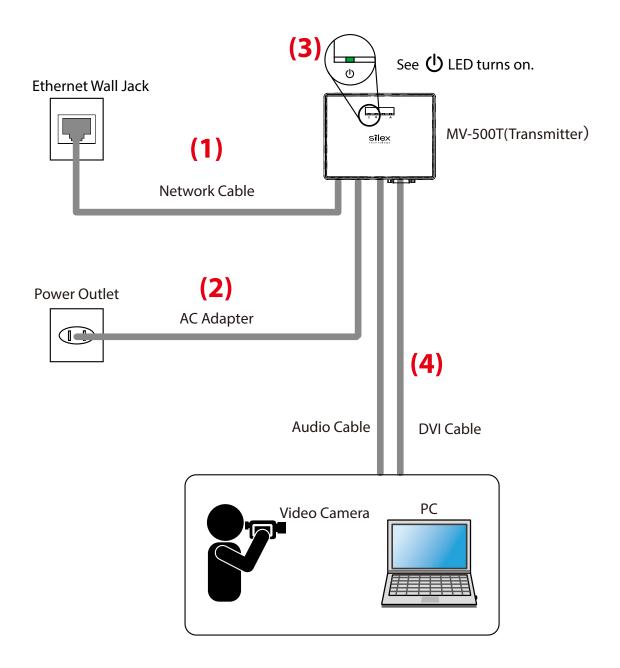

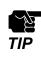

・ It may take 30 seconds before the top 也 LED turns on.

## **MV-500R** Installation

Install MV-500R in classrooms and audiovisual rooms for school AV broadcasting, and connect them to the school LAN.

 You need to know the MAC address of the MV-500R, written on the bottom label, for the setup procedure in 3-4. Configuration File for Setup. Make a note of the MAC address and the installed location.

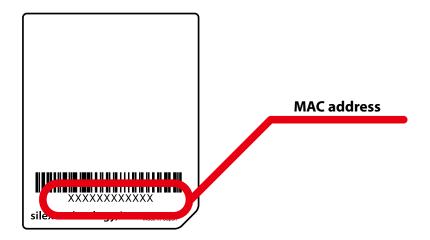

**2.** The program preset function, which allows MV-500R to play content by itself, requires a microSD card as a content storage. Make sure that your microSD card is facing the right direction as shown below, and insert it into the card slot.

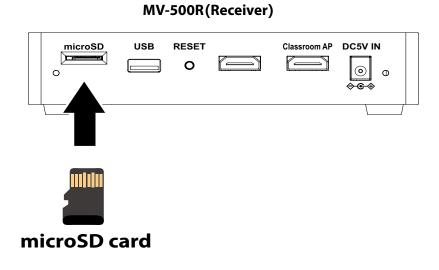

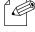

• MV-500R does not come with a microSD card. Please purchase it separately.

Note

**3.** Connect MV-500R to an Ethernet wall jack for the school LAN using a network cable. One end of the network cable must be inserted into the right LAN port of MV-500R. Connect a display to the MV-500R with an HDMI cable. One end of the cable must be inserted into the left HDMI port of MV-500R. Connect the AC adapter to the MV-500R and a power outlet.

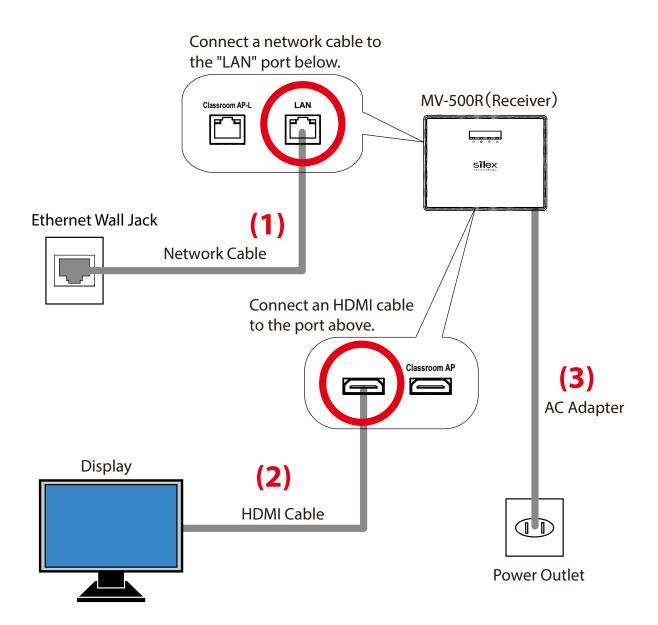

# 3-4. Configuration File for Setup

Set up MV-500T/MV-500R using configuration files that you have created beforehand.

**1.** Click **SX Smart Manager** on the start menu of the PC. Make sure that the PC is connecting to the network of MV-500T/MV-500R.

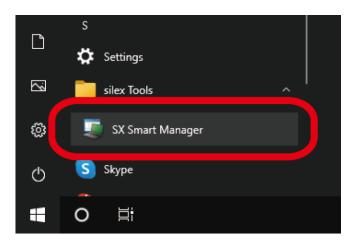

**2.** The setting management software starts. The node list shows MV-500R and MV-500T on the same network.

| 🧋 SX Smi                | art Manager     | r Pro            |                               |                |               |                        |                   | - (     |        | Х   |
|-------------------------|-----------------|------------------|-------------------------------|----------------|---------------|------------------------|-------------------|---------|--------|-----|
| <u>F</u> ile <u>E</u> d | it <u>V</u> iew | <u>O</u> peratio | n <u>L</u> og O <u>p</u> tion | n <u>H</u> elp |               |                        |                   |         |        |     |
| 🗉 🗞 (                   | è e Q           | uick Filter:     |                               | 0              |               |                        |                   |         |        |     |
| andard (                | Custom          |                  |                               |                |               |                        |                   |         |        |     |
| All Nod                 | es (9)          | R MV-5           | 00R RX00113                   | 33 192.        | 168.1.4       | 84:25:3F:00:11:33      | 3F001133          | 🔾 Onlin | e      |     |
| Groups                  |                 | R MV-5           | 00R RX00113                   | 34 192.        | 168.1.5       | 84:25:3F:00:11:34      | 3F001134          | 🔾 Onlin | e      |     |
|                         | A7CA4 (7)       | R MV-5           | 00R RX00113                   | 35 192.        | 168.1.6       | 84:25:3F:00:11:35      | 3F001135          | 🔾 Onlin | e      |     |
| Models                  | 500T (3)        | R MV-5           | 00R RX00113                   | 36 192.        | 168.1.7       | 84:25:3F:00:11:36      | 3F001136          | 🔾 Onlin | e      |     |
|                         |                 | R MV-5           | 00R RX00113                   | 37. 192.       | 168.1.8       | 84:25:3F:00:11:37      | 3F001137          | 🔾 Onlin | e      |     |
|                         | 00011 (0)       | R MV-5           | 00R RX00113                   | 38 192.        | 168.1.9       | 84:25:3F:00:11:38      | 3F001138          | 🔾 Onlin | e      |     |
|                         |                 | T MV-5           | 00T TX00112                   | 22 192.        | .168.1.1      | 84:25:3F:00:11:22      | 3F001122          | 🕛 No Vi | deo gn | ıal |
|                         |                 | T MV-5           | 00T TX00112                   | 23 192.        | 168.1.2       | 84:25:3F:00:11:23      | 3F001123          | 🕘 No Vi | deo gn | ıal |
|                         |                 | <b>T</b> MV-5    | 00T TX00112                   | 24 192.        | 168.1.3       | 84:25:3F:00:11:24      | 3F001124          | 🕛 No Vi | dec gn | al  |
|                         |                 |                  |                               |                |               |                        |                   |         |        |     |
|                         |                 | <                |                               |                |               |                        |                   |         |        |     |
| evel                    | Time            |                  | MAC Address                   | Alias / Host   | Message       |                        |                   |         | Code   |     |
| ) Infor                 | 1/7/2022 9      | :50:47 AM        | 84:25:3F:00:11:36             | RX001136       | Sending cor   | nfiguration data reque | est is in process |         | 2061   |     |
| i) Infor                | 1/7/2022 9      |                  | 84:25:3F:00:11:37             | RX001137       | Restarting re | equest is in process   |                   |         | 2081   |     |
| i) Infor                | 1/7/2022 9      | :50:47 AM        | 84:25:3F:00:11:38             | RX001138       | Restarting re | equest is in process   |                   |         | 2081   |     |
|                         |                 |                  |                               |                |               |                        |                   |         |        | >   |
|                         | eue             |                  |                               |                |               |                        |                   |         |        | _   |
|                         |                 |                  |                               |                |               |                        |                   |         |        |     |

**3.** Look for MV-500T/MV-500R that you want to set up. To do so, check the MAC address in your notebook. Find the same MAC address from the list, right click and select **Bulk Configuration** - **Load Setting from a File** from the menu.

|                                                                                                    |                                                                       |                                                                                       | (1                            | )                                                                            |                                                                                    |                                                          |
|----------------------------------------------------------------------------------------------------|-----------------------------------------------------------------------|---------------------------------------------------------------------------------------|-------------------------------|------------------------------------------------------------------------------|------------------------------------------------------------------------------------|----------------------------------------------------------|
| i SX Smart Manager Pro                                                                                                    |                                                                       |                                                                                       |                               |                                                                              |                                                                                    | - 0                                                      |
| <u>File Edit View Operation Log</u>                                                                                                    | Option <u>H</u> elp                                                   |                                                                                       |                               |                                                                              |                                                                                    |                                                          |
| 📰 🧐 🌝 😐 Quick Filter:                                                                                                    | 0                                                                     |                                                                                       |                               |                                                                              |                                                                                    |                                                          |
| tanderd         Custom         Model           All Nodes         (9)         IMV-500R           Groups         MV-500R         MV-500R           Models         IMV-500R         MV-500R           Image: Models         Image: MV-500R         MV-500R           Image: MV-500T (3)         Image: MV-500R         MV-500R           Image: MV-500R (6)         Image: MV-500R         Image: MV-500R | Host Name<br>RX001133<br>RX001134<br>RX001135<br>RX001136<br>RX001137 | IP Address<br>192.168.1.4<br>192.168.1.5<br>192.168.1.6<br>192.168.1.7<br>192.168.1.8 | 84:25:3<br>84:25:3<br>84:25:3 | ddress<br>F:00:11:33<br>F:00:11:34<br>F:00:11:35<br>F:00:11:36<br>F:00:11:37 | Group<br>3F001133<br>3F001134<br>3F001135<br>3F001136<br>3F001137                  | Status<br>Online<br>Online<br>Online<br>Online<br>Online |
| ₽ MV-500T ₽ MV-500T ₽ MV-500T 8                                                                                                    | Status<br>Edit Configu<br>Bulk Configu<br>Web Interfac<br>Control     |                                                                                       | ter<br>ter                    | Load                                                                         | 3F001122<br>3F001123<br>3E001123<br>to a File<br>Setting from a<br>ential IP Addre |                                                          |

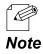

• You can see **Apply Setting from Template File** in a different way, select MV-500T/MV-500R and click **Operation -Bulk Configuration - Load Setting from a File** on the menu bar.

**4.** The **Apply Setting from Template File** window appears. Click **Browse**.

| Apply Settings from Template Fi | le                      |          |                                        | × |
|---------------------------------|-------------------------|----------|----------------------------------------|---|
| Elename:                        | Browse                  | Nias / H | le<br>MAC Address<br>84:25:3F:00:11:22 |   |
| Refresh pre <u>v</u> iew        | Check/Clear <u>A</u> ll | 0        | K Cancel                               |   |

**5.** The file dialog window appears.

Select a configuration file that you created in **3-2. Preparation for Setup** and click **Open**.

| ×             |
|---------------|
|               |
|               |
|               |
|               |
|               |
|               |
|               |
|               |
|               |
|               |
| >             |
| ]<br>]<br>.:: |
|               |

6. You will see the setting information saved in the selected file. Tick the setting items and **Restart after upload**, and click **OK**.

| 🕥 Apply S         | Settings from Templat | e File             |                |                  |                       |                                  | $\times$ |
|-------------------|-----------------------|--------------------|----------------|------------------|-----------------------|----------------------------------|----------|
| <u>F</u> ilename: |                       |                    |                |                  |                       |                                  |          |
| C:\Users          | silex\Desktop\MV-500  | Setting_Files\Tran | smitter_for v  | Target No        | des Schedu            | le                               |          |
| Preview te        | emplate file:         |                    | <u>B</u> rowse | Model<br>MV-500T | Alias / H<br>TX001122 | MAC Address<br>84:25:3F:00:11:22 |          |
| HECK              | item                  | value              |                |                  |                       |                                  |          |
|                   | Password              | 1234567            |                |                  |                       |                                  |          |
|                   | Host Name             | TX00001            |                |                  |                       |                                  |          |
|                   | IP Address            | 192.168.1.1        |                |                  |                       |                                  |          |
|                   | DHCP                  | Disable            |                |                  |                       |                                  |          |
|                   | (1)                   |                    |                |                  |                       | (2)                              |          |
|                   | rt after upload       | Check/Clear        | ЯI             |                  |                       | K Cancel                         |          |

**7.** MV-500T/MV-500R will be updated with the selected configuration file and will restart automatically. The new settings will take effect after the restart.

| i SX Smart N                        | 1anager      | Pro              |                           |                 |                   |               |                    |                 | -       |          | ×      |
|-------------------------------------|--------------|------------------|---------------------------|-----------------|-------------------|---------------|--------------------|-----------------|---------|----------|--------|
| <u>F</u> ile <u>E</u> dit           | <u>V</u> iew | <u>Operation</u> | <u>L</u> og O <u>p</u> ti | on <u>H</u> elp | 0                 |               |                    |                 |         |          |        |
| i S 🕫 🗉                             | e Q          | uick Filter:     |                           | Q.              |                   |               |                    |                 |         |          |        |
| Standard Custo                      | om           | Model            | Host N                    | ame             | IP Address        | MAC Add       | ress               | Group           | St      | atus     |        |
| 🚞 All Nodes (                       | 9)           | R MV-50          | DR RX001                  | 133             | 192.168.1.4       | 4 84:25:3F:   | 00:11:33           | 3F001133        | 0       | Online   |        |
| 🚞 Groups                            |              | R MV-50          | DR RX001                  | 134             | 192.168.1.5       | 5 84:25:3F:   | 00:11:34           | 3F001134        | 0       | Online   |        |
| 🚺 924A7C                            | A4 (7)       | R MV-50          | DR RX001                  | 135             | 192.168.1.6       | 6 84:25:3F:   | 01:11:35           | 3F001135        | 0       | Online   |        |
| Models                              |              | R MV-50          | OR RX001                  | 136             | 192.168.1.3       | 7 84:25:3F:   | 00:11:36           | 3F001136        | 0       | Online   |        |
|                                     |              | R MV-50          | DR RX001                  | 137             | 192.168.1.8       | 84:25:3F:     | 00:11:37           | 3F001137        | 0       | Online   |        |
| R MV-500                            | R (6)        | R MV-50          | DR RX001                  | 138             | 192.168.1.9       | 84:25:3F:     | 00:11:38           | 3F001138        | 0       | Online   |        |
|                                     |              | T MV-50          | OT TX001                  | 122             | 192.168.1.1       | 1 84:25:3F:   | 00:11:22           | 3F001122        | •       | No Video | Signa  |
|                                     |              | T MV-50          | OT TX001                  | 123             | 192.168.1.2       | 2 84:25:3F:   | 00:11:23           | 3F001123        | 0       | No Video | Signal |
|                                     |              | T MV-50          | OT TX001                  | 124             | 192.168.1.3       | 84:25:3F:     | 00:11:24           | 3F001124        |         | No Video | Signal |
|                                     |              |                  |                           |                 |                   |               |                    |                 |         |          |        |
|                                     |              | <                |                           |                 |                   |               |                    |                 |         |          |        |
| Level                               | Time         |                  | MAC Addre                 | ss Al           | lias / Host       | Message       |                    |                 |         |          | Code   |
| Complete 1/7/2022 1:51:05 PM        |              | M 84:25:3F:0     | ):11:22 T                 | X001122         | Password authen   | tication is ( | complete.          |                 |         | 213      |        |
| (i) Information 1/7/2022 1:52:00 PM |              | M 84:25:3F:0     | ):11:22 T)                | X001122         | Sending configure | ation data i  | request is in proc | ess             |         | 206      |        |
| Complete 1/7/2022 1:52:01 PM        |              | M 84:25:3F:0     | ):11:22 T)                | X001122         | Sending configur  | ation data i  | is complete.       |                 |         | 206      |        |
|                                     |              |                  |                           |                 |                   |               |                    |                 |         |          |        |
| <                                   |              |                  |                           |                 |                   |               |                    |                 |         |          | >      |
| Log Queue                           | ļ            |                  |                           |                 |                   |               |                    |                 |         |          |        |
| elected: MV-50                      | OT IP A      | ddress: 192.     | 168.1.1                   |                 |                   |               | Tot                | al: 2 nodes All | Nodes [ | Auto Scr | oll On |

The device configuration has been completed. Repeat **Step 3** through **Step 7** for all the MV-500T and MV-500R installed in your digital AV broadcast system for school.

**8.** MV-500T/MV-500R have been installed and set up for your environment. As you play content using a video camera or PC connected to MV-500T, MV-500R shows the data on the display.

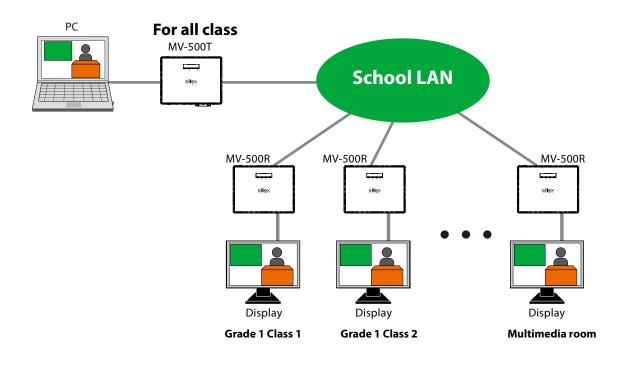

# **4.** Multicast Real-time Streaming

This chapter guides you through the multicast real-time streaming function. With the function, MV-500T encodes signals (videos/audio) from the video source, such as movies shot by a video camera or created by a PC, and distributes the codec data to MV-500R in real time. MV-500R decodes and plays the content on the connected display in the classroom.

# 4-1. Video/Audio Distribution

With the multicast real-time streaming function, you only need to control a video camera or PC connected to MV-500T. After you complete the setup steps in the previous chapter, MV-500R plays content on the connected display.

If you stop playing content (stop sending video signals to MV-500T), MV-500R will show the preset standby screen and be in the standby mode until you start playing content again.

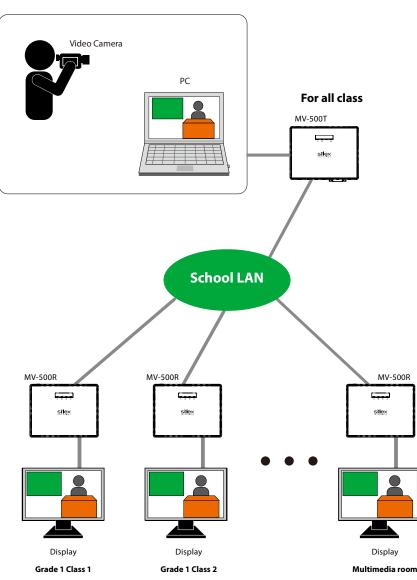

#### [Multicast Real-Time Streaming Image]

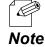

• MV-500R plays first-come streaming data when multiple MV-500T's execute the multicast real-time streaming function at the same time.

# 4-2. Streaming Data Priority

You can set transmitters' priorities for MV-500R. The setting has MV-500R receive data from a higher-priority transmitter when multiple transmitters perform multicast streaming at the same time.

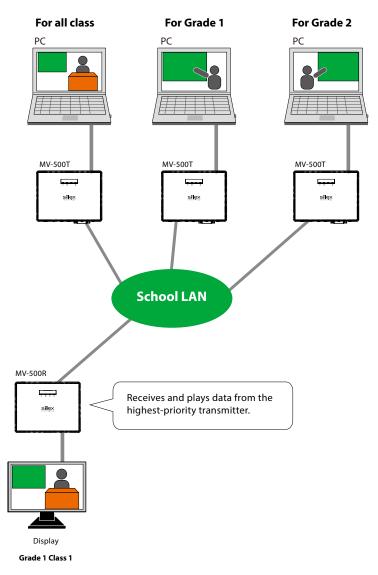

#### [Prioritized Streaming Image]

TIP

• The priorities will be set by IP address of MV-500T. Do not change the IP addresses while the system is operating. Use static IP addresses for MV-500T. Even though you use DHCP to assign IP addresses, retain the same IP addresses.

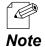

- When a higher priority transmitter sends data to MV-500R that is currently playing another transmitter's content, the MV-500R will play the higher-priority data.
- When the current data is stopped, MV-500R will automatically play the next higher-priority data.

### Knowing MV-500T's IP Address

Use the IP address of MV-500T to identify priority transmitters. You need to know transmitters' IP addresses beforehand.

To do so, use the setting management software on the setup PC.

**1.** Click **SX Smart Manager** on the start menu.

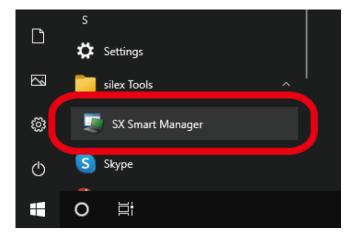

**2.** The setting management software starts.

Make a note of IP addresses of the transmitters in the node list.

| i SX Sm     | art Manager      | Pro              |               |                 |              |                                  |                                                  |                      |            | _      |           | ×      |
|-------------|------------------|------------------|---------------|-----------------|--------------|----------------------------------|--------------------------------------------------|----------------------|------------|--------|-----------|--------|
| <u>File</u> | dit <u>V</u> iew | <u>O</u> peratio | n <u>L</u> og | O <u>p</u> tion | <u>H</u> elp |                                  |                                                  |                      |            |        |           |        |
| <b>I</b>    | 🕑 e 🔍            | ick Filter:      |               |                 | 0            |                                  |                                                  |                      |            |        |           |        |
| itandard    | Custom           | Model            |               | Host Name       |              | IP Addre                         | <b>SS</b>                                        | MAC Address          | Group      | Status |           |        |
| All Noo     | des (9)          | R MV-5           | 00R           | RX001133        | • '          | 192.168                          | 1.4                                              | 84:25:3F:00:11:33    | 3 3F001133 | 🔾 On   | line      |        |
| 🔁 Groups    |                  | R MV-5           | 00R           | RX001134        | L I          | 192.168                          | 1.5                                              | 84:25:3F:00:11:34    | 4 3F001134 | 🔾 On   | line      |        |
|             | 4A7CA4 (7)       | R MV-5           | 00R           | RX001135        | ;            | 192.168                          | 1.6                                              | 84:25:3F:00:11:38    | 3F001135   | 🔾 On   | line      |        |
| Models      |                  | R MV-5           | 00R           | RX001136        | ;            | 192.168                          | 1.7                                              | 84:25:3F:00:11:30    | 3F001136   | 🔾 On   | line      |        |
| _           | /-500T (3)       | R MV-5           | 00R           | RX001137        | ,            | 192.168                          | 1.8                                              | 84:25:3F:00:11:37    | 7 3F001137 | 🔾 On   | line      |        |
|             | /-500R (6)       | R MV-5           | 00R           | RX001138        |              | 192.168                          | 1.9                                              | 84:25:3F:00:11:38    | 3F001138   | 🔾 On   | line      |        |
|             |                  | T MV-5           | 500T          | TX001122        |              | 192.168                          | 1.1                                              | 84:25:3F:00:11:2     | 2 3F001122 | \rm No | Video Sig | jnal I |
|             |                  | T MV-5           | 00T           | TX001123        | 1            | 192.168                          | 1.2                                              | 84:25:3F:00:11:23    | 3F001123   | 🕒 No   | Video Sig | ynal I |
|             |                  | T MV-5           | 00T           | TX001124        | ļ            | 192.168                          | 1.3                                              | 84:25:3F:00:11:24    | 3F001124   | No     | Video Sig | jnal I |
|             |                  | <                |               |                 |              |                                  |                                                  |                      |            |        |           |        |
| evel        | Time             |                  | MAC Ad        | dress           | Alias / Ho   | st M                             | essage                                           |                      |            |        | Code      | /      |
| i) Infor    | 1/7/2022 9:      | 50:47 AM         | 84:25:3F      | :00:11:36       | RX00113      | 6 S                              | Sending configuration data request is in process |                      |            |        | 2061      |        |
|             |                  | 84:25:3F         | :00:11:37     | RX00113         |              | Restarting request is in process |                                                  |                      |            | 2081   | - 1       |        |
| i) Infor    | 1/7/2022 9:      | 50:47 AM         | 84:25:3F      | :00:11:38       | RX00113      | 8 R                              | estarting n                                      | equest is in process |            |        | 2081      |        |
|             |                  |                  |               |                 |              |                                  |                                                  |                      |            |        |           |        |

## Transmitter Priority Setting in MV-500R

Change MV-500R's setting for transmitters' priorities.

**1.** Click **SX Smart Manager** on the start menu of the PC.

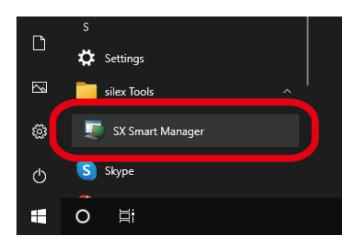

**2.** The setting management software starts. Right click MV-500R in the node list and click **Edit Configuration**.

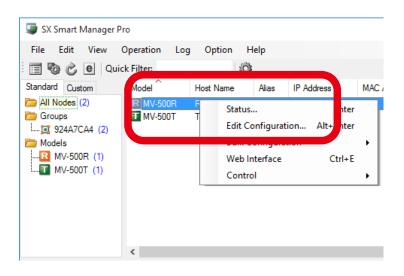

**3.** The setting window of the MV-500R appears.

Click **Template File - Load** to choose a configuration file for MV-500R that you will update the setting.

|                       |                       |                |          |           |         | _         |     |
|-----------------------|-----------------------|----------------|----------|-----------|---------|-----------|-----|
| -                     | F:00:11:33 Configurat | - SX Smart Man | ager     | -         | -       |           | ×   |
|                       | eck Mark View         |                |          |           |         |           |     |
| Load Ctrl+(           | ice                   |                |          |           |         |           |     |
| Save Ctrl+            | S<br>ost Name         |                | RX001133 |           |         |           |     |
| Network               |                       |                |          |           | _       |           |     |
| Extra (12)            |                       |                |          |           |         |           |     |
| LAIId (12)            | TCP/IP                |                |          |           |         |           |     |
|                       | DHCP                  |                | Enable   | O Disable |         |           |     |
|                       | IP Address            |                |          |           |         |           |     |
|                       |                       |                |          |           |         |           |     |
|                       |                       |                |          |           |         |           |     |
|                       |                       |                |          |           |         |           |     |
|                       |                       |                |          |           |         |           |     |
|                       |                       |                |          |           |         |           |     |
|                       |                       |                |          |           |         |           |     |
|                       |                       |                |          |           |         |           |     |
|                       |                       |                |          |           |         |           |     |
|                       |                       |                |          |           |         |           |     |
| Actions after Uploadi | ng Configuration      |                |          |           |         |           |     |
| Restart the node      |                       |                | ОК       | Cancel    |         | Apply     |     |
|                       |                       |                |          | Che       | ecked l | tems: 0 / | 38: |

**4.** The setting window shows the imported information. Click **Node** on the left category menu.

| I MV-500R 84:25:3F:00:11:33 Configuration - SX Smart M | lanager — 🗆 X            |
|--------------------------------------------------------|--------------------------|
| Template File Check Mark View                          |                          |
| Basic Device                                           |                          |
| Advanced Host Name                                     | RX001133                 |
| Network Password                                       |                          |
| Edra (12) TCP/IP                                       |                          |
| П рнср                                                 | Enable                   |
| IP Address                                             |                          |
|                                                        |                          |
|                                                        |                          |
|                                                        |                          |
|                                                        |                          |
|                                                        |                          |
|                                                        |                          |
|                                                        |                          |
|                                                        |                          |
| Actions after Uploading Configuration                  |                          |
| Restart the node                                       | OK Cancel Apply          |
| IP Address                                             | Checked Items: 0 / 38 .: |

**5.** The node setting window appears. Tick **Node List Method** and choose **Static**.

| Basic                | Node Option          |              |         |   |
|----------------------|----------------------|--------------|---------|---|
| Advanced<br>Device   | Node List Method     | Static       | . ~     |   |
| Network              | Static Nodes         |              |         |   |
| Extra (12)           | Static Node No.      | IP Address   | Method  |   |
|                      | Static Node 0        | 192.168.1.1  | Mcast ~ | • |
|                      | Static Node 1        | 192.168.1.10 | Mcast ~ | • |
|                      | Static Node 2        | 192.168.1.20 | OFF ~   | • |
|                      | Static Node 3        | 192.168.1.30 | OFF ~   | • |
|                      | Static Node 4        | 0.0.0.0      | Mcast ~ | • |
|                      | Static Node 5        | 0.0.0.0      | Mcast ~ | • |
|                      | Static Node 6        | 0.0.0.0      | Mcast ~ | • |
|                      | Static Node 7        | 0.0.0.0      | Mcast ~ | • |
|                      |                      |              |         |   |
| - Actions after Uple | pading Configuration |              |         |   |

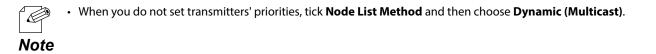

6. Enter a transmitter's IP address to each static node field. You can save max 8 IP addresses. Static node 0 is the highest priority, and Static node 7 is the lowest. To receive data from these transmitters, choose Mcast under Method. Select OFF to avoid receiving data from the transmitter.

| Template File         | Check Mark View     |              |          |       |
|-----------------------|---------------------|--------------|----------|-------|
| Advanced              | Node Option         |              |          |       |
| Device<br>Network     | Static Nodes        |              |          |       |
| Extra (12)            | Static Node No.     | IP Address   | Method   |       |
|                       | Static Node 0       | 192.168.1.1  | Mcast ~  |       |
|                       | Static Node 1       | 192.168.1.10 | Mcast ~  |       |
|                       | Static Node 2       | 192.168.1.20 | OFF 🗸 🗸  |       |
|                       | Static Node 3       | 192.168.1.30 | OFF 🗸 🗸  |       |
|                       | Static Node 4       | 0.0.0.0      | Mcast ~  |       |
|                       | Static Node 5       | 0.0.0.0      | Mcast ~  |       |
|                       | Static Node 6       | 0.0.0.0      | Mcast ~  |       |
|                       | Static Node 7       | 0.0.0.0      | Mcast ~  |       |
|                       |                     |              |          |       |
| - Actions after Uploa | ading Configuration |              |          |       |
| Restart the no        |                     | 0            | K Cancel | Apply |

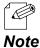

Setting Example:

| Number        | IP Address   | Method |
|---------------|--------------|--------|
| Static Node 0 | 192.168.1.1  | Mcast  |
| Static Node 1 | 192.168.1.10 | Mcast  |
| Static Node 2 | 192.168.1.20 | OFF    |
| Static Node 3 | 192.168.1.30 | OFF    |
|               |              |        |

- The MV-500R receives data from the transmitter set to Static node 0 before others.
- If the MV-500R receives data from Static node 0 while playing Static node 1's data, it will start playing Static node 0's data.
- The MV-500R does not receive data from Static node 2 and 3.
- 7. Make sure that you ticked **Node List Method** and each static node which you want to update. Click **Template File Save** on the menu bar.

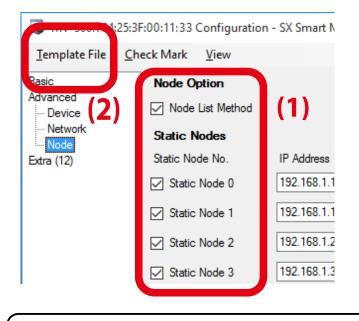

If you click OK or Apply, all the values will rewrite the MV-500R that you are now selecting. Click
 Template File - Save to save the new values as a configuration file.

**8.** Transmitters' priorities were saved as a configuration file.

See 3-4. Configuration File for Setup to update MV-500R with the new settings.

Ľ Ľ

TIP

# 4-3. Data Source Change

You can switch receiving content with MV-500R's push switch when multiple transmitters perform multicast streaming at once.

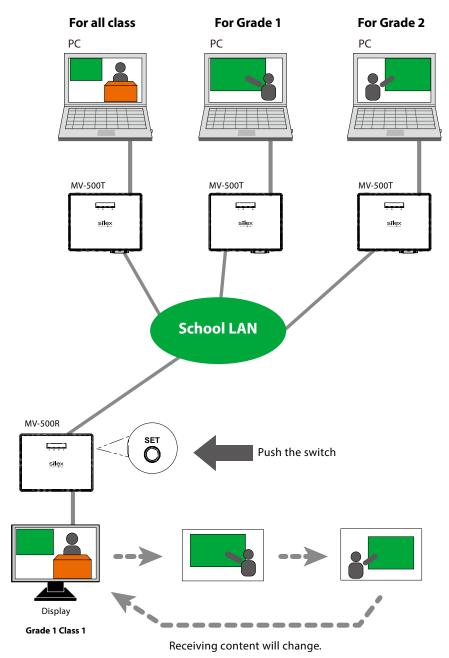

#### [Content Change Image with Push Switch]

TIP

• When you have enabled the transmitter priority function in **4-2. Streaming Data Priority**, you cannot use this switch function.

(Blank Page)

# 5. Program Preset Function

This chapter guides you through the program preset function that allows MV-500R to play delivered content by itself at a specific time. You will need our original software **silex Media Transporter E model** (hereafter referred to as the content delivery software) to create content, set time frames, and distribute the data to MV-500R.

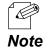

 You can download the content delivery software from Silex's website. See also silex Media Transporter E model User's Manual.

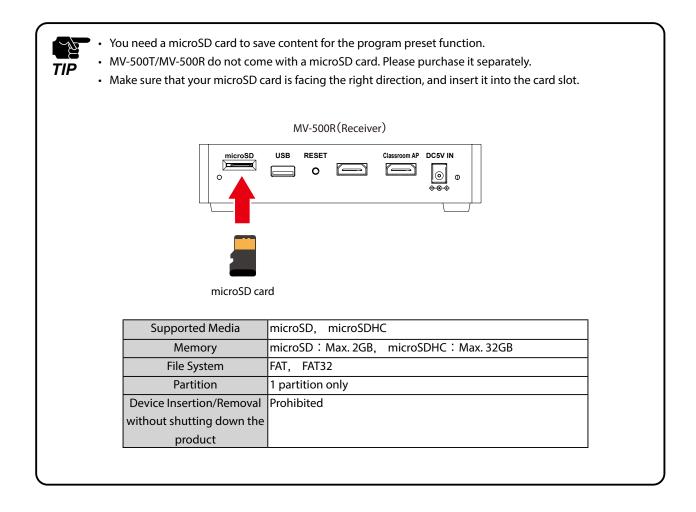

# 5-1. Program Making and Playing Flow

Here is a flow to play content with MV-500R according to schedule.

1. Create a new program. (Create Project window)

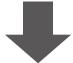

2. Create content. (Select Contents window)

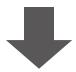

3. Schedule the program (set by minute). (Schedule Setting window)

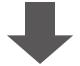

4. Transfer the program and schedule to MV-500R. (Transfer window)

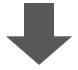

5. Play the program (video/audio) with MV-500R alone.

# 5-2. Creating Program

1. Click the Start button and select **silex Tools** - **silex Media Transporter E model**.

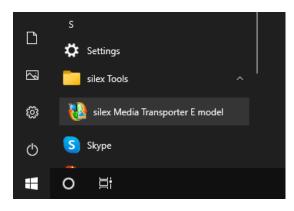

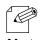

#### • Windows 7:

Click Start - (All) Programs - silex Tools - silex Media Transporter E model.

Note . Windows 8:

Right click on the start screen, click **All apps** on the bottom app bar, and select **silex Tools -silex Media Transporter E model**.

• For Windows 8.1: Click the arrow bottom at the bottom left of the start screen and select **silex Tools** - **silex Media Transporter** 

E model.

• If the Windows Security Alert appears, click Allow access.

| P Windows Security Alert                                                                                                    |                                                                                                    |                                                                             |  |  |  |  |  |
|----------------------------------------------------------------------------------------------------|----------------------------------------------------------------------------------------------------|-----------------------------------------------------------------------------|--|--|--|--|--|
| Windows Defender Firewall has blocked some features of this app                                                                          |                                                                                                    |                                                                             |  |  |  |  |  |
|                                                                                                    | Windows Defender Firewall has blocked some features of Silex UDP Receiver Service on all public<br>and private networks. |                                                                             |  |  |  |  |  |
|                                                                                                    | <u>N</u> ame:                                                                                                    | Silex UDP Receiver Service                                                  |  |  |  |  |  |
| ~                                                                                                    | Publisher:                                                                                                    | silex technology, Inc.                                                      |  |  |  |  |  |
|                                                                                                    | Pat <u>h</u> :                                                                                                    | C:\program files (x86)\common files\silex technology<br>shared\sxudpsvc.exe |  |  |  |  |  |
| Allow Silex UDP Re                                                                                                    | ceiver Service b                                                                                                    | o communicate on these networks:                                            |  |  |  |  |  |
| Private netw                                                                                                    | orks, such as m                                                                                                    | y home or work network                                                      |  |  |  |  |  |
| Public networks, such as those in airports and coffee shops (not recommended<br>because these networks often have little or no security) |                                                                                                    |                                                                             |  |  |  |  |  |
| What are the risks of allowing an app through a firewall?                                                                                |                                                                                                    |                                                                             |  |  |  |  |  |
|                                                                                                    |                                                                                                    | Sellow access Cancel                                                        |  |  |  |  |  |

2. The Create Project window appears. Click New.

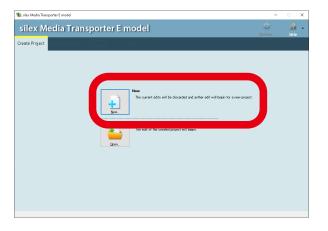

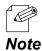

• To open a previously created program, click **Open** in the window.

**3.** In the **Create a new project** window, specify the path where you want to save the program, and name the program. Click **OK**.

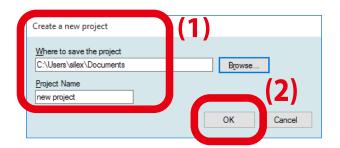

• For the save location, specify a drive where enough space is left to save programs.

- Avoid using the following characters in program names:  $\{$ , /, :, \*, ?, ", <, >, |

Ľ,

TIP

**4.** The **Select Contents** window appears.

| 🖹 new project.mitep - silex Media Transporter E model | – 🗆 🗙                 |
|-------------------------------------------------------|-----------------------|
| silex Media Transporter E model                       | 🔅 📝 -<br>Settine Help |
| Create Project Select Contents Transfer               |                       |
| ontent Liat Show Ligrary                              |                       |
|                                                       |                       |
|                                                       |                       |
|                                                       |                       |
|                                                       |                       |
|                                                       |                       |
|                                                       |                       |
|                                                       |                       |
|                                                       |                       |
|                                                       |                       |
|                                                       |                       |
|                                                       |                       |
|                                                       |                       |
|                                                       |                       |
| Preview., Benieze Delete                              | Sizze                 |
| rjacaw. renega bijara                                 | oave                  |

# 5-3. Creating Contents

This section describes how to convert videos and images into playable files for MV-500R in the **Select Contents** window.

### Data Format

The following table shows the supported data formats.

| File Category | Data Format                                          |  |  |
|---------------|------------------------------------------------------|--|--|
|               | Microsoft AVI (.avi)                                 |  |  |
| Video         | Windows Media Video (.wmv)                           |  |  |
| Video         | MPEG-4 (.m4v, .mp4, .mov) (*1)                       |  |  |
|               | PowerPoint (.ppt, .pptx) (*2)                        |  |  |
|               | Microsoft Bitmap (.bmp)                              |  |  |
| Still image   | Portable Network Graphic (.png)                      |  |  |
| Still image   | Joint Photographic Experts Group (.jpg, .jpe, .jpeg) |  |  |
|               | HTML (.html, .htm) (*3)                              |  |  |
|               | Microsoft Windows WAVE (.wav)                        |  |  |
|               | Windows Media Audio (.wma)                           |  |  |
| Audio         | MP3 (.mp3)                                           |  |  |
|               | Audio Data Transport Stream (.aac)                   |  |  |
|               | MPEG-4 (.m4a)                                        |  |  |

\*1 : .mov files must be converted into the above MPEG-4 formats.

- \*2 : Microsoft PowerPoint 2010 or later versions are supported.
- \*3 : To set a web page, specify the file or the URL.

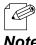

- Files under DRM (Digital Right Management function) files and other copyrighted files are not supported.
- Videos and audio must be non-DRM files that can be played back by the media player.
- **Note** The supported video frame rates are between 1 fps and 30 fps.
  - The following audio formats are supported.

| Format         |                       |  |  |  |
|----------------|-----------------------|--|--|--|
| Sampling rates | 32kHz, 44.1kHz, 48kHz |  |  |  |
| Sampling bits  | 16 bits               |  |  |  |
| Channels       | 1 channel (mono)      |  |  |  |
| Channels       | 2 channels (stereo)   |  |  |  |

The content delivery software will show an error message if you try to convert an unsupported file.

### **Creating Contents**

**1.** Open the **Select Contents** tab and click **New**.

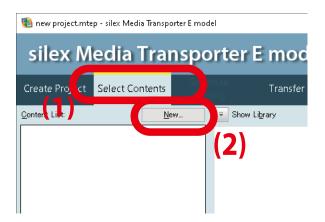

**2.** Select **Resolution**, **Direction**, and **Keep aspect ratio** or **Full screen** in the window. Click **OK**.

| Create a new content                                             |                          |
|------------------------------------------------------------------|--------------------------|
|                                                                  | (1)                      |
| Resolution:         Full-HD(1920x1080)         Keep aspect ratio | Direction:<br>Horizontal |
|                                                                  | (2)<br>OK Dancel         |

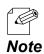

- To display content that is oriented in portrait, choose **Vertical** as the orientation.
- For a display that rotates clockwise, choose Vertical turn right.

For a display that rotates counterclockwise, choose Vertical - turn left.

**3.** The **Content List** shows the newly created content. Name it and hit **ENTER**.

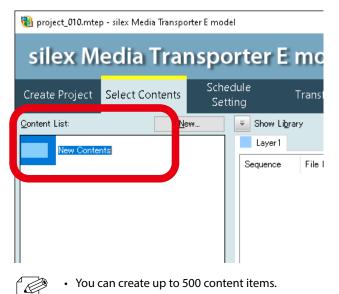

Note

#### Adding and Converting Content Data

 Click the name of content that you want to edit in the Content List. Click File under Add ▼ to add video or still image files. Picture Scroll is for still-image scrolling effects, and Web Page is for adding web pages.

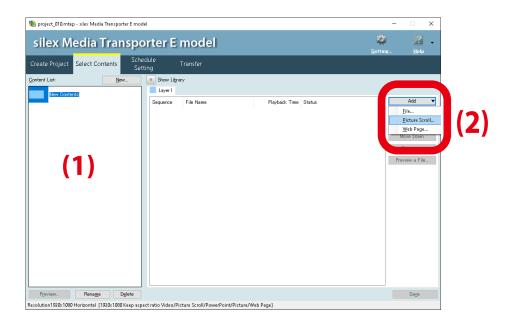

If you click **Picture Scroll**, the following window will appear. Select the **Scroll speed** and the **Background color**, and click **OK**.

Note

| Picture scroll setting              |             |        |
|-------------------------------------|-------------|--------|
| Specify the scroll speed and backgr | ound color. |        |
| Scroll speed :                      |             |        |
| Normal V                            |             |        |
| Background color :                  |             |        |
| #000000                             |             | (2)    |
|                                     |             |        |
|                                     |             | Gancel |
|                                     | ОК          | Cancel |

• If you click **Web Page**, the following window will appear. Click **Browse HTML file**.

| Add Web      | Page                                                                                                    | × |
|--------------|----------------------------------------------------------------------------------------------------|---|
|              | veb page URL start with "http://" or "https://".<br>also use HTML file on your computer or shared folder. |   |
| <u>U</u> RL: |                                                                                                    |   |
|              | Browse HTML file                                                                                          | J |
|              | OK Cancel                                                                                                 |   |

**2.** Select a file in the dialogue, and click **Open**.

| Organize 🔻 New fold   | der             |                  |          | III 🔻 🔟            |
|-----------------------|-----------------|------------------|----------|--------------------|
|                       | Name            | Date             | Туре     | Size Length        |
| 📌 Quick access        | 🖬 movie_01.m4v  | 2017/08/24 19:39 | M4V File | 154,781 KB 00:09:5 |
| 📥 OneDrive - Personal | 🖬 movie_02.m4v  | 2017/08/24 19:39 | M4V File | 154,781 KB 00:09:5 |
| 💶 This PC             | 🖬 movie_03.m4v  | 2017/08/24 19:39 | M4V File | 154,781 KB 00:09:5 |
|                       | 🖻 movie_04 .m4v | 2017/08/24 19:39 | M4V File | 154,781 KB 00:09:5 |
| 🥏 Network             | 🖻 movie_05.m4v  | 2017/08/24 19:39 | M4V File | 154,781 KB 00:09:5 |
|                       |                 |                  |          |                    |
|                       | <               |                  |          |                    |
|                       |                 |                  |          |                    |

3. The selected file will be listed in the play list of the content. Click Save

| project_010.mtep - silex Media Transporter E moc<br>ilex Media Transpo |                         |                      | –                                                                      |
|------------------------------------------------------------------------|-------------------------|----------------------|------------------------------------------------------------------------|
|                                                                        | edule Transfer<br>tting |                      |                                                                        |
| tent List <u>N</u> ew                                                  | Show Library            |                      |                                                                        |
| 01.contents_010                                                        | Layer I                 | Playback Time Status | Add ▼<br>Delete<br>Move Lib<br>Move Dogn<br>Property<br>Preview a Eile |
|                                                                        |                         |                      |                                                                        |

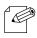

• Repeat Step 1 and Step 2 to add multiple files.

Note

# 5-4. Creating Package

This section describes how to register the content to a package using the schedule setting screen.

#### Creating a new package

1. Open the Schedule Setting tab and click New.

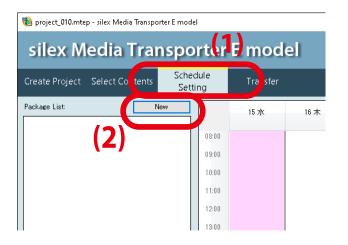

**2.** A new schedule will be added to the **Package List**. Name it and hit **ENTER**.

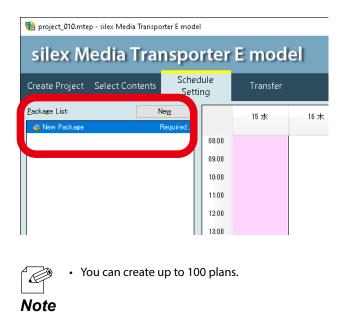

#### Registering a content to calendar

**1.** Choose a play schedule from the **Package List**.

| 🐞 project_010.mtep - sile      | ex Media Transpo | rter E mode   | 2l    |    |
|--------------------------------|------------------|---------------|-------|----|
| silex Med                      | lia Trai         | nspo          | rter  |    |
| Contractor Director Contractor | ect Contents     | Scheo<br>Sett |       |    |
| <u>P</u> ackage List:          | N                | le <u>w</u>   |       | [  |
| 🎳 New Package                  | F                | Required      |       |    |
| 🚳 Package_01                   | 1                | Required      | 08:00 |    |
| 💩 Package_02                   | I                | Required      | 00.00 | _  |
| 🍓 Package_03                   | I                | Required      | 09:00 | I. |
|                                |                  |               | 10:00 |    |

2. Select the name of content under **Content Name** in the schedule setting panel to add to the schedule. Specify the play date (year-month-date format) and start/end time. Click **Add**.

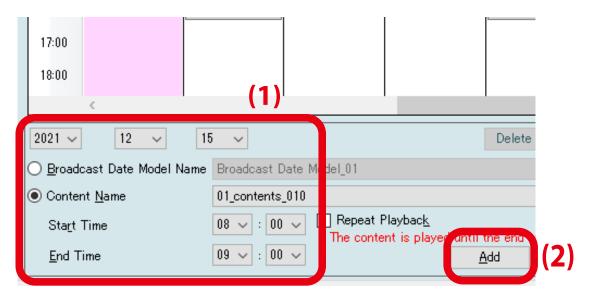

• To repeat short content that ends before the end time, tick **Repeat Playback**, which plays the content again and again until the end time comes.

Note

Ø

**3.** The added content will appear on the calendar. Click **Save**.

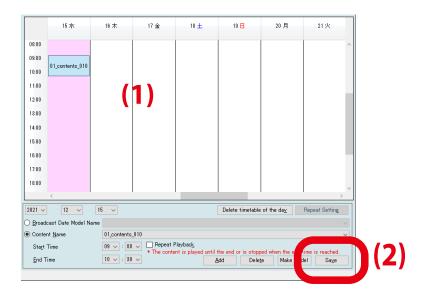

• Repeat **Step 2** and **Step 3** to add multiple content files.

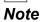

### **Creating Schedule Model**

You can save settings of a day as a schedule model. Making the same settings available for other days will ease scheduling when you want to play the same content every day or every week at the same time.

**1.** Choose a program to edit under the **Package List**.

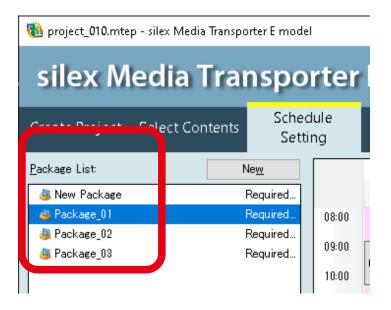

2. Select a date which you want to copy as a schedule model in the setting panel, and click Make Model.

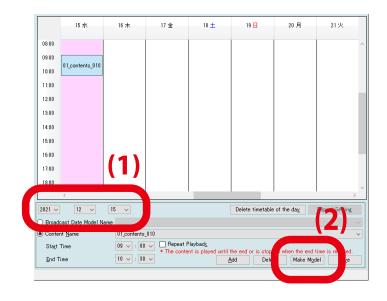

**3.** The **New Broadcast Date Model** will show the new schedule model. Name it and hit **ENTER**.

| silex Media Tra                                 | nsporter                                                                                                    | r E mod                                           | el                                                          |                                      |                    |                 | 🔅<br>Setting_                      | 2<br>Help       | - |
|-------------------------------------------------|----------------------------------------------------------------------------------------------------|---------------------------------------------------|-------------------------------------------------------------|--------------------------------------|--------------------|-----------------|------------------------------------|-----------------|---|
| Create Project Select Contents                  | Schedule<br>Setting                                                                                                    | Transfer                                          |                                                             |                                      |                    |                 |                                    |                 |   |
| ä New Package<br>* ∉ Package_01<br>i Package_02 | Neg.<br>Required.<br>Required.<br>13.00<br>14.00<br>15.00<br>15.00<br>15.00<br>15.00<br>16.00<br>17.00<br>19.00<br>20.00<br>21.00<br>22.00<br>23.00 | 15 %<br>01_contents_030<br>01_contentd_040        | 16 木                                                        | 17 金                                 | 18 ±               | 19 🖯            | 20月                                | 21 火            |   |
| Shange Name                                     | Cont                                                                                                    | dcast Date Model Na<br>ent <u>N</u> ame<br>: Time | 15 v<br>me New Broad<br>01_content:<br>08 v : 0<br>09 v : 0 | a_010<br>0 ✓ Repeat F<br>* The conte | nt is played until | Delete timetabl | ped when the end t<br>tie Make Mod | ime is reached. | ~ |

• Up to 366 broadcast date models can be created.

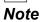

### **Using Schedule Model**

Copy the settings of a schedule model into a specific day. With the repeat setting, you can copy the model to every day or specified days of week.

**1.** Specify a play date in the schedule setting panel, and select a schedule model to copy under **Broadcast Date Model Name**. Click **Add**.

| iel           |                    |             |      |        |                              |                    |                             | -      |
|---------------|--------------------|-------------|------|--------|------------------------------|--------------------|-----------------------------|--------|
| orter         | r E mod            | el          |      |        |                              |                    | 🔅<br>Setting                | _      |
| edule<br>ting | Transfer           |             |      |        |                              |                    |                             |        |
|               | 15 7K              | 16 木        | 17 金 | 18 ±   |                              | 19 🗄               | 20 月                        |        |
| 08:00         |                    |             |      |        |                              |                    |                             |        |
| 09:00         |                    |             |      |        |                              |                    |                             |        |
| 10:00         |                    |             |      |        |                              |                    |                             |        |
| 11:00         |                    |             |      |        |                              |                    |                             |        |
| 12:00         |                    |             |      |        |                              |                    |                             |        |
| 13:00         |                    |             |      |        |                              |                    |                             |        |
| 14:00         |                    |             |      |        |                              |                    |                             |        |
| 15:00         |                    |             |      |        |                              |                    |                             |        |
| 16:00         |                    |             |      |        |                              |                    |                             |        |
| 17:00         |                    | (1)         |      |        |                              |                    |                             |        |
| 18:00         |                    | (1)         |      |        |                              |                    |                             |        |
|               |                    |             |      |        |                              |                    |                             |        |
| 2021 ~        | 12 ~               | 15 🗸        |      |        | Dele                         | te timetable       | of the day                  | Rej    |
|               | dcast Date Model N |             |      |        |                              | 17                 |                             |        |
|               | ent <u>N</u> ame   | 01_contents |      | laybac |                              |                    |                             |        |
| Start         | Time               | 08 🗸 : 00   |      |        | until the eno<br><u>A</u> dd | d o stopp<br>Delet | ed when the en<br>te Make N |        |
|               |                    |             |      |        |                              |                    | File conv                   | resion |

**2.** The schedule model will be copied to the specified date.

|                            | 15 7K             | 16 木             | 17 金         | 18 ± | 19 🗄                 | 20月             | 21火                 |
|----------------------------|-------------------|------------------|--------------|------|----------------------|-----------------|---------------------|
| 08:00                      |                   |                  |              |      |                      |                 | ^                   |
| 09:00                      |                   |                  |              |      |                      |                 |                     |
| 10:00                      |                   | 01_contents_010  |              |      | 01_contents_010      |                 | 01_contents_010     |
| 11:00                      |                   |                  |              |      |                      |                 |                     |
| 12:00                      |                   | 01_contents_020  |              |      | 01_contents_020      |                 | 01_contents_020     |
| 13:00                      |                   |                  |              |      |                      |                 |                     |
| 14:00                      |                   | 01_contents_030  |              |      | 01_contents_030      |                 | 01_contents_030     |
| 15:00                      |                   |                  |              |      | 01_contentd_040      |                 |                     |
| 16:00                      |                   | 01_contentd_040  |              |      | 01_contentd_040      |                 | 01_contentd_040     |
| 17:00                      |                   |                  |              |      |                      |                 |                     |
| 18:00                      |                   |                  |              |      |                      |                 | ~                   |
|                            | <                 | · ·              |              |      |                      |                 | >                   |
| 2021 ~                     | 12 ~              | 15 🗸             |              |      | Delete timetable     | of the day      | Repeat Setting      |
| O <u>B</u> road            | cast Date Model N | Name Broadcast D | ate Model_01 |      |                      |                 |                     |
| <ul> <li>Conter</li> </ul> | nt <u>N</u> ame   | 01_contents_     | 010          |      |                      |                 | ~                   |
| Start                      | Time              | 08 🗸 : 00        | Repeat F     |      | the end or is stoppe | ed when the end | time is reached     |
| <u>E</u> nd T              | ime               | 09 🗸 : 00        |              |      | Add Delete           |                 |                     |
|                            |                   |                  |              |      |                      | File conve      | rsion is completed. |

- To set a weekly schedule, click **Repeat Setting**. In the daily/weekly schedule setting window, copy the schedule model into particular days of week.
- **Note** The repeat setting takes effect from the current date to the end of the fiscal year (March 31st).

|                            | 15 水             | 16 木             | 17 金                    | 18 ± | 19 🗄                 | 20 月            | 21火                 |
|----------------------------|------------------|------------------|-------------------------|------|----------------------|-----------------|---------------------|
| 08:00                      |                  |                  |                         |      |                      |                 | ^                   |
| 09:00                      |                  |                  |                         |      |                      |                 |                     |
| 10:00                      |                  | 01_contents_010  |                         |      | 01_contents_010      |                 | 01_contents_010     |
| 11:00                      |                  |                  |                         |      |                      |                 |                     |
| 12:00                      |                  | 01_contents_020  |                         |      | 01_contents_020      |                 | 01_contents_020     |
| 13:00                      |                  | 01 contents 030  |                         |      | 01_contents_030      |                 | 01 contents 030     |
| 14:00                      |                  | 01_contents_030  |                         |      | 01_contents_0a0      |                 | 01_contents_030     |
| 15:00                      |                  | 01_contentd_040  |                         |      | 01_contentd_040      |                 | 01_contentd_040     |
| 16:00                      |                  | 01_contentd_040  |                         |      | 01_001/01/040        |                 | o 1_comento_ovo     |
| 17:00                      |                  |                  |                         |      |                      |                 |                     |
| 18:00                      |                  |                  |                         |      |                      |                 | ~                   |
|                            | <                |                  |                         |      |                      |                 |                     |
| 2021 ~                     | 12 🗸             | 15 🗸             |                         |      | Delete timetable     | of the day      | Repeat Setting      |
| O Broado                   | ast Date Model I | Name Broadcast D | ate Model_01            |      |                      |                 |                     |
| <ul> <li>Conter</li> </ul> | it <u>N</u> ame  | 01_contents_     | 010                     |      |                      |                 | ~                   |
| Start -                    | Fime .           | 08 🗸 : 00        | Repeat F<br>* The conte |      | the end or is stoppe | ed when the end | time is reached.    |
| <u>E</u> nd Ti             | me               | 09 🗸 : 00        |                         |      | dd Delete            |                 |                     |
|                            |                  |                  |                         |      |                      | File conve      | rsion is completed. |

#### **1.** Click **Repeat Setting** in the schedule setting panel.

2. The Daily /Weekly Schedule Settings window appears.

Choose a schedule model for everyday or particular days of week.

| Daily/\ | Weekly Schedule Se | ettings | Х      |
|---------|--------------------|---------|--------|
|         | Sunday             | (None)  | ~      |
|         | Monday             | (None)  | ~      |
|         | Tuesday            | (None)  | ~      |
|         | Wednesday          | (None)  | ~      |
|         | Thursday           | (None)  | ~      |
|         | Friday             | (None)  | ~      |
|         | Saturday           | (None)  | ~      |
|         |                    |         |        |
|         | Everyday           | (None)  | $\sim$ |
|         |                    |         |        |
|         |                    | OK      | Cancel |

# 5-5. Transferring Program to MV-500R

#### Send created programs to MV-500R.

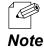

TIP

The created programs will be converted into a data format supported by the content player.

### Adding Devices to Device List

All MV-500R's have to be registered to the device list in order to receive programs. When the setup PC and MV-500R are on the same LAN, you can use the auto-search function to add the receivers.

Before sending programs to MV-500R, make sure the following:

1. The setup PC is connecting to MV-500R's LAN.

2. MV-500R's have been powered on.

3. The content delivery software on the PC is configured to communicate with the networked MV-500R's.

4. A microSD card has been inserted into each MV-500R and has enough empty space to save programs.

#### **1.** See the **Transfer** tab and click **Create Device List**.

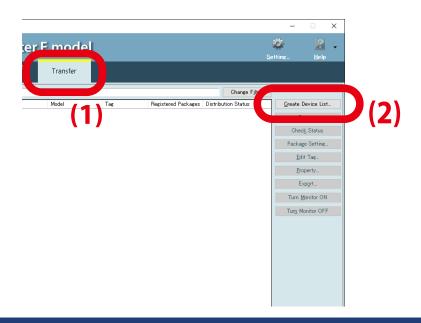

2. The Add Playback Device appears. Select Automatic search and click Next.

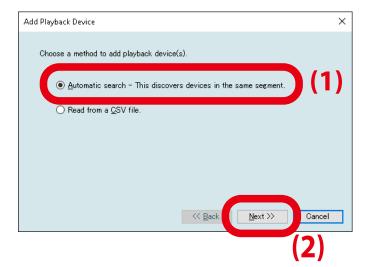

To add MV-500R with the other option: Read from a CSV file, refer to silex Media Transporter E model User's Manual. Note

**3.** When all the MV-500R in the network are found, click **Finish**.

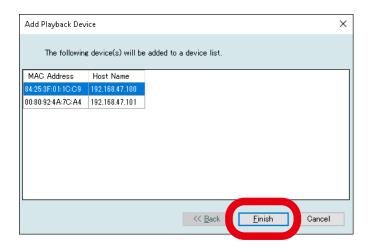

#### Transferring Data to Devices

**1.** Select MV-500R to which you want to send a program, and click **Package Setting**.

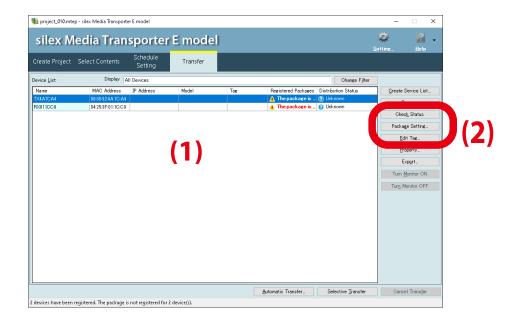

2. Select a program to send and click OK.

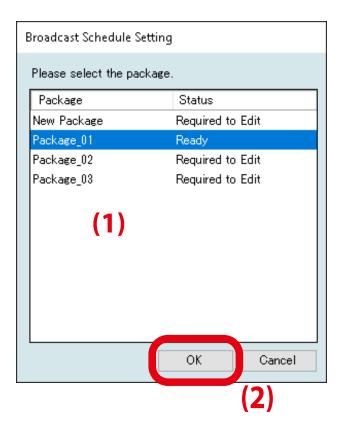

**3.** If data transfer is ready, you will see the name of the program under **Registered Packages** of the selected MV-500R.

| silex M                    | ledia Tran                                            | sporter             | E model                     | I   |                 |                                                   | 🔅<br>Setting_                     | 2<br>Help |
|----------------------------|-------------------------------------------------------|---------------------|-----------------------------|-----|-----------------|---------------------------------------------------|-----------------------------------|-----------|
| reate Project              | Select Contents                                       | Schedule<br>Setting | Transfer                    |     |                 |                                                   |                                   |           |
| evice <u>L</u> ist         | Display A                                             | II Devices          |                             |     |                 | Change Filter                                     |                                   |           |
| Name<br>X4A7CA4<br>X011CC9 | MAC Address<br>00:80:92:4A:7C:A4<br>84:25:3F:01:1C:C9 |                     | Model<br>MV-500T<br>MV-500R | Tag | Transfer Not Su | Distribution Status<br>7 Unknown<br>1 No Contents | <u>G</u> reate De<br><u>B</u> err | iove      |
|                            |                                                       |                     |                             |     |                 |                                                   | Check<br>Package                  | Setting   |
|                            |                                                       |                     |                             |     |                 |                                                   | Edit                              | arty      |
|                            |                                                       |                     |                             |     |                 |                                                   | Exp<br>Turn <u>M</u> o            |           |
|                            |                                                       |                     |                             |     |                 |                                                   | Turn Mor                          | itor OFF  |
|                            |                                                       |                     |                             |     |                 |                                                   |                                   |           |
|                            |                                                       |                     |                             |     |                 |                                                   |                                   |           |

**4.** Send the program to MV-500R.

TIP

The **Automatic Transfer** button automatically picks up appropriate MV-500R's, and sends the program to them.

The **Selective Transfer** button sends the program to MV-500R's selected in the device list.

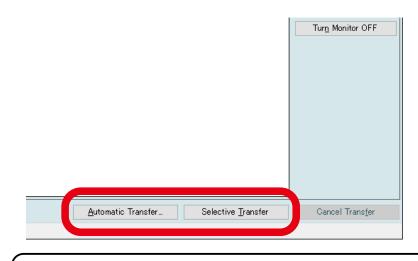

• Do not remove or insert a microSD card or turn off MV-500R during data transfer. The saved data or microSD card might be corrupted.

- To select multiple MV-500R's in the device list, click MV-500R's while holding down **Ctrl**.
  - If a password has been set to the MV-500R, click **Property** to register the password.
- **Note** The Automatic Transfer button shows the following window. To send a program immediately, click OK. To send one at a specific time, tick Set the transfer time, set the start and end time, and click OK.

| Automatic Transfer                                                                                                    |
|----------------------------------------------------------------------------------------------------|
| silex Media Transporter E model will automatically detect the devices in need of<br>data transfer and then start the transfer.<br>If the start start is the transfer of the start start is the start start of the start start start is the start                                                                                                    |
| Set the <u>t</u> ransfer time.                                                                                                    |
| $\underline{S}_{\text{tart}} = 0 \Rightarrow \underline{E}_{\text{nd}} = \underline{S}_{1} \Rightarrow \begin{bmatrix} 0 \\ 0 \end{bmatrix} = \begin{bmatrix} 0 \\ 0 \end{bmatrix} = \begin{bmatrix} 0 \\$ |
| Specify at least one or more hours for the transfer time.                                                                                                    |
| the current transfer. The transfer will restart from the start time of next day.                                                                                                    |
| The transfer time can be specified over two consecutive days.<br>(eg.Start: 22:00 - End: 8:00)                                                                                                    |
| OK Cancel                                                                                                    |
| (2)                                                                                                    |

**5.** The **Confirm Selective Transfer** window appears. Click **OK**.

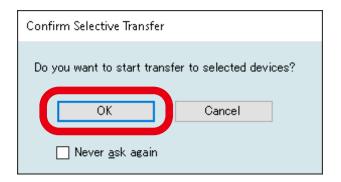

6. The Distribution Status shows Transfer Completed after the program is completely sent to the receiver(s).

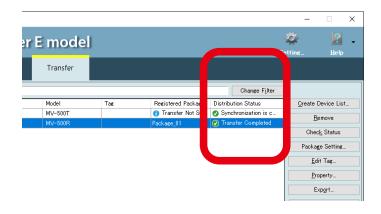

TIP

If the Distribution Status shows Storage Device IO Error, remove and insert the microSD card after you ₹¢~ power off the receiver. If you still see the error, the saved data may be broken. In this case, reformat the microSD card on your PC.

• If the status is still showing the error after the card is formatted, the card may be broken. Try to use another microSD card.

# 5-6. Video/Audio Playback

MV-500R plays content alone based on the program schedule.

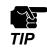

• Do not remove the microSD card while MV-500R is playing content. If it is removed, power off the MV-500R, and then turn it on again.

# **6.** Maintenance Functions

This chapter guides you through the maintenance functions of MV-500T/MV-500R.

# 6-1. Device Monitoring with Setting Management Software

The setting management software allows you to monitor the operation status of MV-500T/ MV-500R. The software has to be installed on a PC connecting to the same LAN of MV-500T/MV-500R.

### Monitoring MV-500T/MV-500R Status

1. Click SX Smart Manager on the start menu of the PC.

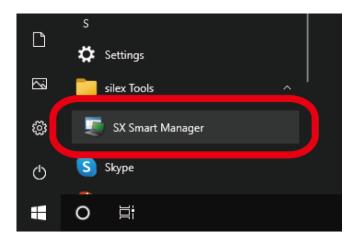

**2.** The setting management software starts.

The node list shows MV-500T and MV-500R on the same network. Their operation status appears under **Status** of the node list and in the message window of the **Log/Queue** tabs.

| i SX Sma                | art Manager                                                                                                    | Pro              |                |              |            |                       |               | - □            | Х      |
|-------------------------|----------------------------------------------------------------------------------------------------|------------------|----------------|--------------|------------|-----------------------|---------------|----------------|--------|
| <u>F</u> ile <u>E</u> d | it <u>V</u> iew                                                                                                    | <u>Operation</u> | Log Option     | <u>H</u> elp |            |                       |               |                |        |
| II 🗞 (                  | 👌 e 🛛 Qu                                                                                                    | ick Filter:      |                | <b>\$</b>    |            |                       |               |                |        |
| Standard (              | Custom                                                                                                    | Model            | Host Name      | e IP A       | ddress     | MAC Address           | Group         | Status         |        |
| 🔁 All Node              | Smart Manager Pro         -         -         -         -         -         -         -         -         -         -         -         -         -         -         -         -         -         -         -         -         -         -         -         -         -         -         -         -         -         -         -         -         -         -         -         -         -         -         -         -         -         -         -         -         -         -         -         -         -         -         -         -         -         -         -         -         -         -         -         -         -         -         -         -         -         -         -         -         -         -         -         -         -         -         -         -         -         -         -         -         -         -         -         -         -         -         -         -         -         -         -         -         -         -         -         -         -         -         -         -         -         -         -         -         -                                                                                                    |                  |                |              |            |                       |               |                |        |
| 🗃 Groups                |                                                                                                    | R MV-500F        | RX001134       | 192.         | 168.1.5    | 84:25:3F:00:11:34     | 3F001134      | Online         |        |
|                         | A7CA4 (7)                                                                                                    | R MV-500F        | RX001135       | 5 192.       | 168.1.6    | 84:25:3F:00:11:35     | 3F001135      | Online         |        |
| Models                  |                                                                                                    | R MV-500F        | RX001136       | 5 192.       | 168.1.7    | 84:25:3F:00:11:36     | 3F001136      | Online         |        |
|                         |                                                                                                    | R MV-500F        | RX001137       | 192.         | 168.1.8    | 84:25:3F:00:11:37     | 3F001137      | Online         |        |
| <u>IN</u> MV-           | 500K (0)                                                                                                    | R MV-500F        | RX001138       | 3 192.       | 168.1.9    | 84:25:3F:00:11:38     | 3F001138      | Online         |        |
|                         |                                                                                                    | T MV-5001        | TX001122       | . 192.       | 168.1.1    | 84:25:3F:00:11:22     | 3F001122      | 🕘 No Video S   | Signal |
|                         |                                                                                                    | T MV-5001        | TX001123       | 3 192.       | 168.1.2    | 84:25:3F:00:11:23     | 3F001123      | 🕘 No Video S   | Signal |
| ()                      |                                                                                                    | T MV-5001        | TX001124       | 192.         | 168.1.3    | 84:25:3F:00:11:24     | 3F001124      | \rm No Video S | Signal |
|                         | -                                                                                                    |                  |                |              |            |                       |               |                |        |
| evel                    |                                                                                                    | 1                |                |              | -          |                       |               |                | -      |
| Infor                   |                                                                                                    |                  |                |              | -          | -                     | st is process |                |        |
| i) Infor<br>i) Infor    | Edit View Operation Log Ogtion Help           Edit View Operation Log Ogtion Help           Workson Construction         Model         Host Name         IP Address         MAC Address         Group         Status           end Custom         Model         Host Name         IP Address         MAC Address         Group         Status           end Custom         Model         Host Name         IP Address         MAC Address         Group         Status           Status         Model         Host Name         IP Address         MAC Address         Group         Status           Status         Model         Host Name         IP Address         MAC Address         Group         Status           Status         MV-500R         RX001134         192.168.1.5         84.25:3F:00:11:33         3F001136         Online           MV-500T (8)         MV-500R         RX001137         192.168.1.8         84.25:3F:00:11:23         3F001127         Online           MV-500T TX001122         192.168.1.1         84.25:3F:00:11:23         3F001122         No Video           MV-500T TX001123         192.168.1.3         84.25:3F:00:11:23         3F001124         No Video           MV-500T TX001124         192.168.1.3         84.25:3F:00:11:24         3F001124 |                  |                |              |            |                       |               |                |        |
| 9 1101                  | 1/ // ZUZZ J.                                                                                                    | JU.47 AM 04      | 23.31.00.11.30 | 17001130     | nesidiring | request is in process |               | 200            |        |
|                         |                                                                                                    |                  |                |              |            |                       |               |                | >      |
| Log Que                 | eue                                                                                                    |                  |                |              |            |                       |               |                |        |
|                         |                                                                                                    |                  |                |              |            |                       |               |                |        |

**3.** The Help window explains the status and other information. Click **Help - Help**.

| eration <u>L</u> og | tion Help                                                                            | _                                                                                                    |                                                                                                    |
|---------------------|--------------------------------------------------------------------------------------|----------------------------------------------------------------------------------------------------|----------------------------------------------------------------------------------------------------|
|                     | Teh                                                                                  |                                                                                                    |                                                                                                    |
| ilter:              | 1                                                                                    | <u>H</u> elp                                                                                                    |                                                                                                    |
| odel                | Ho. Name                                                                             | IP Address Informa                                                                                                    | ti h t                                                                                                    |
| MV-500R             | RX001133                                                                             | <u>A</u> bout                                                                                                    | 14                                                                                                    |
| MV-500R             | RX001134                                                                             | 192.168.1.5                                                                                                    | 84:25:3F:00:11:3                                                                                                    |
| MV-500R             | RX001135                                                                             | 192.168.1.6                                                                                                    | 84:25:3F:00:11:3                                                                                                    |
| MV-500R             | RX001136                                                                             | 192.168.1.7                                                                                                    | 84:25:3F:00:11:3                                                                                                    |
| MV-500R             | RX001137                                                                             | 192.168.1.8                                                                                                    | 84:25:3F:00:11:3                                                                                                    |
| MV-500R             | RX001138                                                                             | 192.168.1.9                                                                                                    | 84:25:3F:00:11:3                                                                                                    |
| MV-500T             | TX001122                                                                             | 192.168.1.1                                                                                                    | 84:25:3F:00:11:2                                                                                                    |
| MV-500T             | TX001123                                                                             | 192.168.1.2                                                                                                    | 84:25:3F:00:11:2                                                                                                    |
| MV-500T             | TX001124                                                                             | 192.168.1.3                                                                                                    | 84:25:3F:00:11:2                                                                                                    |
|                     | MV-500R<br>MV-500R<br>MV-500R<br>MV-500R<br>MV-500R<br>MV-500R<br>MV-500T<br>MV-500T | MV-500R         RX001133           MV-500R         RX001134           MV-500R         RX001135           MV-500R         RX001136           MV-500R         RX001137           MV-500R         RX001137           MV-500R         RX001138           MV-500T         TX001122           MV-500T         TX001123 | MV-500R         RX001133         About           MV-500R         RX001134         192.168.1.5           MV-500R         RX001135         192.168.1.6           MV-500R         RX001136         192.168.1.7           MV-500R         RX001137         192.168.1.7           MV-500R         RX001137         192.168.1.8           MV-500R         RX001138         192.168.1.9           MV-500T         TX001122         192.168.1.1           MV-500T         TX001123         192.168.1.2 |

#### Naming MV-500T/MV-500R

The following steps show you how to give another name to the listed MV-500T/MV-500R. These names appear under **Alias**.

#### [Alias Setting Example]

| 📮 SX Smart Manager F                   | Pro           |           |              |            |          |
|----------------------------------------|---------------|-----------|--------------|------------|----------|
| <u>F</u> ile <u>E</u> dit <u>V</u> iew | Operation Log | Option    | <u>H</u> elp |            |          |
| : 📰 🧐 逡 🖻 🛛 Qui                        | ick Filter:   | 1         |              |            |          |
| Standard Custom                        | Model         | Host Name | Alias        | P Address  | MAC Ad   |
| All Nodes (9)                          | R MV-500R     | RX001133  | AAA SCHOOL   | 92.168.1.4 | 84:25:3  |
| Croups                                 | R MV-500R     | RX001134  | BBB SCHOOL   | 92.168.1.5 | 84:25:31 |
| 🚺 924A7CA4 (7)                         | R MV-500R     | RX001135  | CCC SCHOOL   | 92.168.1.6 | 84:25:3  |
| Models                                 | R MV-500R     | RX001136  | DDD SCHOOL   | 92.168.1.7 | 84:25:3  |
| MV-500R (6)                            | R MV-500R     | RX001137  | EEE SCHOOL   | 92.168.1.8 | 84:25:3  |
|                                        | R MV-500R     | RX001138  | FFF SCHOOL   | 92.168.1.9 | 84:25:3  |
|                                        | T MV-500T     | TX001122  | AAA SCHOOL   | 92.168.1.1 | 84:25:3  |
|                                        | T MV-500T     | TX001123  | BBB SCHOOL   | 92.168.1.2 | 84:25:3  |
|                                        | ET MUSSOT     | TURNING   | 000,000,000  |            | 0 4 05 O |

These Alias can be saved only to the setting management software in use, not to MV-500T/MV-500R.
 These names cannot be deleted when you factory reset the products.

• The other setting management software cannot display these Alias since MV-500T/MV-500R do not keep them in the memory.

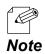

ЦУ Ц

TIP

• You can give any name to them (e.g. ABC Elementary All Class Tx, ABC Elementary Grade 1 Class 1 Rx).

1. Choose one that you want to name, and click Edit - Edit Alias on the menu bar.

| SY S   | and Manager Dec       |                              |             |            |
|--------|-----------------------|------------------------------|-------------|------------|
| ile E  | dit View Operation Lo | O <u>p</u> tion <u>H</u> elp |             |            |
| i 🛛 🖣  | Edit Alias F2         | <b>\$</b>                    |             |            |
| Sandar | Group Tag 🔹 🕨         | Host Name Alias              | IP Address  | MAC Addre  |
|        | SCIECCAIL CUIVA       | RX001133                     | 192.168.1.4 | 84:25:3F:0 |
| 🦻 Gro  | Show Offline Nodes    | RX001134                     | 192.168.1.5 | 84:25:3F:0 |
| 🖾      | Use Inline Edit       | RX001135                     | 192.168.1.6 | 84:25:3F:0 |
| Mo     |                       | RX001136                     | 192.168.1.7 | 84:25:3F:0 |
| R      | Remove Password       | RX001137                     | 192.168.1.8 | 84:25:3F:0 |
|        | Static Node           | RX001138                     | 192.168.1.9 | 84:25:3F:0 |
| _      | I MV-5UUI             | TX001122                     | 192.168.1.1 | 84:25:3F:0 |
|        | T MV-500T             | TX001123                     | 192.168.1.2 | 84:25:3F:0 |
|        | T MV-500T             | TX001124                     | 192.168.1.3 | 84:25:3F:0 |

• When Edit - Use Inline Edit has been ticked on the menu, you can click the Alias field of a device to enter a name.

Note

**2.** The input box appears under **Alias**. Type any name and click **OK**.

| 🗊 SX Smart Manager I                   | Pro           |           |              |             |            |
|----------------------------------------|---------------|-----------|--------------|-------------|------------|
| <u>F</u> ile <u>E</u> dit <u>V</u> iew | Operation Log | Option    | <u>H</u> elp |             |            |
| : 📰 🧐 逡 🖻 🛛 Qui                        | ick Filter:   | 1         | <u>ĝ</u>     |             |            |
| Standard Custom                        | Model         | Host Name | Alias        | IP Address  | MAC Addre  |
| All Nodes (9)                          | R MV-500R     | RX001133  |              | 192.168.1.4 | 84:25:3F:0 |
| 🚞 Groups                               | R MV-500R     | RX001134  |              | 192.168.1.5 | 84:25:3F:0 |
| 🔁 924A7CA4 (7)                         | R MV-500R     | RX001135  |              | 192.168.1.6 | 84:25:3F:0 |
| Contraction Models                     | R MV-500R     | RX001136  |              | 192.168.1.7 | 84:25:3F:0 |
|                                        | R MV-500R     | RX001137  |              | 102 100 1.9 | 84:25:3F:0 |
| R MV-500R (6)                          | R MV-500R     | RX001138  |              | 192.168.1.9 | 84:25:3F:0 |
|                                        | T MV-500T     | TX001122  | AAA SCHOOL   |             | 84:25:3F:0 |
|                                        | T MV-500T     | TX00112   |              |             | 84:25:3F:0 |
|                                        | T MV-500T     | TX001124  | ОК           | Cancel      | 84:25:3F:0 |
|                                        |               |           |              |             |            |

#### Group Tag

The following steps explain how to add groups to the node list. You can group MV-500T/ MV-500R to display them by group.

#### [Group Setting Example]

| 🗊 SX Smart Manager     | Pro           |           |              |             |          |
|------------------------|---------------|-----------|--------------|-------------|----------|
| <u>File Edit V</u> iew | Operation Log | Option    | <u>H</u> elp |             |          |
| 📃 🧞 逡 🛛 Qu             | ick Filter:   | 1         | Ċ.           |             |          |
| Standard Custom        | Model         | Host Name | Alias        | IP Address  | MAC Ad   |
| 🚞 Group Tags           | R MV-500R     | RX001133  |              | 192.168.1.4 | 84:25:3  |
| CLASS1                 | R MV-500R     | RX001134  |              | 192.168.1.5 | 84:25:3  |
| CLASS2                 | R MV-500R     | RX001135  |              | 192.168.1.6 | 84:25:31 |
| CLASS3                 | R MV-500R     | RX001136  |              | 192.168.1.7 | 84:25:31 |
| CLASS4                 | R MV-500R     | RX001137  |              | 192.168.1.8 | 84:25:31 |
| Conditional Filter     | R MV-500R     | RX001138  |              | 192.168.1.9 | 84:25:31 |
| Conditional Titler     | ■ MV-500T     | TX001122  |              | 192.168.1.1 | 84:25:3  |
|                        | T MV-500T     | TX001123  |              | 192.168.1.2 | 84:25:3  |
| 1                      | E IN CONT     | TV004404  |              | 100 100 1 0 | 04 05 O  |

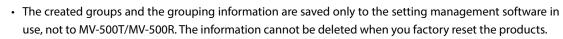

• The other setting management software cannot display the group information since MV-500T/MV-500R do not keep it in the memory.

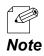

TIP

• You can give any name to the groups (e.g. District 1, District 2).

**1.** Click the **Custom** tab in the filtering function area.

| <u>F</u> ile <u>E</u> dit <u>V</u> iew | Operation Log | Option    | <u>H</u> elp |             |          |
|----------------------------------------|---------------|-----------|--------------|-------------|----------|
|                                        | sk Filter:    | 1         | Ĵ≱           |             |          |
| tandard Custom                         | Model         | Host Name | Alias        | IP Address  | MAC Add  |
| Group Tage                             | R MV-500R     | RX001133  |              | 192.168.1.4 | 84:25:3F |
| 🚞 Conditional Filter                   | R MV-500R     | RX001134  |              | 192.168.1.5 | 84:25:3F |
|                                        | R MV-500R     | RX001135  |              | 192.168.1.6 | 84:25:3F |
|                                        | R MV-500R     | RX001136  |              | 192.168.1.7 | 84:25:3F |
|                                        | R MV-500R     | RX001137  |              | 192.168.1.8 | 84:25:3F |
|                                        | R MV-500R     | RX001138  |              | 192.168.1.9 | 84:25:3F |
|                                        | T MV-500T     | TX001122  |              | 192.168.1.1 | 84:25:3F |
|                                        | T MV-500T     | TX001123  |              | 192.168.1.2 | 84:25:3F |
|                                        | T MV-500T     | TX001124  |              | 192.168.1.3 | 84:25:3F |

2. Right click the Group Tags, and click New Tag.

| 🍯 SX Smart Manager                     | Pro           |           |              |             |          |
|----------------------------------------|---------------|-----------|--------------|-------------|----------|
| <u>F</u> ile <u>E</u> dit <u>V</u> iew | Operation Log | Option    | <u>H</u> elp |             |          |
|                                        | iek Eilten    | [ 4       | ¢.           |             |          |
| standard Custom                        | Model         | Host Name | Alias        | IP Address  | MAC Add  |
| Group Tage                             | Ten           | RX001133  |              | 192.168.1.4 | 84:25:3F |
| Conditional <u>Ne</u>                  | w Tag         | RX001134  |              | 192.168.1.5 | 84:25:3F |
|                                        |               | RX001135  |              | 192.168.1.6 | 84:25:3F |
|                                        | R MV-500R     | RX001136  |              | 192.168.1.7 | 84:25:3F |
|                                        | R MV-500R     | RX001137  |              | 192.168.1.8 | 84:25:3F |
|                                        | R MV-500R     | RX001138  |              | 192.168.1.9 | 84:25:3F |
|                                        | T MV-500T     | TX001122  |              | 192.168.1.1 | 84:25:3F |
|                                        | T MV-500T     | TX001123  |              | 192.168.1.2 | 84:25:3F |
|                                        | T MV-500T     | TX001124  |              | 192.168.1.3 | 84:25:3F |
|                                        |               |           |              |             |          |

**3.** The edit window of **Group Tags** appears. Choose an icon, type a group name, and click **OK**.

| Group Tag     |        | Х     |
|---------------|--------|-------|
| <u>l</u> con: | • •    |       |
| <u>N</u> ame: | CLASS1 |       |
|               | ОК     | ancel |
|               |        |       |

## **4.** A group will be created.

| 🕥 SX Smart Manager                     | Pro           |           |              |             |          |
|----------------------------------------|---------------|-----------|--------------|-------------|----------|
| <u>F</u> ile <u>E</u> dit <u>V</u> iew | Operation Log | Option    | <u>H</u> elp |             |          |
| Qu                                     | iick Filter:  | 1         | *            |             |          |
| Standard Custom                        | Model         | Host Name | Alias        | IP Address  | MAC Add  |
| 🚞 Group Tags                           | R MV-500R     | RX001133  |              | 192.168.1.4 | 84:25:3F |
| CLASS1                                 | R MV-500R     | RX001134  |              | 192.168.1.5 | 84:25:3F |
|                                        | R MV-500R     | RX001135  |              | 192.168.1.6 | 84:25:3F |
|                                        | R MV-500R     | RX001136  |              | 192.168.1.7 | 84:25:3F |
|                                        | R MV-500R     | RX001137  |              | 192.168.1.8 | 84:25:3F |
|                                        | R MV-500R     | RX001138  |              | 192.168.1.9 | 84:25:3F |
|                                        | T MV-500T     | TX001122  |              | 192.168.1.1 | 84:25:3F |
|                                        | T MV-500T     | TX001123  |              | 192.168.1.2 | 84:25:3F |
|                                        | T MV-500T     | TX001124  |              | 192.168.1.3 | 84:25:3F |
|                                        |               |           |              |             |          |

#### Adding MV-500T/MV-500R to Group

The following steps explain how to add MV-500T/MV-500R to a created group. You can view the products by group.

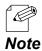

MV-500T/MV-500R can join more than one group.

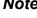

# **1.** Select MV-500T/MV-500R to group from the node list.

| SX Smart Manager                       |               | 0.1       |              |             |                   |
|----------------------------------------|---------------|-----------|--------------|-------------|-------------------|
| <u>F</u> ile <u>E</u> dit <u>V</u> iew | Operation Log | Option    | <u>H</u> elp |             |                   |
| 📰 🧐 逡 🖲 Qu                             | iick Filter:  | 1         | <u>Ģ</u> r   |             |                   |
| Standard Custom                        | Model         | Host Name | Alias        | IP Address  | MAC Address       |
| Di All Nodes (9)                       | R MV-500R     | RX001133  | AAA SCHOOL   | 192.168.1.4 | 84:25:3F:00:11:33 |
| Croups                                 | R MV-500R     | RX001134  | BBB SCHOOL   | 192.168.1.5 | 84:25:3F:00:11:34 |
| 🔯 924A7CA4 (7)                         | R MV-500R     | RX001135  | CCC SCHOOL   | 192.168.1.6 | 84:25:3F:00:11:35 |
| Models                                 | R MV-500R     | RX001136  | DDD SCHOOL   | 192.168.1.7 | 84:25:3F:00:11:36 |
| R MV-500R (6)                          | R MV-500R     | RX001137  | EEE SCHOOL   | 192.168.1.8 | 84:25:3F:00:11:37 |
|                                        | ATT SOUT      | 10001150  | TH SCHOOL    | 132.100.1.3 | 04.20.01.00.11.18 |
|                                        | F MV-500T     | TX001122  | AAA SCHOOL   | 192.168.1.1 | 84:25:3F:00:11:2  |
|                                        | MV-500T       | TX001123  | BBB SCHOOL   | 192 168 1 2 | 84-25-3E-00-11 3  |
|                                        | T MV-500T     | TX001124  | CCC SCHOOL   | 192.168.1.3 | 84:25:3F:00:11:24 |
|                                        |               |           |              |             |                   |

You can select more than one MV-500T/MV-500R at once.

#### Note

Æ

2. Select Edit - Group Tag - Add a Tag to Selected Nodes from the top menu, and click one of the groups to which you will add MV-500T/MV-500R.

| e Ed       | lit View   | Operation | Log | O <u>p</u> tion <u>H</u> el | р                      |       |              |        |     |            |       |
|------------|------------|-----------|-----|-----------------------------|------------------------|-------|--------------|--------|-----|------------|-------|
| Ę          | Edit Alias | F2        |     | <b>\$</b>                   |                        |       |              |        |     |            |       |
| dai        | Group Tag  |           | •   | Add a Tag to                | Selected Nodes         | •     | CLASS1       |        |     | Status     |       |
| All<br>Gro | Select All | Ctrl+A    |     | Remove a Ta                 | ag from Selected Nodes | •     | CLASS2       |        | 33  | Online     |       |
|            | Show Offli | ne Nodes  | _   | RX001134                    | 192.168.1.5            | 84:25 | CLASS3       |        | 34  | Online     |       |
|            | Use Inline |           |     | RX001135                    | 192.168.1.6            | 84:25 | CLASS4       |        | 35  | Online     |       |
| Mo         |            |           |     | RX001136                    | 192.168.1.7            | 84:25 | CLASS5       | - I    | 36  | Online     |       |
| Ţ          | Remove Pa  | assword   |     | RX001137                    | 192.168.1.8            | 84:25 |              | 31001  | 37  | Online     |       |
| -          | Static Not | e         | _   |                             |                        |       |              |        |     | Online     |       |
|            |            | 1 MV-500  |     | TX001122                    | 192.168.1.1            | 84:25 | :3F:00:11:22 | 3F0011 | 22  | 🕘 No Video | Signa |
|            |            | T MV-500  | Г   | TX001123                    | 192.168.1.2            | 84:25 | :3F:00:11:23 | 3F0011 | 123 | 🕒 No Video | Signa |
|            |            | T MV-500  | г   | TX001124                    | 192.168.1.3            | 84:25 | :3F:00:11:24 | 3F0011 | 124 | 🕒 No Video | Signa |

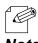

The menu shows groups that you created.

| Noto |
|------|
| NULE |

**3.** The selected MV-500T/MV-500R will be added to the group. Click the group tag to display only the added MV-500T/MV-500R in the node list.

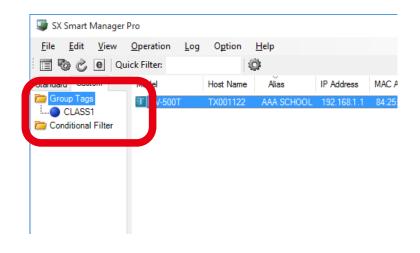

# 6-2. Setting Change

To change the settings of installed MV-500T/MV-500R, use the configuration files. You need to create a new configuration file or edit an existing file to create a new one. This section explains how to edit an existing file.

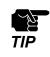

• You need the following items beside the setting management software to edit the configuration files. Connect the setup PC and MV-500T/MV-500R on the same LAN. MV-500T/MV-500R will be used as an information source to edit configuration files.

## Required Items

Use the setting management software to create configuration files for MV-500T/MV-500R. Prepare either a transmitter or a receiver depending on whose configuration file you will edit.

| MV-500T (Transmitter) | Prepare one unit when you want to edit MV-500T's configuration files.                                                                                                    |
|-----------------------|----------------------------------------------------------------------------------------------------|
| MV-500R (Receiver)    | Prepare one unit when you want to edit MV-500R's configuration files.                                                                                                    |
| PC for setup          | Prepare a PC with the setting management software installed and is equipped with a wired LAN port.                                                                                                    |
| Network cable         | <ul> <li>Prepare network cables (Category 5e or greater) to connect PC and MV-500T/MV-500R for configuration.</li> <li>Since MV-500T/MV-500R support Auto MDI/MDI-X, you can use either the straight-through or the crossover network cables.</li> <li>You can use an Ethernet hub or directly connect MV-500T/MV-500R to the PC.</li> </ul> |
| Ethernet hub          | Use an Ethernet hub to connect MV-500T/MV-500R and the PC. It is not needed when you use your existing network environment.                                                                                                    |

#### Connecting MV-500T/MV-500R and PC on the Same Network

Use an Ethernet hub to connect MV-500T and MV-500R with the PC on the same LAN. Connect them with network cables, and plug the AC adapters of MV-500T/MV-500R into power outlets. Since these MV-500T/MV-500R are for obtaining the setting information, they do not require a display unit or a video source to be connected.

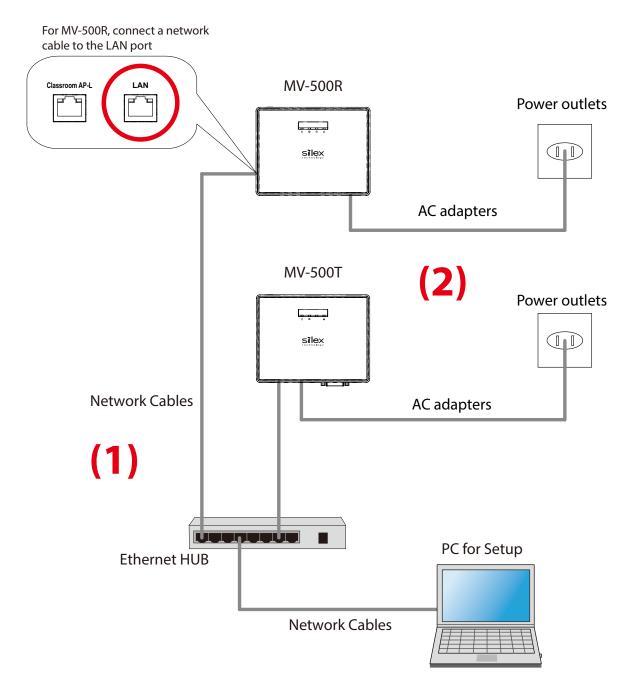

 When a static IP address is assigned to the PC, temporarily enable Obtain an IP address automatically on the PC.

<u>ک</u>

TIP

## **Editing Configuration File**

Create a configuration file of MV-500T/MV-500R by using the setting management software. For the following steps, MV-500T is being used as an example.

**1.** Click **SX Smart Manager** on the start menu of the PC.

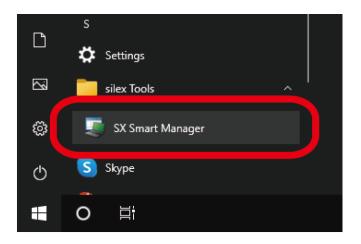

**2.** The setting management software starts.

The node list displays MV-500T/MV-500R connected on the same network.

| 🥥 SX Smart                                               | Manager P                                                    | ro                            |                                               |                        |                               |                           |                                  |                           |                      |          | -   |                              | $\times$ |
|----------------------------------------------------------|--------------------------------------------------------------|-------------------------------|-----------------------------------------------|------------------------|-------------------------------|---------------------------|----------------------------------|---------------------------|----------------------|----------|-----|------------------------------|----------|
| <u>F</u> ile <u>E</u> dit                                | View                                                         | Operation                     | l en                                          | 0-ti                   | Uala                          |                           |                                  |                           |                      |          |     |                              |          |
| 501                                                      | e Q                                                          | Filter:                       |                                               |                        | 0                             |                           |                                  |                           |                      |          |     |                              |          |
| Standard Cus                                             | stom                                                         | Model                         | Н                                             | ost Nam                | e                             | IP Address                |                                  | MAC Add                   | ess                  | Group    | Sta |                              |          |
| 🚞 All Nodes                                              | (2)                                                          | 🖪 MV-50                       | DOR R                                         | X00113                 | 3                             | 192.168.1                 | 4                                | 84:25:3F:                 | 00:11:33             | 3F001133 | 0   | line                         |          |
| Groups                                                   | 7CA4 (2)                                                     | 🛅 MV-50                       | ют т.                                         | X00112                 | 2                             | 192.168.1.                | 1.                               | 84:25:3F:                 | 00:11:22             | 3F001122 | •   | Video Sig                    | gnal I   |
|                                                          |                                                              |                               |                                               |                        |                               |                           |                                  |                           |                      |          |     |                              |          |
|                                                          |                                                              | ٢                             |                                               |                        |                               |                           |                                  |                           |                      |          |     |                              |          |
| Level Ti                                                 | ìme                                                          |                               | MAC Addres                                    | 35                     | Alias / Ho                    | st Mes                    | sage                             |                           |                      |          |     | Code                         |          |
| -                                                        | îme<br>/6/2022 2:4(                                          |                               | MAC Addres                                    |                        | Alias / Ho<br>DESKTOP         |                           | -                                | inager Pro                | 2.0.4 are s          | tarted.  |     | Code<br>1001                 | -        |
| i Infor 1/                                               |                                                              | ):44 PM                       |                                               | ent)                   |                               | SX 9                      | imart Ma                         | inager Pro<br>earch is st |                      | tarted.  |     |                              |          |
| i) Infor 1/<br>i) Infor 1/<br>i) Infor 1/                | /6/2022 2:40                                                 | ):44 PM<br>):46 PM            | (Internal Eve                                 | ent)<br>ent)           | DESKTOP                       | P SX 9                    | imart Ma<br>I node s             | earch is st               | arted.               | tarted.  |     | 1001<br>1011<br>2061         |          |
| i) Infor 1/<br>i) Infor 1/<br>i) Infor 1/                | /6/2022 2:40<br>/6/2022 2:40                                 | ):44 PM<br>):46 PM<br>):46 PM | (Internal Eve<br>(Internal Eve                | ent)<br>ent)<br>:11:33 | DESKTOF<br>DESKTOF<br>RX00113 | P SX S<br>P Loca<br>3 Sen | imart Ma<br>Inode s<br>ding conf | earch is st               | arted.<br>data reque |          |     | 1001<br>1011                 |          |
| i) Infor 1/<br>i) Infor 1/<br>i) Infor 1/<br>i) Infor 1/ | /6/2022 2:40<br>/6/2022 2:40<br>/6/2022 2:40                 | ):44 PM<br>):46 PM<br>):46 PM | (Internal Eve<br>(Internal Eve<br>84:25:3F:00 | ent)<br>ent)<br>:11:33 | DESKTOF<br>DESKTOF<br>RX00113 | P SX S<br>P Loca<br>3 Sen | imart Ma<br>Inode s<br>ding conf | earch is st<br>figuration | arted.<br>data reque |          |     | 1001<br>1011<br>2061<br>2081 | 1        |
| i) Infor 1/<br>i) Infor 1/<br>i) Infor 1/                | /6/2022 2:40<br>/6/2022 2:40<br>/6/2022 2:40<br>/6/2022 2:40 | ):44 PM<br>):46 PM<br>):46 PM | (Internal Eve<br>(Internal Eve<br>84:25:3F:00 | ent)<br>ent)<br>:11:33 | DESKTOF<br>DESKTOF<br>RX00113 | P SX S<br>P Loca<br>3 Sen | imart Ma<br>Inode s<br>ding conf | earch is st<br>figuration | arted.<br>data reque |          |     | 1001<br>1011<br>2061<br>2081 |          |

**3.** Create a configuration file for MV-500T.

Right click MV-500T in the node list, and choose Edit Configuration.

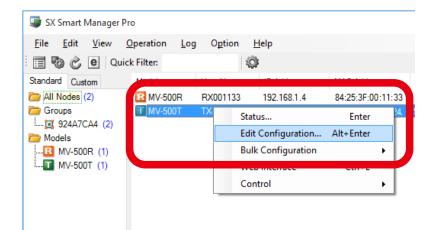

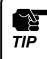

• As you try to access MV-500T/MV-500R's setting or maintenance webpages, the login page appears. Enter root as the user name and your MV-500T/MV-500R's root password. (Note that no password is set as factory default.)

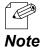

• You can view the **Configuration** window in a different way; select MV-500T in the node list, and click **Operation** - **Edit Configuration** on the menu bar.

**4.** The MV-500T's Configuration window appears.

Click a category on the left to see the particular configuration items on the right.

| -                                                                                                    | F:00:11:22 Configuration - SX Smart M<br>neck Mark <u>V</u> iew                                                       | unuger             |                                                        |               | ×        |
|----------------------------------------------------------------------------------------------------|----------------------------------------------------------------------------------------------------|--------------------|--------------------------------------------------------|---------------|----------|
| Basic<br>Advanced<br>- Device<br>- Network<br>- Video<br>- Video2<br>- Audio<br>- Node<br>Edra (2)<br>(1) | Device<br>Host Name<br>Password<br>Video<br>Digital/Analog<br>Video Mode Table<br>TCP/IP<br>DHCP<br>IP Address<br>(2) | TX001122 <ul></ul> | <ul> <li>Analog</li> <li>V</li> <li>Disable</li> </ul> |               |          |
| Actions after Upload                                                                                      |                                                                                                    | ОК                 | Cancel                                                 | <u>A</u> pply |          |
|                                                                                                    |                                                                                                    |                    | Check                                                  | ed Items: 0   | / 38 .:: |

5. Click Template File - Load on the menu bar.

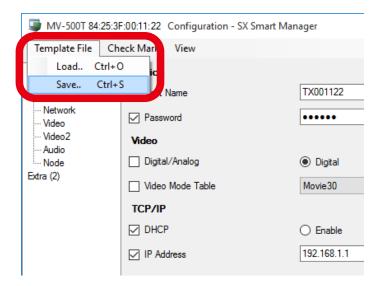

**6.** The file dialog appears. Choose a configuration file to edit.

| i Open                                       |                  |                                                   |                    |          | ×      |
|----------------------------------------------|------------------|---------------------------------------------------|--------------------|----------|--------|
| $\leftrightarrow \rightarrow \cdot \uparrow$ | « Des            | ctop > MV-500 > Setting_Files ~                   | ව Search Setting_  | Files    | ٩      |
| Organize 🔻 Ne                                | ew folder        |                                                   |                    |          | ?      |
| 🖈 Quick access                               |                  | Name                                              | Date modified      | Туре     |        |
| E. Desktop                                   | *                | Transmitter_for_1st_grade.cfg                     | 12/2/2021 4:27 PM  | CFG File |        |
| Downloads                                    | *                | Transmitter_for_2nd_grade.cfg                     | 12/2/2021 4:27 PM  | CFG File |        |
| Documents                                    | *                | Transmitter_for_3rd_grade.cfg                     | 12/2/2021 4:27 PM  | CFG File |        |
| Pictures                                     | *                | Transmitter_for_whole_school_broadcasting.cfg     | 12/7/2021 10:13 AM | CFG File |        |
| MV-500                                       |                  |                                                   |                    |          |        |
|                                              |                  |                                                   |                    |          |        |
| Setting_Files                                |                  |                                                   |                    |          |        |
|                                              |                  |                                                   |                    |          |        |
|                                              |                  |                                                   |                    |          |        |
| a OneDrive                                   |                  |                                                   |                    |          |        |
| 💻 This PC                                    |                  |                                                   |                    |          |        |
| Artwork                                      |                  |                                                   |                    |          |        |
| -                                            | •                |                                                   |                    |          | 2      |
|                                              | File <u>n</u> ar | ne: Transmitter_for_whole_school_broadcasting.cfg | ✓ Template files   | (*.cfg)  | $\sim$ |
|                                              |                  |                                                   | 0                  | Cancel   |        |
|                                              |                  |                                                   | <u>O</u> pen       | Cancel   |        |

**7.** The window displays the imported information. Tick boxes of the items that you want to change, and enter their values.

| Template File                                                                                                 | Check Mark View                                                                           |                                                                      |       |
|----------------------------------------------------------------------------------------------------|-------------------------------------------------------------------------------------------|----------------------------------------------------------------------|-------|
| Basic<br>Advanced<br>— Device<br>— Network<br>— Video<br>— Video<br>— Audio<br>— Audio<br>— Node<br>Extra (2) | Device Host Name Password Ndeo Digital/Analog Video Mode Table TCP/IP DHCP IP Address (1) | TX001122<br>Digital O Analog<br>Movie30 C Enable Disable 192.168.1.1 |       |
| Actions after Uplo                                                                                            | ading Configuration                                                                       | OK Cancel                                                            | Apply |

8. After updating the items, click **Template File - Save** on the menu bar.

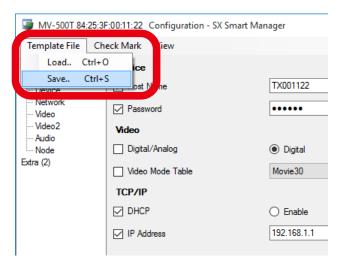

• Do not click **OK** or **Apply**. If you do so, the selected MV-500T will save these values to its memory. **TIP** 

## **9.** Go back to the **Configuration** window.

Click  $\times$  (Close) on the top right of the window.

| Template File        | Check Mark View      |          |           |       |
|----------------------|----------------------|----------|-----------|-------|
| Basic                | Device               |          |           |       |
| Advanced<br>Device   | Host Name            | TX001122 |           |       |
| Network<br>Video     | Password             |          |           |       |
| ··· Video2           | Video                |          |           |       |
| Audio<br>Node        | Digital/Analog       | Digital  | O Analog  |       |
| Extra (2)            | Video Mode Table     | Movie30  | ~         |       |
|                      | TCP/IP               |          |           |       |
|                      | DHCP                 | Enable   | O Disable |       |
|                      | IP Address           | 0.0.0.0  |           |       |
|                      |                      |          |           |       |
|                      |                      |          |           |       |
|                      |                      |          |           |       |
|                      |                      |          |           |       |
| - Actions after Liek | bading Configuration |          |           |       |
| Restart the n        |                      | ОК       | Cancel    | Apply |

**10.** See the main window of the setting management software.

Click  $\times$  (Close) on the top right to quit the setting management software. Unplug the AC adapter of MV-500T from the power outlet.

| SX Smart Man<br><u>File Edit V</u> i                        | nager Pro<br>liew <u>O</u> peratio | n <u>L</u> og O <u>p</u> tion                                            | <u>H</u> elp                                   |                                                 |                                             |                               | - (                            |                              | (      |
|-------------------------------------------------------------|------------------------------------|--------------------------------------------------------------------------|------------------------------------------------|-------------------------------------------------|---------------------------------------------|-------------------------------|--------------------------------|------------------------------|--------|
| 🗑 🖉 🖻                                                       | Quick Filter:                      |                                                                          | 4                                              |                                                 |                                             |                               |                                |                              |        |
| All Nodes (2)<br>Groups<br>Wodels<br>MV-500T (<br>MV-500R ( | (1)                                |                                                                          | 3 192                                          | 168.1.4 84:2                                    | : Address<br>5:3F:00:11:33<br>5:3F:00:11:22 | Group<br>3F001133<br>3F001122 | Status<br>② Online<br>④ No Vic |                              | al Inç |
|                                                             |                                    |                                                                          |                                                |                                                 |                                             |                               |                                |                              |        |
|                                                             | ۲                                  |                                                                          |                                                |                                                 |                                             |                               |                                |                              | >      |
| (i) Infor 1/6/20                                            | 022 2:40:44 PM<br>022 2:40:46 PM   | MAC Address<br>(Internal Event)<br>(Internal Event)<br>84/26-36-00-11-33 | Alias / Host<br>DESKTOP<br>DESKTOP<br>RXI01133 | Message<br>SX Smart Manage<br>Local node search | n is started.                               |                               |                                | Code<br>1001<br>1011<br>2061 | >      |
| (i) Infor 1/6/20<br>(i) Infor 1/6/20<br>(i) Infor 1/6/20    | 022 2:40:44 PM                     | (Internal Event)                                                         | DESKTOP<br>DESKTOP<br>RX001133                 | SX Smart Manage                                 | n is started.<br>ation data reques          |                               |                                | 1001                         |        |

**11.** The configuration file has been edited. Update MV-500T/MV-500R with the file according to **3-4. Configuration File for Setup**.

## 6-3. Restart

This chapter explains how to restart MV-500T/MV-500R.

## Using Setting Management Software

You can restart MV-500T/MV-500R from the setting management software.

**1.** Click **SX Smart Manager** on the start menu of your setup PC that is connecting on the same network.

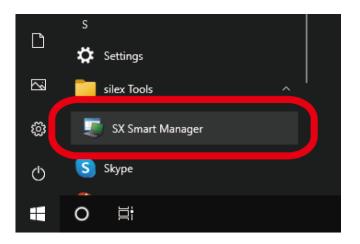

**2.** The setting management software starts.

The node list displays the networked MV-500T/MV-500R. Look for the one that you want to restart, right click on it and select **Control - Restart** from the menu.

| Standard         Custom         Model                ☐ MI Nodes (9)               ☐ MV-500R               ☑ MV-500R                 ☐ Groups             ☐ | Host Name         Alia           RX001133         RX001133           RX001134         RX001135           RX001135         RX001136           RX001137         Statu           TX001         Statu | 192.168.1.4<br>192.168.1.5<br>192.168.1.6<br>192.168.1.7<br>192.168.1.8 | 84:25:3F:00:11:33 3<br>84:25:3F:00:11:34 3<br>84:25:3F:00:11:35 3<br>84:25:3F:00:11:36 3<br>84:25:3F:00:11:37 3 | Group         Status           3F001133         Onl           3F001134         Onl           3F001135         Onl           3F001136         Onl           3F001137         Onl           3F001137         Onl | line<br>line<br>line<br>line       |
|----------------------------------------------------------------------------------------------------|----------------------------------------------------------------------------------------------------|-------------------------------------------------------------------------|----------------------------------------------------------------------------------------------------|----------------------------------------------------------------------------------------------------|------------------------------------|
|                                                                                                    | TX001                                                                                                    |                                                                         |                                                                                                    |                                                                                                    | Video Signal In                    |
| <                                                                                                    | TX001 Bulk                                                                                                    |                                                                         | nter<br>)0:11:24 :<br>rl+E<br>Video                                                                             | 3F001124 \rm No '                                                                                                    | Video Signal In<br>Video Signal In |
| (i) Infor 1/7/2022 9:5                                                                                                    | C Address Alias / Ho<br>5:3E:00:11:37 BX00113                                                                                                    | -                                                                       | Resta                                                                                                    | ware Update                                                                                                    | Ctrl+R                             |

- You can select more than one MV-500T/MV-500R to restart at once.
- You can also click **Operation Control Restart** on the menu bar. **Note**

#### 3. The restart window appears. Click OK.

| Restart     |                     |                   | × |
|-------------|---------------------|-------------------|---|
| Request res | tart to following i | nodes             |   |
| Target Noo  | Jes Schedule        |                   |   |
| Model       | Alias / Hos         | MAC Address       |   |
| MV-500T     | TX001122            | 84:25:3F:00:11:22 |   |
|             |                     |                   |   |
|             |                     |                   |   |
|             |                     |                   |   |
|             |                     |                   |   |
|             |                     |                   |   |
|             |                     |                   |   |
|             |                     |                   |   |
|             |                     |                   |   |
|             |                     |                   |   |
|             | ОК                  | Cancel            |   |
|             |                     |                   |   |

• To schedule a restart, click the **Schedule** tab and specify the date and time.

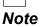

#### Hard Reboot

MV-500T and MV-500R are not equipped with a power switch. Unplug and plug the AC adapter to restart them.

- **1.** Unplug the AC adapter of MV-500T/MV-500R from a power outlet.
- **2.** Plug the AC adapter to a power outlet.
- **3.** When MV-500T/MV-500R has restarted completely, the top LED comes on as follows.

[MV-500T (Transmitter)]

[MV-500R (Receiver)]

The top **b**LED is blinking.

The top ULED is on.

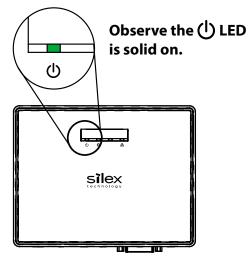

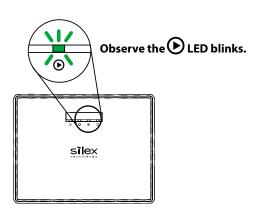

# 6-4. Factory Reset

This chapter explains how to reset MV-500T/MV-500R to the factory default settings.

# Using Setting Management Software

You can factory reset MV-500T/MV-500R by using the setting management software.

**1.** Click **SX Smart Manager** on the start menu of your PC that is connecting on the same network.

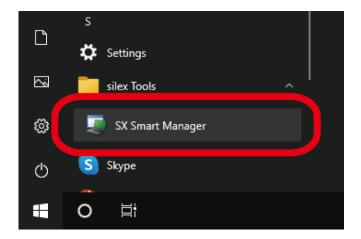

 The setting management software starts. The node list displays networked MV-500T/ MV-500R. Look for the one you want to factory reset, right click it and select Control -Factory Default Configuration from the menu.

| i SX Sm                         | art Manage             | r Pro            |               |           |              |                    |               |            |                | - 🗆           | ×          |
|---------------------------------|------------------------|------------------|---------------|-----------|--------------|--------------------|---------------|------------|----------------|---------------|------------|
| <u>F</u> ile <u>E</u> o         | dit <u>V</u> iew       | <u>O</u> peratio | n <u>L</u> og | Option    | <u>H</u> elp |                    |               |            |                |               |            |
| 🗉 🗞                             | c e c                  | uick Filter:     |               |           | ¢.           |                    |               |            |                |               |            |
| Standard                        | Custom                 | Model            |               | Host Name | Alias        | IP Address         | MAC Add       | ress       | Group          | Status        |            |
| 🚞 All Noc                       | les (9)                | R MV-5           | 00R           | RX001133  |              | 192.168.1.4        | 84:25:3F:     | 00:11:33   | 3F001133       | Online        |            |
| 🚞 Groups                        |                        | R MV-5           | 00R           | RX001134  |              | 192.168.1.5        | 84:25:3F:     | 00:11:34   | 3F001134       | Online        |            |
|                                 | 4A7CA4 (7)             | R MV-5           | 00R           | RX001135  |              | 192.168.1.6        | 84:25:3F:     | 00:11:35   | 3F001135       | Online        |            |
| Models                          |                        | R MV-5           | 00R           | RX001136  |              | 192.168.1.7        | 84:25:3F:     | 00:11:36   | 3F001136       | Online        |            |
| =                               | -500T (3)<br>-500R (6) | R MV-5           | 00R           | RX001137  |              | 192.168.1.8        | 84:25:3F:     | 00:11:37   | 3F001137       | Online        |            |
|                                 | -500H (0)              |                  |               |           |              |                    |               |            |                |               |            |
|                                 |                        | MV-5             | 00T           | TX001     | Status       | F                  | nter          | 00: 11: 22 | 3F001122       | 🛛  No Video   | Signal Inp |
|                                 |                        | T MV-5           | 00T           | TX001     | Edit Config  | -                  |               | 00:11:23   | 3F001123       | \rm No Video  | Signal Inp |
|                                 |                        | T MV-5           | 00T           | TX001     | Bulk Confid  |                    | •             | 00:11:24   | 3F001124       | 🕕 No Video    | Signal Inp |
|                                 |                        |                  |               |           |              | -                  |               |            |                |               |            |
|                                 |                        |                  |               |           | Web Interfa  | ice Ct             | rl+E          |            |                |               |            |
|                                 |                        | <b>K</b>         |               |           | Control      |                    | •             |            | ideo Control   |               | · •        |
|                                 | Time                   |                  | MAC Ad        | dress     | Alias / Host | Message            |               | R          | lestart        | Ctrl          | + R        |
| Level                           |                        | 9: 47 AM         | 84-25-3E      | :00:11:36 | RX001136     | Sending configura  | tion data re  | F          | actory Default | Configuration |            |
|                                 | 1/7/2022               | 9: 47 AM         |               |           |              |                    |               |            |                |               |            |
| Level<br>(i) Infor<br>(i) Infor | 1/7/2022               |                  |               | :00:11:37 | RX001137     | Restarting request | t is in proce | ( F        | irmware Updat  | te            |            |

- You can select more than one MV-500T/MV-500R to factory reset at once.
- You can also click **Operation Control Factory Default Configuration** on the menu bar. **Note**
- 3. The Factory Default Configuration window appears. Click OK.

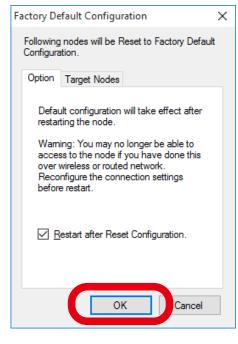

• If you want a restart later, untick **Restart after Reset Configuration**.

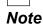

# Using RESET Switch

This section guides you through a factory reset with MV-500T/MV-500R's RESET switch.

#### [MV-500T (Transmitter)]

**1.** Plug the AC adapter into a power outlet while pressing the RESET switch on the front panel. The Link LED (orange) and the Status LED (yellow) at the network port will come on. When the Link LED changes from orange to green, release the RESET switch.

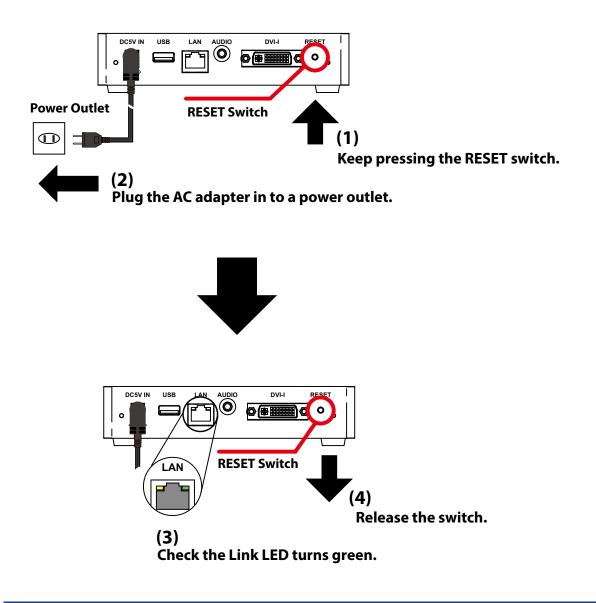

2. After the factory reset, MV-500T automatically restarts. Make sure that the top ULED is on after the restart.

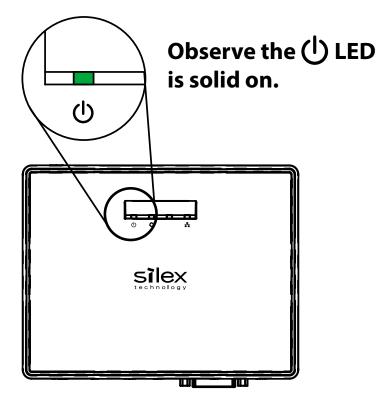

[MV-500R (Receiver)]

**1.** Plug the AC adapter into a power outlet while pressing the RESET switch on the front panel. The Link LED (orange) and the Status LED (yellow) at the network port will come on. When the Link LED changes from orange to green, release the RESET switch.

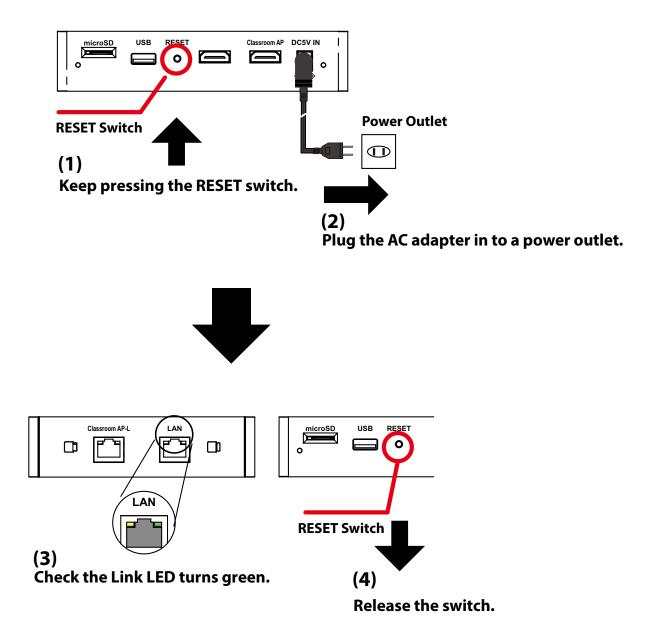

2. After the factory reset, MV-500R automatically restarts. Make sure that the top EED is blinking after the restart.

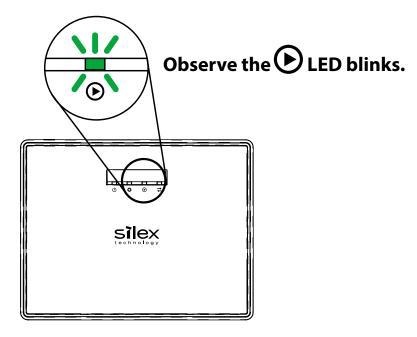

# 6-5. Firmware Update

This section describes how to update the firmware. You can download the latest one from Silex's web site.

## **Knowing Firmware Version**

Use the setting management software to find out the firmware's version number.

**1.** Click **SX Smart Manager** on the start menu of the PC on the same network.

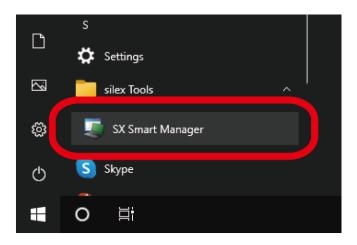

**2.** The setting management software starts.

The node list displays the MV-500T/MV-500R connecting on the network, and the **Firmware Version** field shows their version numbers.

| SX Smart Manager I<br><u>File Edit View</u> | Operation Log | ) O <u>p</u> tion <u>H</u> elp |          |             |             |                  |   |
|---------------------------------------------|---------------|--------------------------------|----------|-------------|-------------|------------------|---|
| 📰 🧐 🌝 🧧 Qu                                  | ick Filter:   | <b>\$</b>                      |          |             |             |                  |   |
| Standard Custom                             | IP Address    | MAC Address                    | Group    | Status      |             | Firmware Version | F |
| All Nodes (2)                               | 192.168.1.4   | 84:25:3F:00:11:33              | 3F001133 | Online      |             | 1.5.6            |   |
| Groups                                      | 192.168.1.5   | 84:25:3F:00:11:34              | 3F001134 | Online      |             | 1.5.6            |   |
| 🗾 924A7CA4 (2)                              | 192.168.1.6   | 84:25:3F:00:11:35              | 3F001135 | Online      |             | 1.5.6            |   |
| Models                                      | 192.168.1.7   | 84:25:3F:00:11:36              | 3F001136 | Online      |             | 1.5.6            |   |
| MV-500K (1)                                 | 192.168.1.8   | 84:25:3F:00:11:37              | 3F001137 | Online      |             | 1.5.6            |   |
|                                             | 192.168.1.9   | 84:25:3F:00:11:38              | 3F001138 | Online      |             | 1.5.6            |   |
|                                             | 192.168.1.1   | 84:25:3F:00:11:22              | 3F001122 | \rm No Vide | ignal Input | 1.2.2            |   |
|                                             | 192.168.1.2   | 84:25:3F:00:11:23              | 3F001123 | 🕒 No Vide   | ignal Input | 1.2.2            |   |
|                                             | 192.168.1.3   | 84:25:3F:00:11:24              | 3F001124 | 🕒 No Vide   | ignal Input | 1.2.2            |   |
|                                             |               |                                |          |             |             |                  |   |

# **Downloading Firmware**

The latest firmware is published on Silex's website. Take the steps below to download the latest one.

#### How to download the firmware file:

**1.** Access our website below.

|              | URL                              |
|--------------|----------------------------------|
| USA / Europe | https://www.silextechnology.com/ |

**2.** Go to the support section and download the firmware file.

# **Upgrading Firmware**

Use the setting management software to upgrade MV-500T/MV-500R's firmware.

**1.** Click **SX Smart Manager** on the start menu of the setup PC on the same network.

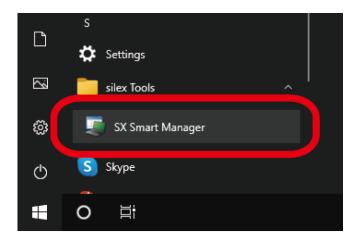

**2.** The setting management software starts. The node list displays MV-500T/MV-500R on the network. Select one that you want to upgrade the firmware, right click on it and choose **Control - Firmware Update**.

|                         |                | Pro              |               | 0.11      |              |                   |               |          |               | - 0           | ×           |
|-------------------------|----------------|------------------|---------------|-----------|--------------|-------------------|---------------|----------|---------------|---------------|-------------|
| <u>File</u> <u>E</u> di | t <u>V</u> iew | <u>O</u> peratio | n <u>L</u> og | Option    | <u>H</u> elp |                   |               |          |               |               |             |
| 🗉 🗞 🖉                   | 🮐 🖻 🔍 Qu       | ick Filter:      |               |           | <b>\$</b>    |                   |               |          |               |               |             |
| Standard C              | Custom         | Model            |               | Host Nam  | e Alias      | IP Address        | MAC Add       | ress     | Group         | Status        |             |
| 🔁 All Node              | <b>:s (</b> 9) | R MV-5           | 00R           | RX00113   | 3            | 192.168.1.4       | 84:25:3F:     | 00:11:33 | 3F001133      | Online        |             |
| 늘 Groups                |                | R MV-5           | 00R           | RX00113   | 1            | 192.168.1.5       | 84:25:3F:     | 00:11:34 | 3F001134      | Online        |             |
| i 🚺 9244                | 47CA4 (7)      | R MV-5           | 00R           | RX00113   | 5            | 192.168.1.6       | 84:25:3F:     | 00:11:35 | 3F001135      | Online        |             |
| Models                  |                | 民 MV-5           | 00R           | RX00113   | 5            | 192.168.1.7       | 84:25:3F:     | 00:11:36 | 3F001136      | Online        |             |
|                         |                | R MV-5           | 00R           | RX00113   | 7            | 192 168 1 8       | 84-25-3F      | 00.11.37 | 3E001137      | Online        |             |
| ·····                   | 500K (0)       | IN WV-S          | UUR           | RAUUTT3   | ,            | 192.168.1.9       | 84:20:3F:     | 00:11:38 | 3F001138      | Online        |             |
|                         |                | T MV-5           | 00T           | TX001     | Status       | F                 | nter          | 00:11:22 | 3F001122      | 🕘 No Video    | o Signal In |
|                         |                | 🔟 MV-5           | 00T           | TX001     | Edit Config  | uration Alt+E     | nter          | 00:11:23 | 3F001123      | 🕕 No Video    | o Signal In |
|                         |                | 🛅 MV-5           | 00T           | TX001     | Bulk Config  |                   |               | 00:11:24 | 3F001124      | 🕘 No Video    | Signal In   |
|                         |                |                  |               |           |              | ,                 |               |          |               |               |             |
|                         |                |                  |               |           | Web Interfa  | ice Ci            | trl+E         |          |               |               |             |
|                         |                | <                |               |           | Control      |                   | •             |          | deo Control   |               | •           |
| Level                   | Time           |                  | MAC Ad        | dress     | Alias / Host | Message           |               |          | start         |               | I+R         |
| i) Infor                | 1/7/20 9:      | 50:47 AM         | 84:25:3F      | 00:11:36  | RX001136     | Sending configura | ation data re | Fa       | ctory Default | Configuration | ı           |
| i) Infor                |                | 50:47 AM         |               | :00:11:37 | RX001137     | Restarting reques |               |          | mware Updat   |               |             |
| i) Infor                | 1/7/20 9:      | 50:47 AM         | 84:25:3F      | :00:11:38 | RX001138     | Restarting reques | t is in proce | 55       |               | 2             | 081         |

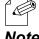

- You can select more than one MV-500T/MV-500R to upgrade their firmware at once.
- You can also click **Operation Control Firmware Update** on the menu bar to upgrade the firmware.

Note

**3.** The **Firmware Update** window appears. Click **Browse** and select the firmware that you downloaded.

| mware Update                                                           |        |                                                                    | 2        |
|------------------------------------------------------------------------|--------|--------------------------------------------------------------------|----------|
| Elename:                                                               | Option | Target Nodes                                                       | Schedule |
| Browse<br>Firmware File Information<br>Model Name: (File not selected) | D      | Restart after u<br>(If unchecked,<br>restart yourse)<br>firmware.) |          |
| Version: (File not selected)                                           |        |                                                                    |          |
| Number of target nodes: (File not selected)                            |        |                                                                    |          |
| Load Information                                                       |        |                                                                    |          |
|                                                                        |        | OF                                                                 | Cancel   |

**4.** The window displays the information of the firmware you selected. Click **OK**.

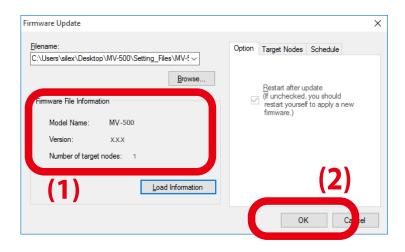

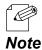

• To schedule a restart, click the **Schedule** tab and specify the date and time.

# 6-6. Maintenance in Web Interface

You can access the environment settings of MV-500T/MV-500R using a web browser. Use a PC on the same network.

The following web browsers are recommended:

- Microsoft Internet Explorer 8 or later

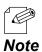

• The following images are screenshots of Internet Explorer 11 on Windows 10. These webpages may appear different depending on OS and versions of browsers.

 MV-500T's webpage screenshots are used in the following examples unless otherwise described, and are slightly different from MV-500R's.

### How to Access Webpage

**1.** Select MV-500T/MV-500R in the node list of the setting management software and open the webpage. Right click on it and select **Web Interface**.

| 🗊 SX Smart Manager I                                                                                                    | Pro                                                                                           |                                                                       |                                                                              |                                                                                       |                                                                                 |
|----------------------------------------------------------------------------------------------------|-----------------------------------------------------------------------------------------------|-----------------------------------------------------------------------|------------------------------------------------------------------------------|---------------------------------------------------------------------------------------|---------------------------------------------------------------------------------|
| <u>File Edit V</u> iew                                                                                                    | Operation Log                                                                                 | O <u>p</u> tion                                                       | <u>H</u> elp                                                                 |                                                                                       |                                                                                 |
| Image: Standard         Custom           All Nodes         (9)           Groups         Image: Standard           Image: Standard         2924A7CA4 (7)           Models         MV-500T (3)           Image: MV-500R (6)         MV-500R (6) | Model<br>MV-500R<br>MV-500R<br>MV-500R<br>MV-500R<br>MV-500R<br>MV-500R<br>MV-500R<br>MV-500R | Host Name<br>RX001133<br>RX001134<br>RX001135<br>RX001136<br>RX001137 |                                                                              | IP Address<br>192.168.1.4<br>192.168.1.5<br>192.168.1.6<br>192.168.1.7<br>192.168.1.8 | MAC Addre<br>84:25:3F:0<br>84:25:3F:0<br>84:25:3F:0<br>84:25:3F:0<br>84:25:3F:0 |
|                                                                                                    | F MV-500T<br>T MV-500T<br>T MV-500T                                                           |                                                                       | Status<br>Edit Configuratio<br>Bulk Configuratio<br>Web Interface<br>Control |                                                                                       | er :0                                                                           |
| Level Time                                                                                                    | MAC Ad                                                                                        | dress /                                                               | Alias / Host M                                                               | essage                                                                                |                                                                                 |

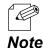

• You can also click **Operation** - **Web Interface** on the menu bar to access the webpage.

• If you know the IP address of the device, you can enter the IP address in the address bar of a web browser to access the webpages.

2. Your web browser opens and shows the MV-500T/MV-500R's webpage.

|                                                                                               | Overview                                 |                                     |                                          |
|-----------------------------------------------------------------------------------------------|------------------------------------------|-------------------------------------|------------------------------------------|
| Select Language<br>English                                                                    | Overview                                 |                                     |                                          |
| Status     Overview     Network     Video/Audio     Node Information      Basic Configuration | ► Service<br>Name<br>Video               | Status<br>No Signal                 | 🌶 Retesh                                 |
| - Basic                                                                                       | Audio                                    | Stopped; 48kHz                      |                                          |
| Advanced Configuration     Device     Network     Video/Audio                                 | Connection     Name     Wired LAN        | Status<br>Connected ; 1000Mbps Full |                                          |
| - Node Configuration                                                                          | <ul> <li>Device</li> <li>Name</li> </ul> | Status                              |                                          |
| Management                                                                                    | Model Name                               | MV-500T                             |                                          |
| - Video/Audio<br>- Restart                                                                    | Host Name                                | TX001122                            |                                          |
| - Restart<br>- Factory Default                                                                | MAC Address                              | 84:25:3F:00:11:22                   |                                          |
| - Firmware Update                                                                             | Firmware Version                         | 1.2.2                               |                                          |
| - silex Global Site                                                                           | Uptime(sec)                              | 127                                 |                                          |
|                                                                                               | System Time                              | 2022/02/04 16:04:05                 |                                          |
|                                                                                               | L                                        |                                     |                                          |
| MV-500T                                                                                       |                                          |                                     |                                          |
| Ver 1.2.2<br>[00:80:92:4a:7c:a4]                                                              |                                          |                                     | Copyright (C) 2016 silex technology, Inc |

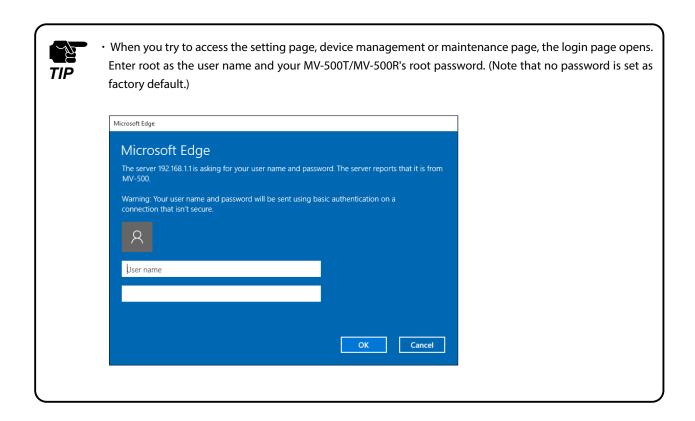

# Status Page

The status page shows MV-500T/MV-500R's operation status. Click the left menu to see the details of the status information.

| silex                                                  |
|--------------------------------------------------------|
| Select Language                                        |
| English V                                              |
|                                                        |
| ▼ Status                                               |
| - Overview                                             |
| - Network                                              |
| - Video/Audio                                          |
| - Node Information                                     |
| <ul> <li>Basic Configuration</li> <li>Basic</li> </ul> |
| Advanced                                               |
| Configuration                                          |
| - Device                                               |
| - Network                                              |
| - Video/Audio                                          |
| - Node Configuration                                   |
| Management                                             |
| - Video/Audio                                          |
| - Restart                                              |
| - Factory Default                                      |
| - Firmware Update                                      |
| - silex Global Site                                    |
|                                                        |

#### Overview

| 🌶 Refr |
|--------|
| 🌶 Refn |
|        |
|        |
|        |
|        |
|        |
|        |
|        |
|        |
|        |
|        |
|        |
|        |
|        |
|        |
|        |
|        |

This page shows MV-500T/MV-500R's services, network conditions, and system information.

#### Network Information

| Network Status            |                           |           |
|---------------------------|---------------------------|-----------|
| Vetwork Status            |                           |           |
| ,                         |                           |           |
|                           |                           | 🌶 Refresl |
| ▶ Wired LAN               |                           |           |
| Wired LAN     Name        | Status                    |           |
| Wired LAN 1               | Connected ; 1000Mbps Full |           |
| Wired LAN 1               | Not Connected             |           |
| MAC Address               | 84:25:3F:00:11:22         |           |
| IP Address                | 192.168.1.1               |           |
| Subnet Mask               | 0.0.0.0                   |           |
| Default Gateway           | 0.0.0.0                   |           |
| Donani Gatoriaj           | 0.0.0.0                   |           |
| Common                    |                           |           |
| Name                      | Status                    |           |
| DNS Server (Primary)      | 0.0.0.0                   |           |
| DNS Server (Secondary)    | 0.0.0.0                   |           |
| NTP Server Name           | -                         |           |
| Last synchronization time | -                         |           |

This page shows the wired LAN connection status.

#### Video/Audio Information

| de a la collection    |            |      |
|-----------------------|------------|------|
| deo/Audio Status      | • • •      |      |
|                       | -          |      |
| udio Status           |            |      |
|                       |            | 🌶 Re |
| Video                 |            |      |
| Name                  | Status     |      |
| Device Status         | Stopped    |      |
| Video Interface       | Digital    |      |
| Frame Size            | 31KB       |      |
| Interval              | 13235740ms |      |
| Frame Rate            | Ofps       |      |
| Interrupt Count       | 2          |      |
| Codec Error Count     | 0          |      |
| Input Frame Count     |            |      |
| Output Frame Count    | 0          |      |
| Sent Frame Count      | -          |      |
| Received Frame Count  | 0          |      |
| Lost Frame Count      | 0          |      |
| Sent Packet Count     |            |      |
| Received Packet Count | 0          |      |
| Lost Packet Count     | 0          |      |
| Audio                 |            |      |
| Name                  | Status     |      |
| Device Status         | Stopped    |      |
| Input Frame Count     | -          |      |
| Output Frame Count    | 0          |      |
| Sent Frame Count      | -          |      |
| Received Frame Count  | 0          |      |
| Lost Frame Count      | 0          |      |
| Sent Packet Count     |            |      |
| Received Packet Count | 0          |      |
| Lost Packet Count     | 0          |      |

This page shows how video and audio data is being sent and played back.

Store and Play Status (MV-500R only)

|                                           | • •                             |         |
|-------------------------------------------|---------------------------------|---------|
| Store & Play Status                       | • • • •                         |         |
| e & Play Status                           |                                 |         |
|                                           |                                 | 🍠 Refre |
| <ul> <li>microSD Card</li> </ul>          |                                 |         |
| Name                                      | Status                          |         |
| Product Name                              | microSD16                       |         |
| Status                                    | Not Inserted                    |         |
| Capacity                                  | -                               |         |
| Free Space                                | -                               |         |
|                                           |                                 |         |
| <ul> <li>Scheduler</li> </ul>             | 01.1                            |         |
| Name                                      | Status                          |         |
| Status                                    | Stopped; No Contents            |         |
| System Time                               | 2022/01/06 16:27:28 (UTC+9:00)  |         |
| Schedule Definition File                  | 2022/04/02 00 00 22 (UTO -0.00) |         |
| Schedule Timestamp<br>Schedule Load Time  | 2022/01/02 09:00:22 (UTC+9:00)  |         |
| Schedule Load Time                        | 2022/01/06 18:27:26 (UTC+9:00)  |         |
| Playing Contents                          |                                 |         |
| Name                                      | Status                          |         |
| Contents File                             |                                 |         |
| Title                                     |                                 |         |
| Туре                                      |                                 |         |
| Duration (M:SEC)                          |                                 |         |
| File Size                                 |                                 |         |
| Timestamp                                 |                                 |         |
| Encoder                                   |                                 |         |
|                                           |                                 |         |
| <ul> <li>Synchronized Playback</li> </ul> |                                 |         |
| Name                                      | Status                          |         |
| Status                                    | Disable                         |         |

This page shows the current status of the store and play function.

#### Node Information

| de Information |           |          |       |             |                   |
|----------------|-----------|----------|-------|-------------|-------------------|
| de Information |           |          |       |             |                   |
|                |           |          |       |             |                   |
| _              |           |          |       |             | 🌶 Refre           |
| Transmitter    |           |          |       |             |                   |
| Group Number   | Host Name |          | IP Ad | ldress      | MAC Address       |
| 001122         | TX001122  |          | 192.1 | 68.1.1      | 84:25:3F:00:11:22 |
| ► Receiver     |           |          |       |             |                   |
|                | onnection | Host Nam | e     | IP Address  | MAC Address       |
|                | ulticast  | RX001133 |       | 192.168.1.2 | 84:25:3F:00:11:33 |

This page shows all the nodes that are connecting on the same network.

# **Setting Page**

You can update the environment settings on the settings pages that consist of **Basic** Configuration for the fundamental settings and Advanced Configuration for the detailed settings.

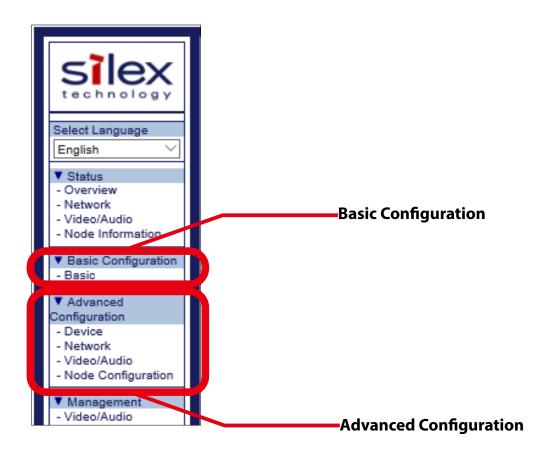

To change the settings, go to the particular setting page, enter new values and click Submit.

The following pages briefly explain each setting page. For details of the setting items, see **Appendix A-1 Setting Items.** 

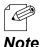

The following images are screenshots of MV-500T's webpages, which consist of different setting items from MV-500R's

Note

# Basic Configuration

| Basic Configuration                                   |                        |        |
|-------------------------------------------------------|------------------------|--------|
| Basic Configuration                                   |                        |        |
| <ul> <li>Device Configuration</li> </ul>              |                        |        |
| Name<br>Host Name<br>Password                         | Value TX:001122        |        |
| <ul> <li>Video Configuration</li> <li>Name</li> </ul> | Value                  |        |
| Digital/Analog<br>Video Mode                          | Digital V<br>Movie30 V |        |
| <ul> <li>Wired LAN Configuration</li> </ul>           | Value                  |        |
| Name<br>DHCP<br>IP Address                            | Enable<br>0.0.0.0      |        |
|                                                       |                        | Submit |

Enter MV-500T/MV-500R's information required for the operation.

#### Advanced Configuration - Device Configuration

(MV-500T)

| Device Configuration                        |                                |      |            |
|---------------------------------------------|--------------------------------|------|------------|
| vice Configuration                          |                                |      |            |
| _                                           |                                |      |            |
| <ul> <li>Device Configuration</li> </ul>    |                                |      |            |
| Name                                        | Value                          |      |            |
| Host Name<br>Password<br>Video/Audio        | TX001122                       |      |            |
| ► NTP                                       |                                |      |            |
| Name                                        | Value                          |      |            |
| NTP Time Synchronization<br>NTP Server Name | Disable 🗸                      | <br> |            |
|                                             |                                |      | Submit     |
|                                             |                                |      |            |
| ▶ Time                                      |                                |      |            |
| Name                                        | Value                          |      |            |
| Local Time Zone<br>System Time              | +9:00 V<br>2022/02/04 17:14:45 |      |            |
| Browser Time                                | 2022/02/04 17:15:03            |      | Syncronize |
|                                             |                                |      |            |

You can change the following values:

- Host name and password
- Execution of video/Audio transmission
- NTP server setting for the device system time
- Time information of the web browser to update the system time

(MV-500R)

| Device Configuration                           |                                                 |
|------------------------------------------------|-------------------------------------------------|
| ice Configuration                              |                                                 |
| <ul> <li>Device Configuration</li> </ul>       |                                                 |
| Name                                           | Value                                           |
| Host Name<br>Password<br>Operating Mode        | RX001133<br>••••<br>Video Distribution priority |
|                                                | <u>.</u>                                        |
| ► NTP<br>Name                                  | Value                                           |
| NTP Time Synchronization<br>NTP Server Name    | Disable V                                       |
|                                                |                                                 |
| <ul> <li>Scheduled Reboot<br/>Name</li> </ul>  | Value                                           |
|                                                | Value                                           |
| Scheduled Reboot<br>Reboot Time                | Disable ∨           0 ∨                         |
|                                                | Submit                                          |
|                                                |                                                 |
| ► Time                                         |                                                 |
| Name                                           | Value                                           |
| Local Time Zone<br>System Time<br>Browser Time | 0:00 2022/01/06 16:36:59                        |
| browser fille                                  | 2022/01/06 16:36:49                             |

You can change the following values:

- Host name and password
- Priority of Multicast distribution function over Store and Play function
- NTP server setting for the device system time
- Time information of the web browser to update the system time
- Periodic restart schedule

Advanced Configuration - Network Configuration

| Network Configuration                                |                           |
|------------------------------------------------------|---------------------------|
| etwork Configuration                                 |                           |
| ► Wired LAN Configuration                            |                           |
| Name                                                 | Value                     |
| DHCP<br>IP Address<br>Subnet Mask<br>Default Gateway | Enable            0.0.0.0 |
| ► Common                                             |                           |
| Name                                                 | Value                     |
| DNS Server (Primary)<br>DNS Server (Secondary)       | 0.0.0.0                   |
|                                                      | Submit                    |

Enter the network information.

Advanced Configuration - Video/Audio Configuration

| ideo/Audio Configuratio                                                                      | n                                           |            | • • • |       |
|----------------------------------------------------------------------------------------------|---------------------------------------------|------------|-------|-------|
| Audio Configuration                                                                          |                                             |            |       |       |
|                                                                                              |                                             |            |       |       |
| <ul> <li>Video Configuration</li> <li>Name</li> </ul>                                        | Value                                       |            |       |       |
| Digital/Analog<br>Analog Input<br>Codeo Size(KB)<br>Frame Rate<br>Video/Audio Recovery Level | Digital ∨<br>mode1 ∨<br>188<br>30fps ∨<br>3 |            |       |       |
| Analog Resolution Configuration                                                              |                                             |            |       |       |
| Resolution                                                                                   | H.Position                                  | V.Position | Clock | Phase |
| 640×480                                                                                      | 0                                           | 0          | 0     | 0     |
| 720x480p                                                                                     | 0                                           | 0          | 0     | 0     |
| 800×600                                                                                      | 0                                           | 0          | 0     | 0     |
| 1024×768                                                                                     | 0                                           | 0          | 0     | 0     |
| <ul> <li>Audio Configuration</li> </ul>                                                      |                                             |            |       |       |
| Name                                                                                         | Value                                       |            |       |       |
| Volume                                                                                       | 23                                          |            |       |       |
|                                                                                              |                                             |            |       |       |
|                                                                                              |                                             |            |       |       |

Enter parameters for video and audio signals.

#### Advanced Configuration - Node Configuration

(MV-500T)

| Node Configuration                 |       |        |
|------------------------------------|-------|--------|
| ► Node Configuration               |       |        |
| Name<br>Node Expiration Time (sec) | Value |        |
|                                    | ·     | Submit |

Set the length of time for MV-500T to determine whether or not a disconnected node can return to the network.

(MV-500R)

| Node Configuration |                      |         |
|--------------------|----------------------|---------|
| e Configuration    |                      |         |
|                    |                      |         |
| -                  |                      |         |
| Node Configuration |                      |         |
| Name               | Value                |         |
| Node List Method   | Dynamic(Multicast) ∨ |         |
| Static Node 0      | 0.0.0.0              | Mcast V |
| Static Node 1      | 0.0.0.0              | Mcast V |
| Static Node 2      | 0.0.0.0              | Mcast V |
| Static Node 3      | 0.0.0.0              | Mcast V |
| Static Node 4      | 0.0.0.0              | Mcast V |
| Static Node 5      | 0.0.0.0              | Mcast V |
| Static Node 6      | 0.0.0.0              | Mcast V |
| Static Node 7      | 0.0.0.0              | Mcast V |
|                    |                      | ;       |
|                    |                      | Submit  |
|                    |                      | Submit  |

Specify how the MV-500R connects with transmitters.

## **Device Management Page**

You can remotely control MV-500T/MV-500R on the device management pages. Click the left menu to access the management tools.

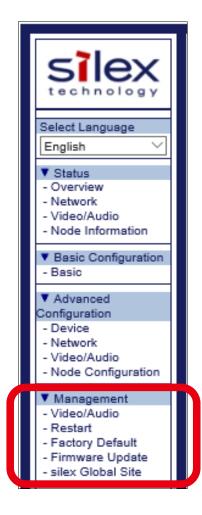

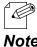

The following images are screenshots of MV-500T's webpages, which consist of different setting items from MV-500R's.

Note

Cooperation Configuration (MV-500R only)

| ration Configuration                 |                                                  |                                                             |
|--------------------------------------|--------------------------------------------------|-------------------------------------------------------------|
| <ul> <li>Cooperation Mode</li> </ul> |                                                  |                                                             |
| Name                                 | Value                                            |                                                             |
| Priority Mode                        | ● Prioritize School Broad<br>○ Prioritize Lesson | cast                                                        |
| Connection Type                      |                                                  |                                                             |
| Name                                 |                                                  | Value                                                       |
| How to connect to this ma            | achine's LAN (information outlet)                | ● Connect directly<br>○ Connect indirectly via classroom AP |
| MAC address of the coop              | erating classroom AP                             | 00:00:00:00:00:00                                           |
| SX-ND-5370AC - SKY-AP                | -303AC, etc. This setting is necessar            | y only when cooperating with classroom AP with              |

You can give a preference to MV-500 (Prioritize School Broadcast) or a classroom access point (Prioritize Lesson).

#### Video/Audio

(MV-500T)

| Video/Audio             |       |  |
|-------------------------|-------|--|
| ► Video Auto Adjustment | Start |  |
|                         |       |  |

You can execute the screen auto-adjustment function for MV-500T.

#### (MV-500R)

| II Video/Audio                                     |        |        |
|----------------------------------------------------|--------|--------|
| Video/Audio                                        |        |        |
| ► Startup Screen<br>0 Byte                         |        | Delete |
|                                                    | Browse | Upload |
| <ul> <li>Standby Screen</li> <li>0 Byte</li> </ul> |        | Delete |
|                                                    | Browse | Upload |
| L                                                  |        |        |

You can upload screen images for MV-500R: one is displayed at the start and the other is displayed when video signals are interrupted.

Node Control (MV-500R only)

|                |           | • •         |                   |
|----------------|-----------|-------------|-------------------|
| Node Control   |           |             |                   |
| Node Control   |           |             |                   |
| ► Node Control |           |             |                   |
| Group Number   | Host Name | IP Address  | MAC Address       |
| 001122         | TX001122  | 192.168.1.1 | 84:25:3F:00:11:22 |
| _              |           |             | Submit            |

You can switch transmitters as a video source.

• This function can work only when the **Node List Method** is set to **Dynamic**. The **Static** option disables the function and does not allow you to switch transmitters.

#### Restart

TIP

|            |                           | •   | •  |  | • |
|------------|---------------------------|-----|----|--|---|
| # Restart  |                           |     | •• |  | • |
| Restart    |                           |     |    |  |   |
| Are you su | re to restart the device? | Yes | No |  |   |

Click Yes to restart MV-500T/MV-500R.

#### microSD (MV-500R only)

|                                             | • •                    |        |
|---------------------------------------------|------------------------|--------|
| ■ microSD                                   |                        |        |
| Data maintenance                            |                        |        |
|                                             |                        |        |
| Data maintenance                            |                        |        |
| Name                                        | Value                  |        |
| Data maintenance<br>Time to Run Maintenance | Enable ~<br>0 ~ : 00 ~ |        |
| L                                           |                        | Submit |
| 1                                           |                        |        |

You can enable the process of safeguarding the data in the inserted microSD card.

#### Factory Default

| The Freedom and Defendit         | • •        |  |
|----------------------------------|------------|--|
| E Factory Default                |            |  |
| Factory Default                  |            |  |
| Are you sure to load the factory | r default? |  |
|                                  | Yes No     |  |
|                                  |            |  |

Click **Yes** to reset MV-500T/MV-500R to the factory default settings.

#### Firmware Update

| II Firmware                                     | Update                                                                        |                                                           | ••      |        |        | • |
|-------------------------------------------------|-------------------------------------------------------------------------------|-----------------------------------------------------------|---------|--------|--------|---|
| Firmware Update                                 |                                                                               |                                                           |         |        |        |   |
| For information or<br>Click [Brow<br>When finis | vse] and select the firmw<br>hed, click [Update].<br>e a while to upgrade the | ion, visit our homepage(ht<br>vare update file saved on y | our PC. | ).     |        |   |
|                                                 | New Firmware :                                                                |                                                           |         | Browse |        |   |
|                                                 |                                                                               |                                                           |         |        | Update |   |

You can update MV-500T/MV-500R's firmware to the latest one available on Silex's web site. (You must download it beforehand.)

Click **Browse** and choose the firmware update file.

Click **Update** to start updating the firmware.

silex Global Site

Click **silex Global Site** on the left menu to open Silex's web site.

# 6-7. Adjusting Image Position

This chapter explains how to fix misalignment of images sent by MV-500T.

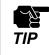

- This adjustment takes effect while MV-500T are connecting to a video source via an analog cable.
- This is only for misalignment of images. Do not go through the following steps when images are displayed in an appropriate position.

## Screen Adjustment with Setting Management Software

- **1.** Connect a video camera or PC to MV-500T by using an analog cable. Play a video (or a still image) and pause it. Display a blank white image in Full-screen mode.
- **2.** Click **SX Smart Manager** on the start menu of the  $PC_{\circ}$

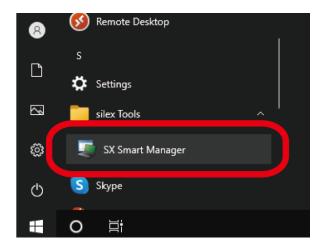

**3.** Choose MV-500T that you want to correct a misalignment of the images, right click and select **Control - Video Control - Auto Video Adjustment** from the menu.

| 🗐 SX Smart Manage                      | r Pro            |                 |                |                   |               |                |                 | - 0            | ×          |                       |   |
|----------------------------------------|------------------|-----------------|----------------|-------------------|---------------|----------------|-----------------|----------------|------------|-----------------------|---|
| <u>F</u> ile <u>E</u> dit <u>V</u> iew | Operation Log    | O <u>p</u> tion | <u>H</u> elp   |                   |               |                |                 |                |            |                       |   |
| 🗏 🧐 🖒 🖻 🍳                              | uick Filter:     |                 | ¢              |                   |               |                |                 |                |            |                       |   |
| Standard Custom                        | Model            | Host Name       | Alias          | IP Address        | MAC Add       | ress           | Group           | Status         |            |                       |   |
| 🚞 All Nodes (9)                        | R MV-500R        | RX001133        |                | 192.168.1.4       | 84:25:3F:     | 00:11:3        | 33 3F001133     | Online         |            |                       |   |
| Groups                                 | R MV-500R        | RX001134        |                | 192.168.1.5       | 84:25:3F:     | 00:11:3        | 34 3F001134     | Online         |            |                       |   |
| L 🙀 924A7CA4 (7)                       | R MV-500R        | RX001135        |                | 192.168.1.6       | 84:25:3F:     | 00:11:3        | 35 3F001135     | Online         |            |                       |   |
| Models                                 | R MV-500R        | RX001136        |                | 192.168.1.7       | 84:25:3F:     | 00:11:3        | 36 3F001136     | Online         |            |                       |   |
| MV-500R (6)                            | R MV-500R        | RX001137        |                | 192 168 1 8       | 84-25-3E-     | 00-11-1        |                 | Online         |            |                       |   |
| _                                      | MV-500R          | RX001138        |                | 192.168.1.9       | 84:25:3F:     |                |                 | Online         |            |                       |   |
|                                        | T MV-500T        | TX001           | Status         | E                 | nter          | <u> 30:11:</u> |                 | No Video S     |            |                       |   |
|                                        | T MV-500T        | TX001           | Edit Configu   | ration Alt+E      | nter          | 00:11:2        |                 | No Video S     |            |                       |   |
|                                        | MV-500T          | TX001           | Bulk Configu   | iration           | •             | 00:11:2        | 24 3F001124     | \rm No Video S | signal Inp |                       |   |
|                                        |                  |                 | Web Interfac   | e Ct              | rl+E          |                |                 |                |            |                       |   |
|                                        |                  |                 | Control        |                   | ×             |                | Video Control   |                | •          | Maintenance Mode      | Þ |
| Level Time                             | MAC Ad           | Idress /        | Alias / Host I | Message           |               | 1              | Restart         | Ctrl+          | -R         | Auto Video Adjustment |   |
| i) Infor 1/7/2022 \$                   | 5 47 AM 84:25:3F | F:00:11:36      | RX001136       | Sending configura | ation data re |                | Factory Default | Configuration  | .          | Upload Screen         |   |
| i) Infor 1/7/2022 9                    |                  | :00:11:37       | RX001137       | Restarting reques | t is in proce |                | Firmware Updat  | e              |            |                       |   |
| i) Infor 1/7/2022 \$                   | :50:+            |                 |                |                   |               |                |                 |                |            |                       |   |
| C                                      |                  |                 |                |                   |               |                |                 |                | >          | 1                     |   |

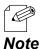

 You can also select Operation - Control - Video Control - Auto Video Adjustment on the menu bar to adjust the screen for the selected MV-500T.

**4.** When the screen auto-adjustment function ends successfully, the log/message area displays the end message.

| 🗊 SX Smart Manag                                                                                                    | er Pro                                                                                                   |                                                                                                    |                                                              |                                                                                                    |                                                                                                    |                                                                                                    | - 🗆                                                                                               | $\times$ |
|----------------------------------------------------------------------------------------------------|----------------------------------------------------------------------------------------------------|----------------------------------------------------------------------------------------------------|--------------------------------------------------------------|----------------------------------------------------------------------------------------------------|----------------------------------------------------------------------------------------------------|----------------------------------------------------------------------------------------------------|---------------------------------------------------------------------------------------------------|----------|
| <u>File Edit View</u>                                                                                                    | Operation Lo                                                                                             | g O <u>p</u> tion                                                                                                    | <u>H</u> elp                                                 |                                                                                                    |                                                                                                    |                                                                                                    |                                                                                                   |          |
| = 🗞 🗞 e                                                                                                    | Quick Filter:                                                                                            |                                                                                                    | \$                                                           |                                                                                                    |                                                                                                    |                                                                                                    |                                                                                                   |          |
| Standard         Custom           All Nodes         (9)           Groups         L5           L5         924A7CA4 (7)           Models         MV-500T (3)           L         MV-500R (6) | Model<br>MV-500R<br>MV-500R<br>MV-500R<br>MV-500R<br>MV-500R<br>MV-500R<br>MV-500T<br>MV-500T<br>MV-500T | Host Name<br>RX001133<br>RX001134<br>RX001135<br>RX001136<br>RX001137<br>RX001138<br>TX001122<br>TX001123<br>TX001124 | 192.<br>192.<br>192.<br>192.<br>192.<br>192.<br>192.<br>192. | ddress<br>168.1.4<br>168.1.5<br>168.1.6<br>168.1.7<br>168.1.8<br>168.1.9<br>168.1.9<br>168.1.1<br>168.1.2<br>168.1.3 | MAC Address<br>84:25:3F:00:11:33<br>84:25:3F:00:11:34<br>84:25:3F:00:11:35<br>84:25:3F:00:11:36<br>84:25:3F:00:11:37<br>84:25:3F:00:11:38<br>84:25:3F:00:11:28 | Group<br>3F001133<br>3F001134<br>3F001135<br>3F001136<br>3F001137<br>3F001138<br>3F001122<br>3F001123<br>3F001124 | Status<br>Conline<br>Conline<br>Conline<br>Conline<br>Conline<br>No Video<br>No Video<br>No Video | Signal I |
|                                                                                                    | <                                                                                                    |                                                                                                    |                                                              |                                                                                                    |                                                                                                    |                                                                                                    |                                                                                                   |          |
| evel lime                                                                                                    | MAC A                                                                                                    | ddress                                                                                                    | Alias / Host                                                 | Message                                                                                                    |                                                                                                    |                                                                                                    |                                                                                                   | ode      |
| i) Infor 1/7/2022                                                                                                    | 9:50:47 AM 84:25:3                                                                                       | F:00:11:36                                                                                                    | RX001136                                                     | Sending co                                                                                                    | onfiguration data reque                                                                                                    | st is in process                                                                                                  | 20                                                                                                | 061      |
| -                                                                                                    | 9:50:47 AM 84:25:3                                                                                       | F:00:11:37                                                                                                    | RX001137                                                     | Restarting                                                                                                    | request is in process                                                                                                    |                                                                                                    | 20                                                                                                | 081      |
| <u> </u>                                                                                                    | 9:50:47 AM 84:25:3                                                                                       | F:00:11:38                                                                                                    | RX001138                                                     | _                                                                                                    | request is in process                                                                                                    |                                                                                                    | 20                                                                                                | 081      |
| Comp 1/7/2022                                                                                                    | 1:52:01 PM 84:25:3                                                                                       | F:00:11:22                                                                                                    | TX001122                                                     | A/V contro                                                                                                    | I(Auto video adjustmen                                                                                                    | t) is complete.                                                                                                   | 2                                                                                                 | 302      |
| C<br>Log Queue                                                                                                    |                                                                                                    |                                                                                                    |                                                              |                                                                                                    |                                                                                                    |                                                                                                    |                                                                                                   | >        |
| elected: MV-500T IP                                                                                                    | Address: 192.168.1.1                                                                                     |                                                                                                    |                                                              |                                                                                                    | Tota                                                                                                    | al: 2 nodes A                                                                                                    | II Nodes Auto Scr                                                                                 | oll On   |

## Screen Adjustment from MV-500T Webpage

- **1.** Connect a video camera or PC to MV-500T by using an analog cable. Play a video (or a still image) and pause it. Display a blank white image in Full-screen mode.
- **2.** Access MV-500T's webpage.

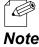

See How to Access Webpage in 6-6. Maintenance in Web Interface.

- 3. Click Management Video/Audio on the left menu.
- 4. Click Start under Video Auto Adjustment to start the video auto-adjustment function.

| I Video/Audio                             |       |
|-------------------------------------------|-------|
| Video/Audio                               |       |
| <ul> <li>Video Auto Adjustment</li> </ul> | Start |
|                                           |       |

When the video auto-adjustment function ends successfully, the following massage appears.

| Video/Audio           |                        |
|-----------------------|------------------------|
| Video/Audio           |                        |
| Video Auto Adjustment |                        |
|                       | Failed to adjust video |
|                       |                        |

# A. Appendix

# A-1. Setting Items

Some of the setting items take effect only for MV-500T or MV-500R. In the following tables, MV-500T and MV-500R are referred to as TX and RX respectively.

| Device Configuration |                                                                   |                        |          |  |  |
|----------------------|-------------------------------------------------------------------|------------------------|----------|--|--|
|                      |                                                                   | TX: Yes                | RX: Yes  |  |  |
|                      |                                                                   | SX Smart Manager       | Basic    |  |  |
| Host Name            |                                                                   | setting item           | Advanced |  |  |
|                      |                                                                   | Web page               | Basic    |  |  |
|                      |                                                                   | setting item           | Advanced |  |  |
| Description          | Sets the host name.                                               |                        |          |  |  |
| Value/Range          | Any character string (up to 15 alphanumeric characters)           |                        |          |  |  |
| Default value        | Prefix (TX for MV-500T and RX for MV-500R) + Last 6 dig           | its of the MAC address |          |  |  |
|                      |                                                                   | TX: Yes                | RX: Yes  |  |  |
|                      |                                                                   | SX Smart Manager       | Basic    |  |  |
| Password             |                                                                   | setting item           | Advanced |  |  |
|                      |                                                                   | Web page               | Basic    |  |  |
|                      |                                                                   | setting item           | Advanced |  |  |
| Description          | Sets the password.                                                |                        |          |  |  |
| Value/Range          | Any character string (up to 7 alphanumeric characters or symbols) |                        |          |  |  |
| Default value        | None                                                              |                        |          |  |  |

| (Continued) Device Configuration |                                                                                                    |                                                                             |                  |  |  |
|----------------------------------|----------------------------------------------------------------------------------------------------|-----------------------------------------------------------------------------|------------------|--|--|
|                                  |                                                                                                    | TX: No                                                                      | RX: Yes          |  |  |
|                                  |                                                                                                    | SX Smart Manager                                                            | Advanced         |  |  |
| Operating                        | Mode                                                                                                   | setting item                                                                | Auvanceu         |  |  |
|                                  |                                                                                                    | Web page                                                                    | Advanced         |  |  |
|                                  |                                                                                                    | setting item                                                                | Advanced         |  |  |
| Description                      | Gives a preference to MV-500T's data or the stored cont                                                | ent in the microSD card.                                                    |                  |  |  |
| Value/Range                      | Video Distribution priority / Store & Play priority / Video                                            | Distribution only / Store &                                                 | Play only        |  |  |
| Default value                    | Video Distribution priority                                                                            |                                                                             |                  |  |  |
| Note                             | Video Distribution priority:                                                                           |                                                                             |                  |  |  |
|                                  | Plays the received data first when MV-500R finds content to play in the microSD card and receives data |                                                                             |                  |  |  |
|                                  | from MV-500T at the same time.                                                                         |                                                                             |                  |  |  |
|                                  | Store & Play priority:                                                                                 |                                                                             |                  |  |  |
|                                  | Plays the microSD card's content first when MV-500R fin                                                | ids content to play in the r                                                | nicroSD card and |  |  |
|                                  | receives data from MV-500T at the same time.                                                           |                                                                             |                  |  |  |
|                                  | Video Distribution only:                                                                               |                                                                             |                  |  |  |
|                                  | Plays only the data received from MV-500T. The microSE                                                 | O card's content will not be                                                | e played back.   |  |  |
|                                  | Store & Play only:                                                                                     |                                                                             |                  |  |  |
|                                  | Plays the only content stored in the microSD card. The re                                              | eceived data will not be pl                                                 | ayed back.       |  |  |
|                                  |                                                                                                    | TX: Yes                                                                     | RX: No           |  |  |
|                                  |                                                                                                    | SX Smart Manager                                                            | Advanced         |  |  |
| Video/Aud                        | io                                                                                                    | setting item                                                                | Advanced         |  |  |
|                                  |                                                                                                    | Web page                                                                    | Advanced         |  |  |
|                                  |                                                                                                    | setting item                                                                |                  |  |  |
| Description                      | Specifies the import mode for video/audio data.                                                        |                                                                             |                  |  |  |
| Value/Range                      | Video/Audio dependent / Video only / Audio only / V                                                    | Video/Audio dependent / Video only / Audio only / Video/Audio independent / |                  |  |  |
|                                  | Video/Audio disabled                                                                                   |                                                                             |                  |  |  |
| Default value                    | Video/Audio dependent                                                                                  |                                                                             |                  |  |  |

#### NTP TX: Yes RX: Yes SX Smart Manager Extra NTP Time Synchronization (MV-500R only ) setting item Web page Advanced setting item Description Enables/Disables the time synchronization using the NTP function. Value/Range Enable / Disable Default value Disable TX: Yes RX: Yes SX Smart Manager Extra NTP Server Name (MV-500R only) setting item Web page Advanced setting item Description Specifies the host name or IP address of the NTP server. Value/Range Any character string (up to 63 characters) or IP address (0.0.0.0 - 255.255.255.255) Default value None

| Schedule          | d Reboot                                                 |                                                              |                            |  |  |  |
|-------------------|----------------------------------------------------------|--------------------------------------------------------------|----------------------------|--|--|--|
|                   |                                                          | TX: No                                                       | RX: Yes                    |  |  |  |
|                   |                                                          | SX Smart Manager                                             | Extra                      |  |  |  |
| Scheduled         | Reboot                                                   | setting item                                                 |                            |  |  |  |
|                   |                                                          | Web page                                                     | Advanced                   |  |  |  |
|                   |                                                          | setting item                                                 | Advanced                   |  |  |  |
| Description       | Enables/Disables the restart function at the specified t | Enables/Disables the restart function at the specified time. |                            |  |  |  |
| Value/Range       | Enable / Disable                                         |                                                              |                            |  |  |  |
| Default value     | Disable                                                  | Disable                                                      |                            |  |  |  |
| Note              | To enable this function, enable NTP Time Synchroniz      | ation and specify NTP Serv                                   | <b>er Name</b> so that the |  |  |  |
|                   | system clock is synchronized with NTP. If NTP Time Sy    | nchronization is set to Dis                                  | able, Scheduled            |  |  |  |
|                   | Reboot will not be executed.                             |                                                              |                            |  |  |  |
|                   |                                                          | TX: No                                                       | RX: Yes                    |  |  |  |
|                   |                                                          | SX Smart Manager                                             | Extra                      |  |  |  |
| <b>Reboot</b> Tin | ne                                                       | setting item                                                 | EXIT                       |  |  |  |
|                   |                                                          | Web page                                                     | Advanced                   |  |  |  |
| setting item      |                                                          |                                                              |                            |  |  |  |
| Description       | Specifies the time for <b>Scheduled Reboot</b> .         |                                                              |                            |  |  |  |
| Value/Range       | 0:00 - 23:50 (set by 10 minutes)                         |                                                              |                            |  |  |  |
|                   |                                                          |                                                              |                            |  |  |  |

| Time                                                                                                    |                                                                                                   |                           |                        |  |  |
|----------------------------------------------------------------------------------------------------|---------------------------------------------------------------------------------------------------|---------------------------|------------------------|--|--|
|                                                                                                    |                                                                                                   | TX: Yes                   | RX: Yes                |  |  |
|                                                                                                    |                                                                                                   | SX Smart Manager          | Advanced               |  |  |
| Local Time Z                                                                                              | lone                                                                                              | setting item              | Advanced               |  |  |
|                                                                                                    |                                                                                                   | Web page                  | Advanced               |  |  |
|                                                                                                    |                                                                                                   | setting item              | Advanced               |  |  |
| Description                                                                                               | Sets the time zone.                                                                               |                           |                        |  |  |
| Value/Range                                                                                               | -12:00 to +12:00 (set by one hour)                                                                |                           |                        |  |  |
| Default value                                                                                             | +9:00                                                                                             |                           |                        |  |  |
|                                                                                                    |                                                                                                   | TX: Yes RX: Yes           |                        |  |  |
|                                                                                                    |                                                                                                   | SX Smart Manager          | None                   |  |  |
| System Time                                                                                               |                                                                                                   | setting item              | None                   |  |  |
|                                                                                                    |                                                                                                   | Web page                  | Advanced               |  |  |
|                                                                                                    |                                                                                                   | setting item              | Advanced               |  |  |
| Description                                                                                               | Synchronizes the system clock with time information se                                            | nt by a web browser.      |                        |  |  |
| Value/Range                                                                                               | Note: This setting item synchronizes the system clock or                                          | nly with time information | sent by a browser, not |  |  |
|                                                                                                    | with a fixed value.                                                                               |                           |                        |  |  |
| Default value                                                                                             | None                                                                                              |                           |                        |  |  |
| Note The system clock will stop when the internal battery that stores the date and time is dead after MV- |                                                                                                   |                           |                        |  |  |
|                                                                                                    | 500T/MV-500R is off for a long time. Until MV-500T/MV-500R is powered on and the clock battery is |                           |                        |  |  |
|                                                                                                    | recharged, this System Time will keep the date and time                                           | when the battery is dead  |                        |  |  |

|                 |                                                  | · · · · · · · · · · · · · · · · · · · |          |
|-----------------|--------------------------------------------------|---------------------------------------|----------|
| Network C       | Configuration - Wired LAN Conf                   | iguration                             |          |
|                 |                                                  | TX: Yes                               | RX: Yes  |
|                 |                                                  | SX Smart Manager                      | Basic    |
| DHCP            |                                                  | setting item                          | Advanced |
|                 |                                                  | Web page                              | Basic    |
|                 |                                                  | setting item                          | Advanced |
| Description     | Enables/Disables DHCP for IP address assignment. | <b>v</b>                              |          |
| Value/Range     | Enable/Disable                                   |                                       |          |
| Default value   | Enable                                           |                                       |          |
|                 |                                                  | TX: Yes                               | RX: Yes  |
|                 |                                                  | SX Smart Manager                      | Basic    |
| IP Address      |                                                  | setting item                          | Advanced |
|                 |                                                  | Web page                              | Basic    |
|                 |                                                  | setting item                          | Advanced |
| Description     | Sets the IP address.                             |                                       |          |
| Value/Range     | 0.0.0.0 - 255.255.255.255                        |                                       |          |
| Default value   | 0.0.0.0                                          |                                       |          |
|                 |                                                  | TX: Yes                               | RX: Yes  |
|                 |                                                  | SX Smart Manager                      |          |
| Subnet Ma       | sk                                               | setting item                          | Advanced |
|                 |                                                  | Web page                              |          |
|                 |                                                  | setting item                          | Advanced |
| Description     | Sets the subnet mask.                            | settingitem                           |          |
| Value/Range     | 0.0.0.0 - 255.255.255.255                        |                                       |          |
| Default value   | 0.0.0.0                                          |                                       |          |
|                 | •                                                | TX: Yes                               | RX: Yes  |
| Default Gateway |                                                  | SX Smart Manager                      |          |
|                 |                                                  | setting item                          | Advanced |
|                 |                                                  | Web page                              |          |
|                 |                                                  | setting item                          | Advanced |
| Description     | Sets the default gateway.                        | setting item                          |          |
| Value/Range     | 0.0.0.0 - 255.255.255                            |                                       |          |
| Default value   | 0.0.0.0                                          |                                       |          |
| 2 shall value   |                                                  |                                       |          |

| Common        |                                        |                  |          |
|---------------|----------------------------------------|------------------|----------|
|               |                                        | TX: Yes          | RX: Yes  |
|               |                                        | SX Smart Manager | Extra    |
| DNS Server (  | Primary)                               | setting item     | EXIT     |
|               |                                        | Web page         | Advanced |
|               |                                        |                  | Auvanceu |
| Description   | Sets the primary DNS server address.   |                  |          |
| Value/Range   | 0.0.0.0 - 255.255.255.255              |                  |          |
| Default value | 0.0.0.0                                |                  |          |
|               |                                        | TX: Yes          | RX: Yes  |
|               |                                        | SX Smart Manager | E .      |
| DNS Server (  | Secondary)                             | setting item     | Extra    |
|               | •                                      | Web page         | Advanced |
|               |                                        | setting item     | Auvanceu |
| Description   | Sets the secondary DNS server address. |                  |          |
| Value/Range   | 0.0.0.0 - 255.255.255.255              |                  |          |
| Default value | 0.0.0.0                                |                  |          |

| Video Confi             | guration                                                                                                    |                  |          |
|-------------------------|----------------------------------------------------------------------------------------------------|------------------|----------|
|                         |                                                                                                    | TX: Yes          | RX: No   |
|                         |                                                                                                    | SX Smart Manager | D        |
| Video Mode <sup>-</sup> | Table                                                                                                    | setting item     | Basic    |
|                         |                                                                                                    | Web page         |          |
|                         |                                                                                                    | setting item     | Basic    |
| Description             | Gives a priority to video smoothness or image quality.                                                               |                  |          |
| Value/Range             | Custom / Movie30 / Movie20 / Movie15 / Picture10 / Picture5 / Picture3 / Picture2 / Picture1                         |                  |          |
| Default value           | Movie30                                                                                                    |                  |          |
| Note                    | To set <b>Custom</b> in the <b>Basic Configuration</b> , the video parameters must be defined in the <b>Advanced</b> |                  |          |
|                         | Configuration.                                                                                                    |                  |          |
|                         |                                                                                                    | TX: Yes          | RX: No   |
|                         |                                                                                                    | SX Smart Manager | Basic    |
| Digital/Analo           | pq                                                                                                    | setting item     | Advanced |
|                         | 5                                                                                                    | Web page         | Basic    |
|                         |                                                                                                    | setting item     | Advanced |
| Description             | Selects Digital or Analog depending on input signals from a video source.                                            |                  |          |
| Value/Range             | Digital / Analog                                                                                                    |                  |          |
| Default value           | Digital                                                                                                    |                  |          |

| (Continue     | d) Video Configuration                                    |                                |                      |
|---------------|-----------------------------------------------------------|--------------------------------|----------------------|
|               |                                                           | TX: Yes                        | RX: No               |
| Analog Input  |                                                           | SX Smart Manager               |                      |
|               |                                                           | setting item                   | Advanced             |
|               |                                                           | Web page                       |                      |
|               |                                                           | setting item                   | Advanced             |
| Description   | Selects the mode to identify analog video signals.        |                                |                      |
| Value/Range   | mode1 (PC mode) / mode2 (TV mode)                         |                                |                      |
| Default value | mode1                                                     |                                |                      |
| Note          | Difference of the modes:                                  |                                |                      |
|               | <mode1 (pc="" mode)=""></mode1>                           |                                |                      |
|               | - Sets the screen in 640 x 480 for videos in an analog    | resolution of 640 x 480 or 72  | 20 x 480.            |
|               | <mode2 (tv="" mode)=""></mode2>                           |                                |                      |
|               | - Sets the screen in 720 x 480 for videos in an analog    | resolution of 640 x 480 or 72  | 20 x 480.            |
|               |                                                           | TX: Yes                        | RX: No               |
|               |                                                           | SX Smart Manager               |                      |
| Codec Size    | (KB)                                                      | setting item                   | Advanced             |
|               |                                                           | Web page                       |                      |
|               |                                                           | setting item                   | Advanced             |
| Description   | Sets the image size (image quality) per video frame.      |                                | •                    |
| Value/Range   | 32 to 1024 (KBytes)                                       |                                |                      |
| Default value | 168                                                       |                                |                      |
|               |                                                           | TX: Yes                        | RX: No               |
|               |                                                           | SX Smart Manager               |                      |
| Frame Rate    |                                                           | setting item                   | Advanced             |
|               |                                                           | Web page                       |                      |
|               |                                                           | setting item                   | Advanced             |
| Description   | Sets the frame rate for the sending videos.               |                                |                      |
| Value/Range   | 30fps / 20fps / 15fps / 10fps / 5fps / 3fps / 2fps / 1fps |                                |                      |
| Default value | 30fps                                                     |                                |                      |
|               |                                                           | TX: Yes                        | RX: No               |
|               |                                                           | SX Smart Manager               |                      |
| Video/Audi    | o Recovery Level                                          | setting item                   | Advanced             |
|               |                                                           | Web page                       |                      |
|               |                                                           | setting item                   | Advanced             |
| Description   | Sets a level to compensate for the network data losse     |                                | l.                   |
|               | The larger value reduces video/audio lags that occur      | because of data losses. The s  | maller value reduces |
|               | the latency of video/audio but may cause communication    | ation interruption in the wire | eless network. Leave |
|               | the default value in most cases.                          |                                |                      |
| Value/Range   | 0 to 3                                                    |                                |                      |
| Default value | 3                                                         |                                |                      |

| Video/Audi    | o Configuration - Analog Resolut                           | tion Configurat             | ion      |
|---------------|------------------------------------------------------------|-----------------------------|----------|
|               |                                                            | TX: Yes                     | RX: No   |
|               |                                                            | SX Smart Manager            |          |
| H. Position   |                                                            | setting item                | Advanced |
|               |                                                            | Web page                    |          |
|               |                                                            | setting item                | Advanced |
| Description   | Sets the horizontal video capture position for each resol  |                             |          |
|               | The position moves to left with the smaller value and to   | right with the larger value | 2.       |
| Value/Range   | -100 to 100                                                |                             |          |
| Default value | 0                                                          |                             |          |
|               |                                                            | TX: Yes                     | RX: No   |
|               |                                                            | SX Smart Manager            |          |
| V. Position   |                                                            | setting item                | Advanced |
|               |                                                            | Web page                    |          |
|               |                                                            | setting item                | Advanced |
| Description   | Sets the vertical video capture position for each resoluti | on.                         |          |
|               | The position moves up with the smaller value and move      | es down with the larger va  | lue.     |
| Value/Range   | -50 to 50                                                  |                             |          |
| Default value | 0                                                          |                             |          |
|               |                                                            | TX: Yes                     | RX: No   |
|               |                                                            | SX Smart Manager            |          |
| Clock         |                                                            | setting item                | Advanced |
|               |                                                            | Web page                    | Advanced |
|               |                                                            | setting item                | Advanced |
| Description   | Sets the sampling frequency of the video signals.          |                             |          |
| Value/Range   | -128 to 127                                                |                             |          |
| Default value | 0                                                          |                             |          |
|               |                                                            | TX: Yes                     | RX: No   |
|               |                                                            | SX Smart Manager            |          |
| Phase         |                                                            | setting item                | Advanced |
|               |                                                            | Web page                    |          |
|               |                                                            | setting item                | Advanced |
| Description   | Changes the clock phase that samples video signals.        |                             |          |
| Description   | -·····                                                     |                             |          |
| Value/Range   | 0 to 31                                                    |                             |          |

| Video/Audio Configuration - Audio Configuration |                                          |                               |          |  |
|-------------------------------------------------|------------------------------------------|-------------------------------|----------|--|
|                                                 |                                          | TX: Yes                       | RX: No   |  |
| Volume                                          |                                          | SX Smart Manager setting item | Advanced |  |
|                                                 |                                          | Web page<br>setting item      | Advanced |  |
| Description                                     | Sets the audio volume (recording) level. |                               | •        |  |
| Value/Range                                     | 0 (muted) to 45                          |                               |          |  |
| Default value                                   | 23                                       |                               |          |  |

| Node Confi    | guration                                                   |                     |          |
|---------------|------------------------------------------------------------|---------------------|----------|
|               |                                                            | TX: Yes             | RX: No   |
|               |                                                            | SX Smart Manager    |          |
| Node Expira   | tion Time (sec)                                            | setting item        | Advanced |
|               |                                                            | Web page            | Advanced |
|               |                                                            | setting item        | Advanced |
| Description   | Sets the time limit of disconnected nodes to return to the | ne network.         |          |
| Value/Range   | AUTO / 60 / 300 / 1800 / 3600                              |                     |          |
| Default value | AUTO                                                       |                     |          |
|               |                                                            | TX: No              | RX: Yes  |
|               |                                                            | SX Smart Manager    |          |
| Node List Me  | ethod                                                      | setting item        | Advanced |
|               |                                                            | Web page            | Advanced |
|               |                                                            | setting item        | Auvanceu |
| Description   | Chooses the node detection method.                         |                     |          |
| Value/Range   | Dynamic(Multicast) / Dynamic(Unicast) / Static             |                     |          |
| Default value | Dynamic(Multicast)                                         |                     |          |
| Note          | Choosing Static requires the configuration of nodes from   | m Node 0 to Node 7. |          |
|               |                                                            | TX: No              | RX: Yes  |
|               |                                                            | SX Smart Manager    | Advanced |
| Static Node   | 0 – 7                                                      | setting item        | Advanced |
|               |                                                            | Web page            | Advanced |
|               |                                                            | setting item        |          |
| Description   | Specifies IP addresses for <b>Static Node</b> .            |                     |          |
| Value/Range   | 0.0.0.0 to 255.255.255                                     |                     |          |
| Default value | 0.0.0.0                                                    |                     |          |

| Cooperati     | on Configuration                                                                                         |                           |                       |  |
|---------------|----------------------------------------------------------------------------------------------------|---------------------------|-----------------------|--|
| cooperati     | on connigulation                                                                                         |                           |                       |  |
|               |                                                                                                    | TX: No                    | RX: Yes               |  |
|               |                                                                                                    | SX Smart Manager          | Name                  |  |
| Priority Mo   | de                                                                                                    | setting item              | None                  |  |
| ,             |                                                                                                    | Web page                  |                       |  |
|               |                                                                                                    | setting item              | Management            |  |
| Description   | Gives a preference to MV-500 (Prioritize School Broa                                                     | dcast) or a classroom ac  | cess point (Prioritiz |  |
|               | Lesson) for coming video signals.                                                                        |                           |                       |  |
| Value/Range   | Prioritize School Broadcast / Prioritize Lesson                                                          |                           |                       |  |
| Default value | Prioritize School Broadcast                                                                              |                           |                       |  |
|               |                                                                                                    | TX: No                    | RX: Yes               |  |
| How to Co     | nnect to this machine's LAN                                                                              | SX Smart Manager          |                       |  |
|               | meet to this machine's LAN                                                                               | setting item              | None                  |  |
| (informatio   | on outlet)                                                                                               | Web page                  |                       |  |
|               |                                                                                                    | setting item              | Management            |  |
| Description   | This needs to be set when the device link has been conf                                                  | figured and the connectin | g device is one of    |  |
|               | Silex's classroom APs equipped with two LAN ports . You                                                  | u can choose either conne | cting MV-500R or the  |  |
|               | classroom AP to an Ethernet wall jack.                                                                   |                           |                       |  |
|               | This setting item is available with the firmware v1.5.0 or later.                                        |                           |                       |  |
| Value/Range   | Connect directly / Connect indirectly via classroom AP                                                   |                           |                       |  |
| Default value | Connect directly                                                                                         |                           |                       |  |
|               |                                                                                                    | TX: No                    | RX: Yes               |  |
|               |                                                                                                    | SX Smart Manager          |                       |  |
| MAC addre     | ss of the cooperating classroom AP                                                                       | setting item              | None                  |  |
|               |                                                                                                    | Web page                  |                       |  |
|               |                                                                                                    | setting item              | Management            |  |
| Description   | When How to Connect to this machine's LAN has bee                                                        | 5                         | via classroom AP the  |  |
|               | specified MAC address will be searched. This setting item is available with the firmware 1.5.0 or later. |                           |                       |  |
| Value/Range   | 00:00:00:00:00 - FF:FF:FF:FF:FF                                                                          |                           |                       |  |
|               |                                                                                                    |                           |                       |  |

| Data maintenance |                                                                                                    |                  |            |  |
|------------------|----------------------------------------------------------------------------------------------------|------------------|------------|--|
|                  |                                                                                                    | TX: No           | RX: Yes    |  |
|                  |                                                                                                    | SX Smart Manager |            |  |
| Data mainter     | nance                                                                                                 | setting item     | None       |  |
|                  |                                                                                                    | Web page         | Managament |  |
|                  |                                                                                                    | setting item     | Management |  |
| Description      | Enables/Disables the data safeguarding function that reduces data loss for microSD card. This setting |                  |            |  |
|                  | takes effect after a restart.                                                                         |                  |            |  |
| Value/Range      | Enable/Disable                                                                                        |                  |            |  |
| Default value    | Enable                                                                                                |                  |            |  |
|                  |                                                                                                    | TX: No           | RX: Yes    |  |
|                  |                                                                                                    | SX Smart Manager | None       |  |
| Time to Run      | Maintenance                                                                                           | setting item     | None       |  |
|                  |                                                                                                    | Web page         | Management |  |
|                  |                                                                                                    | setting item     |            |  |
| Description      | Specifies the time for the data safeguarding process. This setting takes effect after a restart.      |                  |            |  |
| Value/Range      | 0:00 - 23:50 (Set by 10 minutes)                                                                      |                  |            |  |
|                  |                                                                                                    |                  |            |  |

# A-2. Link with Classroom Access Point

MV-500R can be linked with Silex's classroom access points. See Silex's web site (<u>https://www.silextechnology.com/</u>) for what models are supported.

## How to Connect Classroom Access Point

Connect a classroom access point to MV-500R as the following diagram shows. Insert one end of a network cable into MV-500R's **Classroom AP-L** network port, and the other end into the access point's LAN port. Insert one end of an HDMI cable into MV-500R's **Classroom AP HDMI** connector, and the other end into the access point's HDMI port.

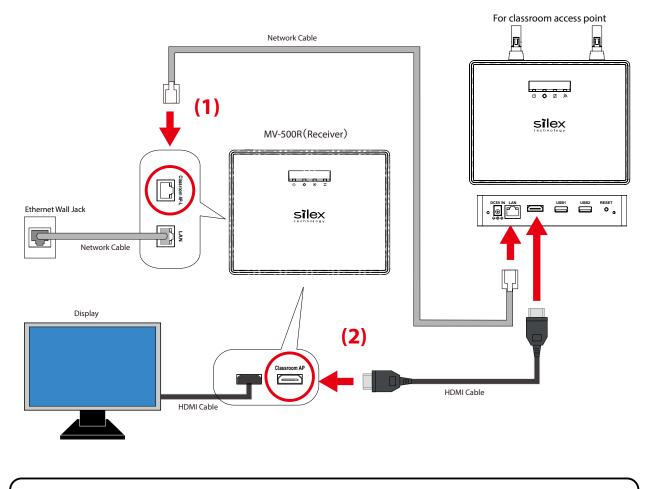

• MV-500R and the classroom access point must be connected with an HDMI cable and a network cable, otherwise the display cannot show videos from the access point.

TIP

# **Display Priority**

The priority is given to videos sent from the school AV broadcast system. When multicast real-time streaming data arrives or the Program Preset Function plays a scheduled program while MV-500R is playing images sent from a classroom access point, it will display videos from the school AV broadcast system.

(Blank Page)